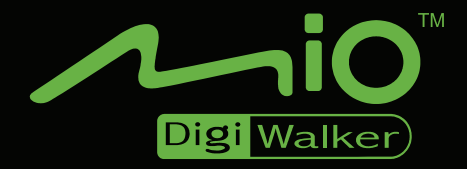

# A501

# **Gebruikershandleiding**

**Revisie:** R00 (2007/5)

#### **Handelsmerken**

Alle merk- en productnamen zijn handelsmerken of gedeponeerde handelsmerken van de respectievelijke bedrijven.

#### **Opmerking**

De informatie in deze handleiding is onderhevig aan wijzigingen zonder kennisgeving.

# **Inhoudsopgave**

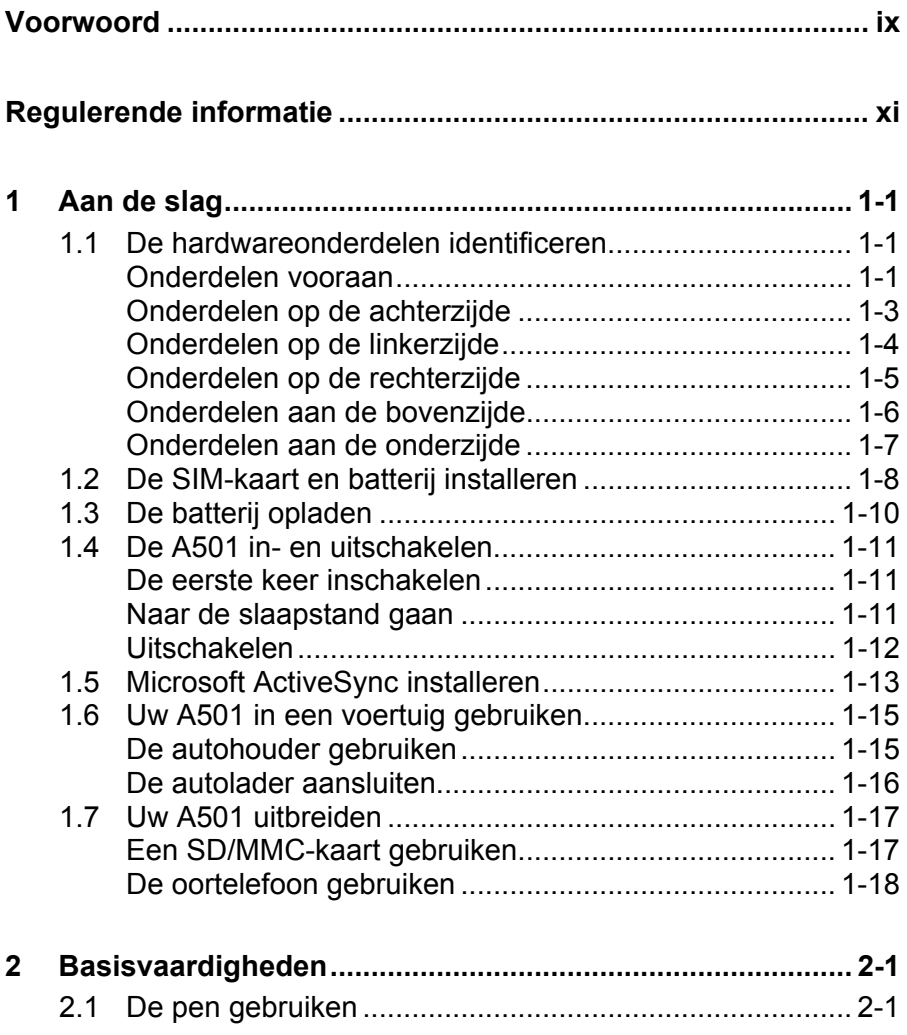

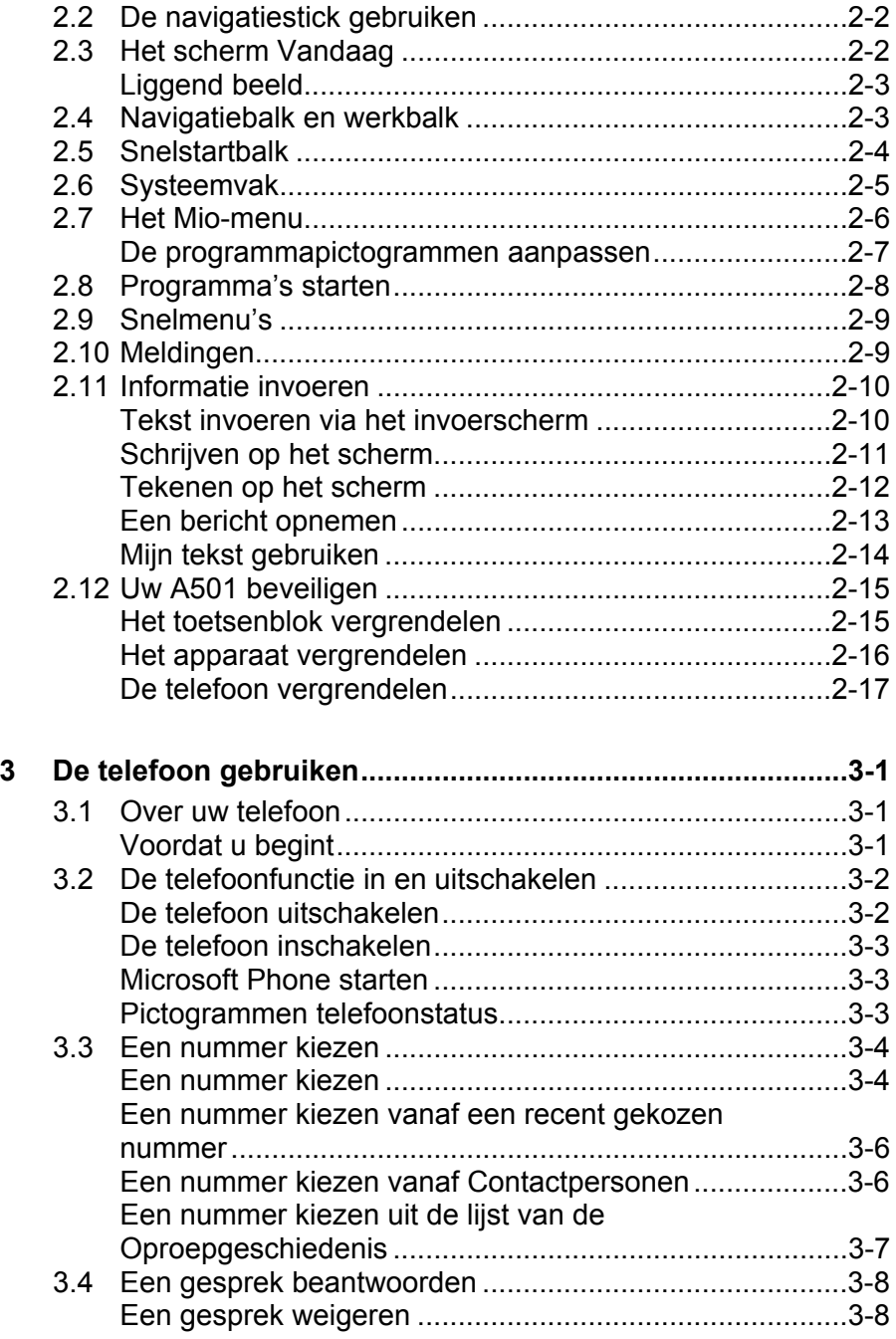

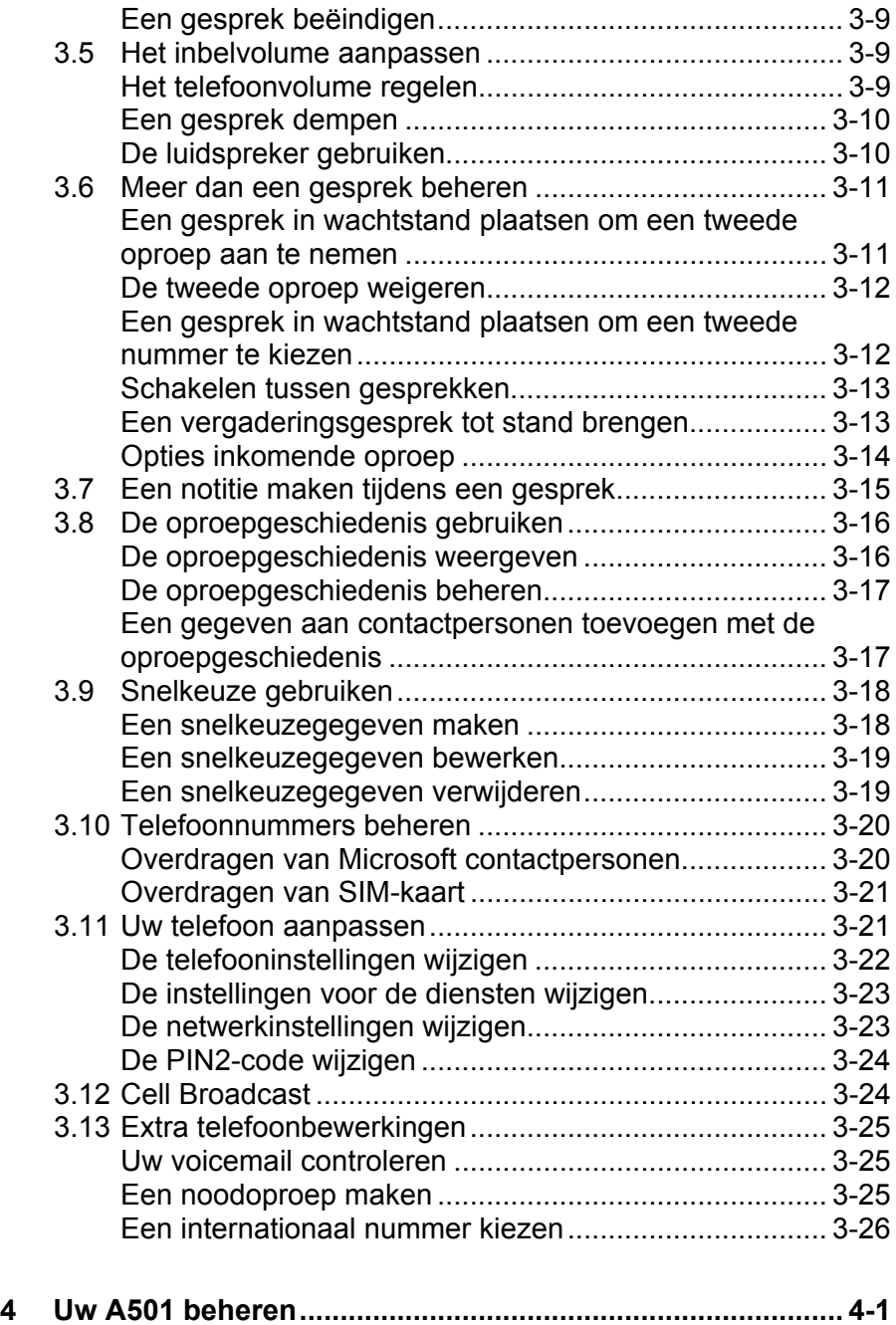

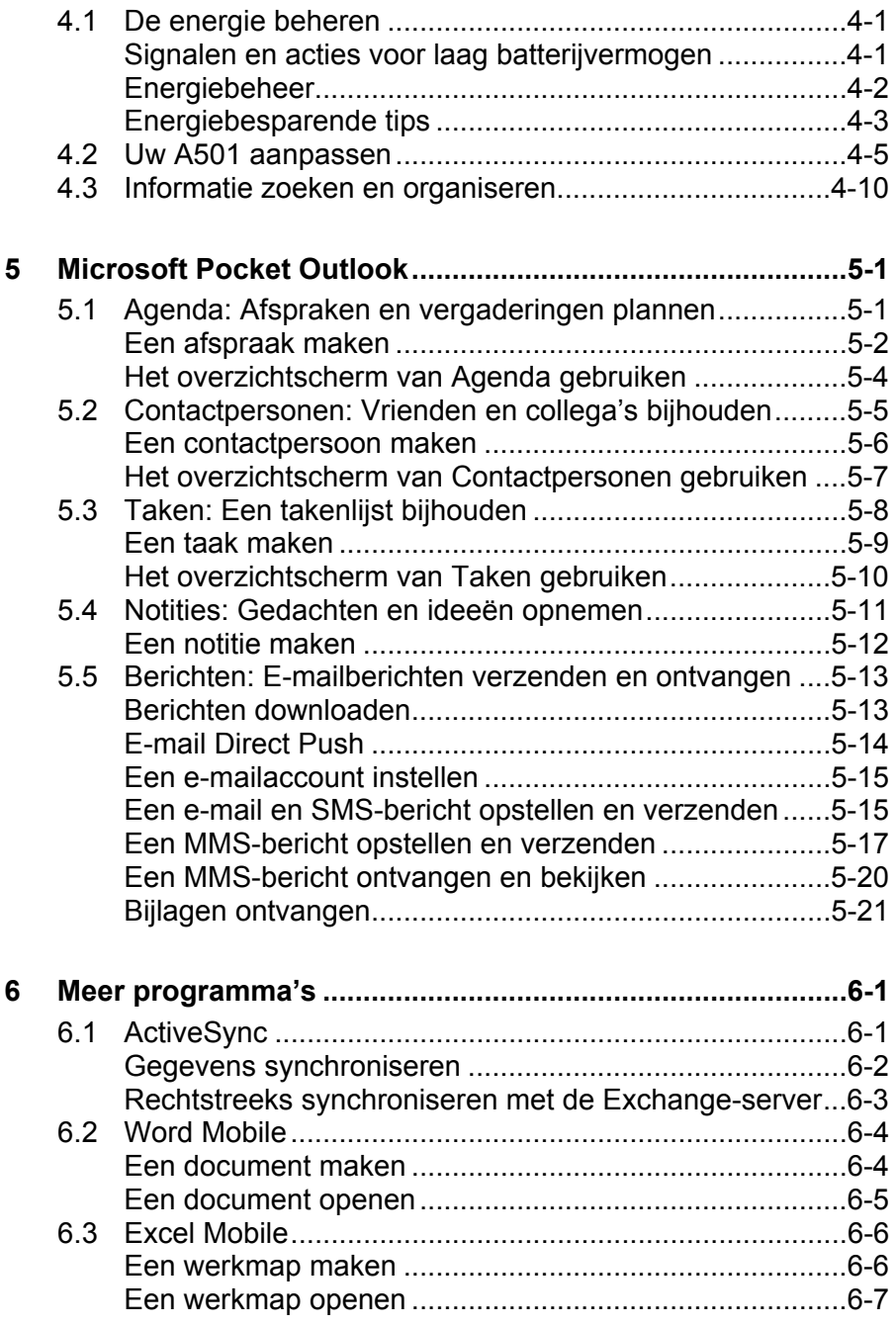

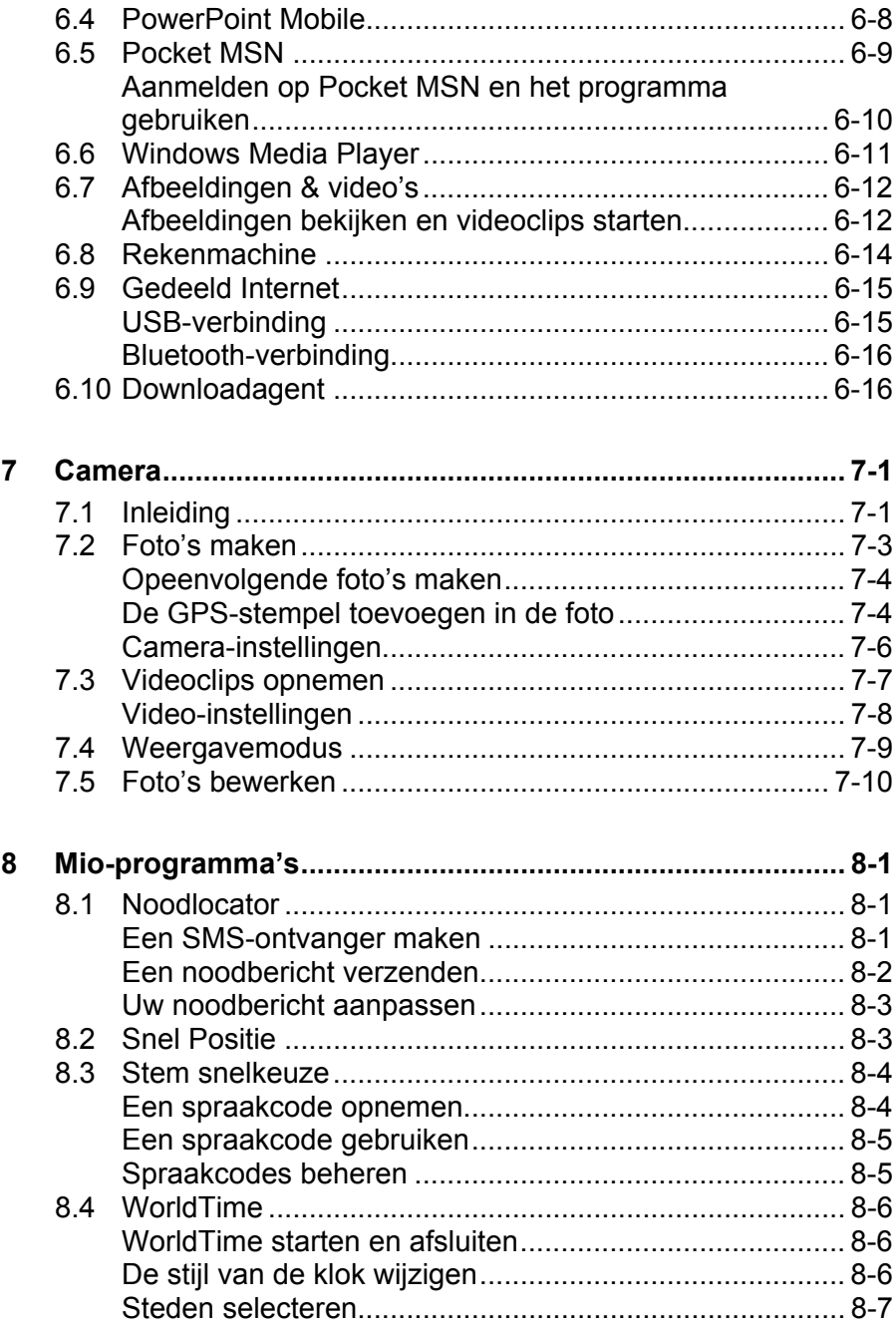

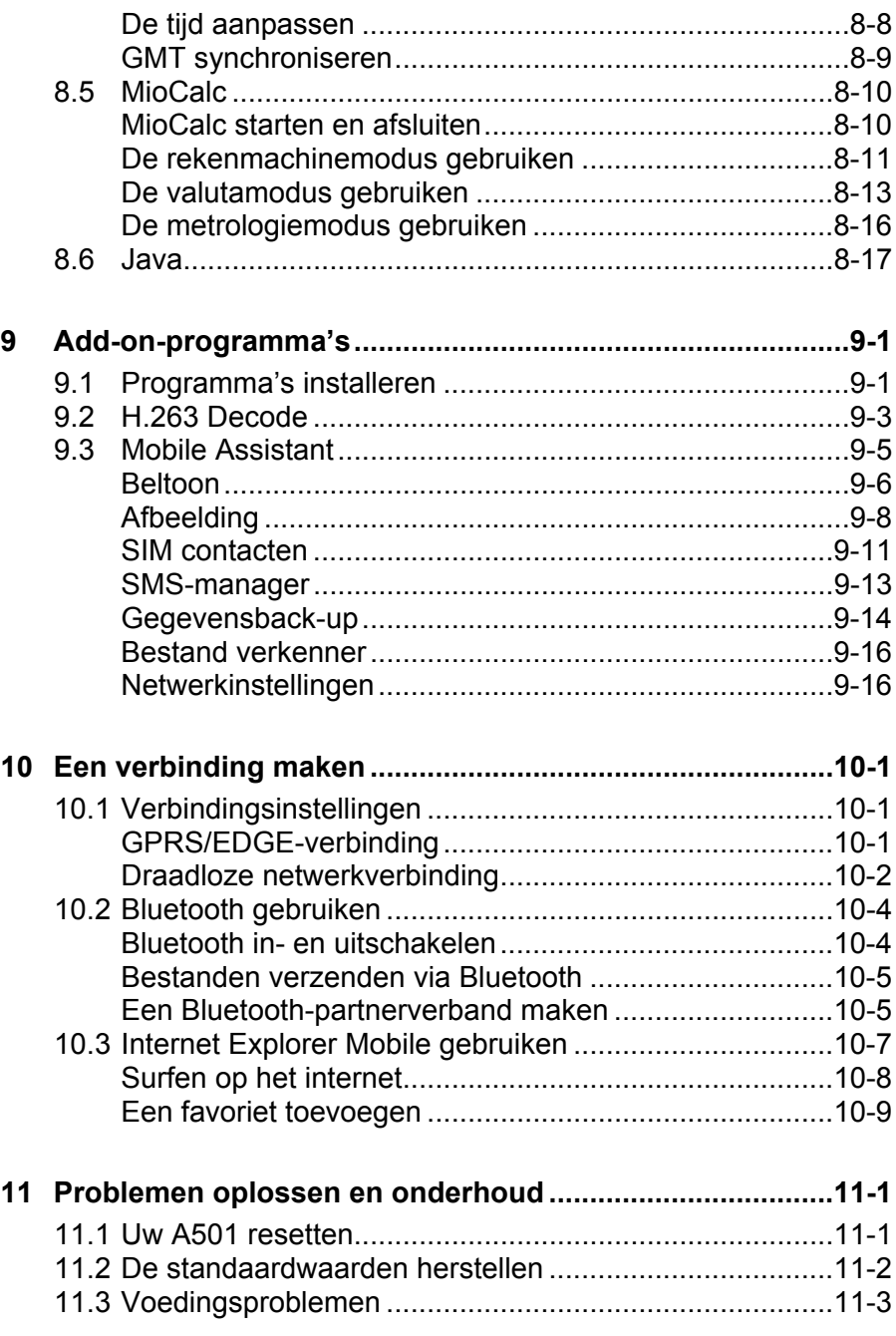

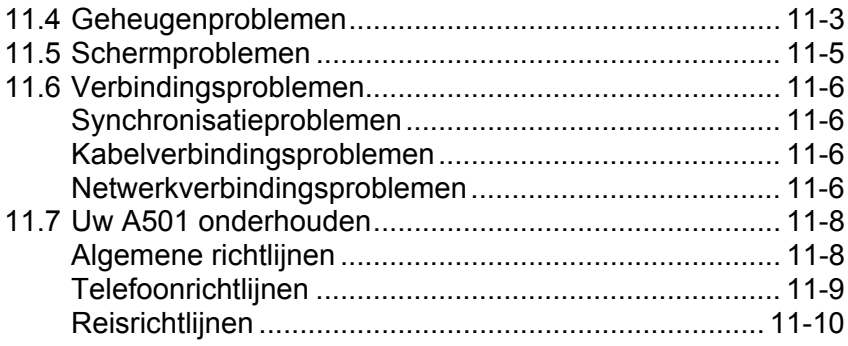

# **Voorwoord**

### Welkom

Gefeliciteerd met uw aankoop van de A501 met telefoon en GPS-functies. A501 is een apparaat dat op Microsoft® Windows Mobile™ versie 5.0 is gebaseerd. Dankzij het handige formaat en de capaciteiten van het apparaat kunt u uw belangrijkste zakelijke en persoonlijke informatie up-to-date en binnen handbereik houden. Microsoft® ActiveSync® 4.2 vergroot het vermogen van uw A501 door u de mogelijkheid te bieden de informatie op uw computer of de Microsoft Exchange Server te synchroniseren met de A501.

Uw A501 is meer dan alleen maar een Pocket PC met een mobiele telefoon. U kunt er ook foto's mee maken, videoclips opnemen, surfen op het Internet en bladeren door WAP-webpagina's, berichten ontvangen en verzenden (zoals e-mails, expresberichten en tekst- en multimediaberichten), muziek beluisteren, en nog veel meer. Telkens wanneer u communicatiemogelijkheden nodig hebt, foto's wilt maken, op zoek bent naar informatie, berichten wilt verzenden of u gewoon wat plezier wilt maken, dan biedt de A501 u alles wat u wilt, altijd en overal.

# Waar kunt u informatie vinden

Raadpleeg de volgende tabel voor specifieke details als u de gewenste informatie niet meteen kunt vinden in deze handleiding.

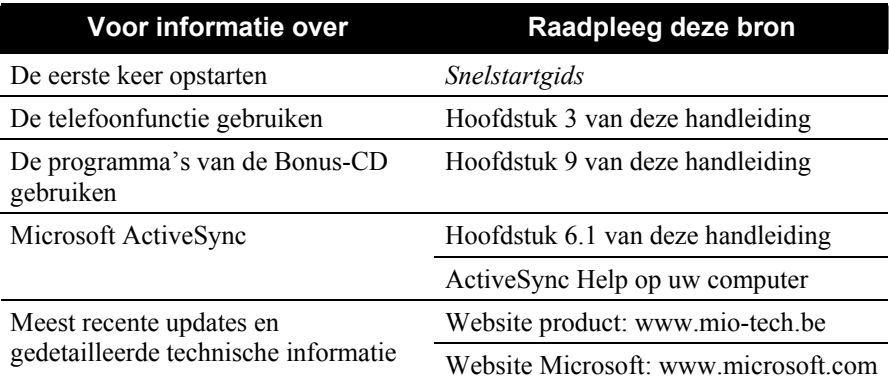

# **Regulerende informatie informatie Regulerende**

**OPMERKING:** De etiketten aan de buitenzijde van het apparaat duiden op de voorschriften waaraan uw apparaat voldoet. Controleer de etiketten en lees de bijbehorende tekst in dit hoofdstuk. Sommige vermeldingen gelden alleen voor specifieke modellen.

# Reglementeringsverklaringen

### Europese verklaring

Producten met de CE-markering voldoen aan de Richtlijn voor Radio- & Telecommunicatie eindapparatuur (R&TTE) (1999/5/EEC), de Richtlijn voor Elektromagnetische compatibiliteit (89/336/EEC) en de Laagspanningsrichtlijn (73/23/EEC) – zoals gewijzigd door de Richtlijn 93/68/ECC - uitgegeven door de Commissie van de Europese Gemeenschap.

Het voldoen aan deze richtlijnen impliceren de naleving van de volgende Europese Standaarden:

1999/5/EEC Richtlijn voor Radio- & Telecommunicatie-eindapparatuur (R&TTE)

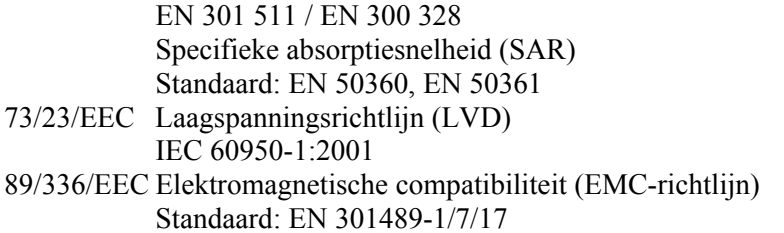

De fabrikant kan niet aansprakelijk worden gesteld voor wijzigingen die zijn aangebracht door de gebruiker, en de gevolgen daarvan die de conformiteit van het product met de CE-markering wijzigen.

# Veiligheidsmaatregelen

- Langdurig beluisteren van muziek aan een hoog volume kan het gehoor beschadigen.
- Het gebruik van een ander type hoofdtelefoon dan het aanbevolen/bijgeleverde type kan gehoorschade veroorzaken door overmatige geluidsdruk.
- Gebruik GEEN flitser in de buurt van of gericht naar ogen van mensen (vooral kinderen) of van dieren. Blootstelling aan intens licht dat wordt uitgezonden van de flitser kan oogbeschadiging veroorzaken.

#### Over de voedingsadapter

- z **WAARSCHUWING:** Gebruik alleen de voedingsadapter (PSC05R-050 PH of PSAA05R-050) die bij uw apparaat is geleverd. Het gebruik van een ander type adapter zal defecten en/of gevaar veroorzaken.
- Dit product is ontwikkeld voor gebruik van stroom van een ERKENDE voedingseenheid met de markering "LPS", "Limited Power Source" met een uitgang van + 5 V gelijkspanning / max. 1,0 A.
- Gebruik de adapter niet in een sterk vochtige omgeving. Raak de adapter nooit aan als uw handen of voeten nat zijn.
- Zorg voor voldoende ventilatie rond de adapter. Vermijd locaties met een beperkte luchtstroom.
- Sluit de adapter aan op een geschikte voedingsbron. De spannings- en aardingsvereisten vindt u op de behuizing en/of verpakking van het apparaat.
- Gebruik de adapter niet als de kabel beschadigd is.
- Probeer het apparaat niet te repareren. Er zijn geen onderdelen in het apparaat die door de gebruiker kunnen worden gerepareerd. Vervang het apparaat als het beschadigd is of aan overmatig vocht werd blootgesteld.

### Over de batterij

- z **WAARSCHUWING:** Er is explosiegevaar als de batterij door een verkeerd type wordt vervangen. Gooi lege batterijen weg in overeenstemming met de voorschriften.
- Vervang de batterij alleen door hetzelfde of een equivalent type dat door de fabrikant is aanbevolen.
- z Vermink de batterijen niet, maak er geen gaatjes in, of gooi ze niet in het vuur. De batterij kan barsten of ontploffen, waarbij gevaarlijke chemische producten vrijkomen.
- Gebruik geen messen, schroevendraaiers of andere metalen gereedschappen om de batterij te hanteren of uit het apparaat te verwijderen.
- Gebruik alleen de opgegeven lader.

### Over de radiofrequentieblootstelling

Dit product is een radiozender en -ontvanger met laag vermogen. Wanneer het wordt ingeschakeld, ontvangt en verzendt het radiofrequentiesignalen (RF). De Specifieke absorptiesnelheid (SAR) is de maateenheid voor de hoeveelheid radiofrequentie-energie die door het apparaat wordt geabsorbeerd. De hoogste SAR-waarde voor dit product wanneer het wordt getest voor gebruikt, bedraagt 0,181 W/kg. Dit is lager dan de limiet van 1,6 W/kg. Om de effecten van de radiofrequentie-energie op het menselijk lichaam te beperken, moet u de telefoonfunctie met de nodige zorg gebruiken. Houd de gesprekken bijvoorbeeld zo kort mogelijk.

### Over elektrostatische ontlading

Elektrostatische ontladingen kunnen storingen veroorzaken in de normale werking van elektronische apparaten. Uw apparaat kan abnormaal werken door een dergelijke gebeurtenis en resultaten in mogelijk gegevensbeschadiging of het verlies van niet opgeslagen gegevens. Om dit te herstellen, moet u een reset uitvoeren van uw apparaat.

Om te vermijden dat u gegevens verliest door elektrostatische ontladingen of andere typen gebeurtenissen, is het aanbevolen regelmatig uw gegevens op te slaan en een back-up te maken.

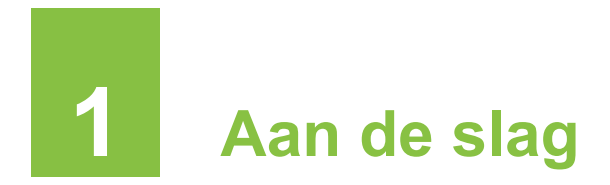

In dit hoofdstuk maakt u kennis met de externe onderdelen van uw A501 en wordt u begeleid bij het installeren en instellen van de A501 voor het gebruik.

# **1.1** De hardwareonderdelen identificeren

De ondersteunde afbeeldingen tonen u de verschillende knoppen, aansluitingen, poorten en functies van uw A501.

#### Onderdelen vooraan

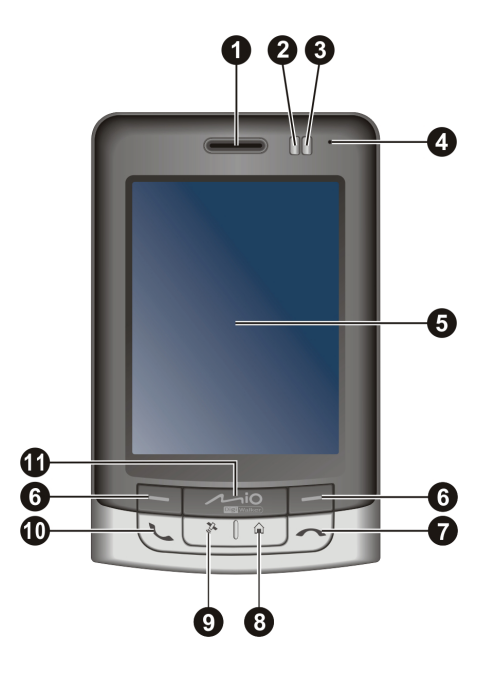

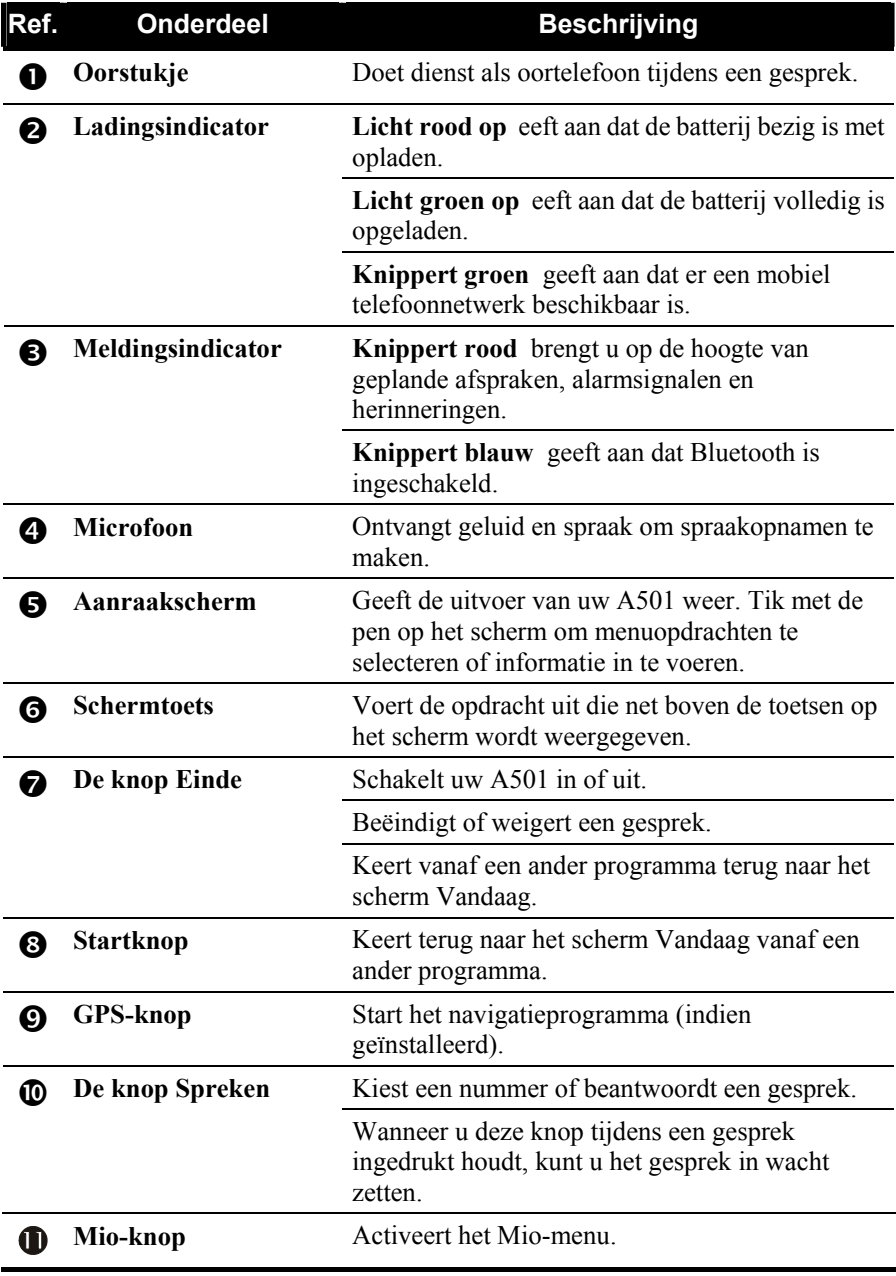

# Onderdelen op de achterzijde

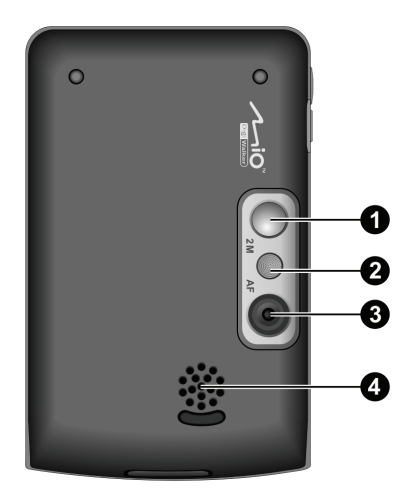

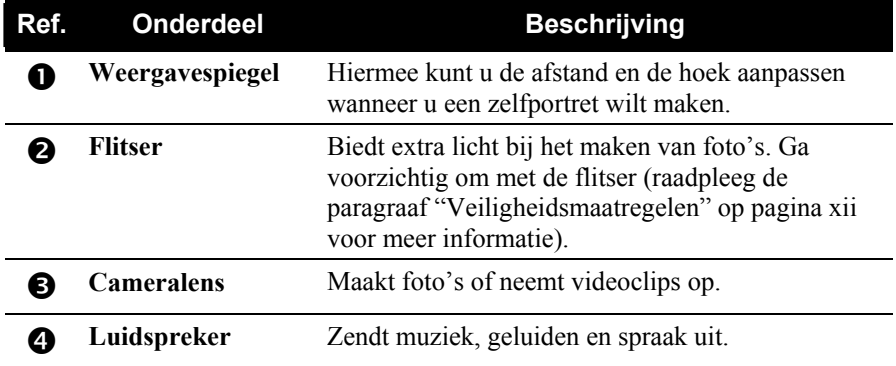

# Onderdelen op de linkerzijde

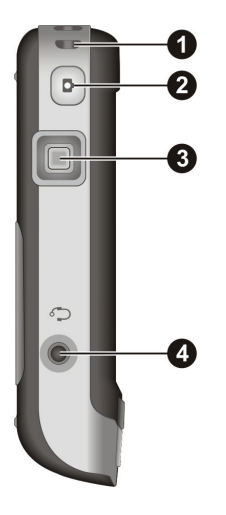

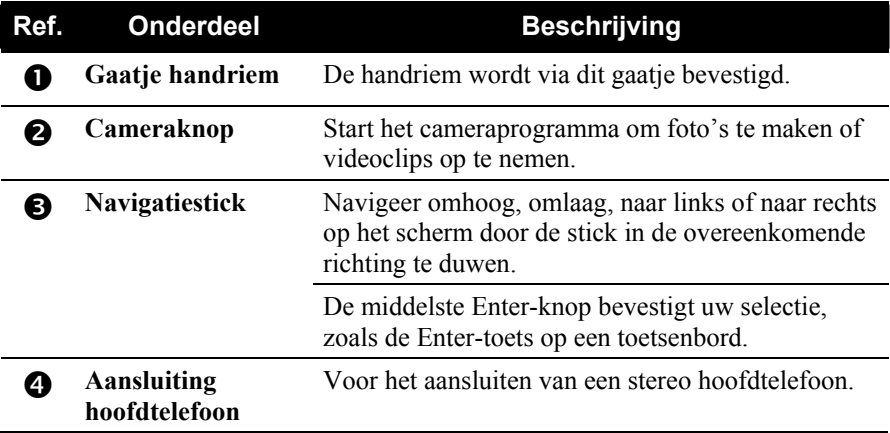

# Onderdelen op de rechterzijde

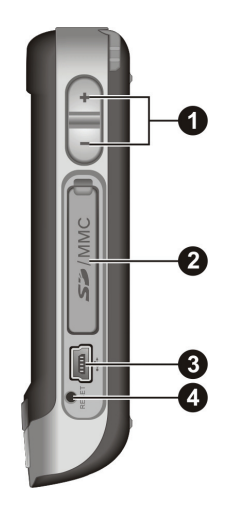

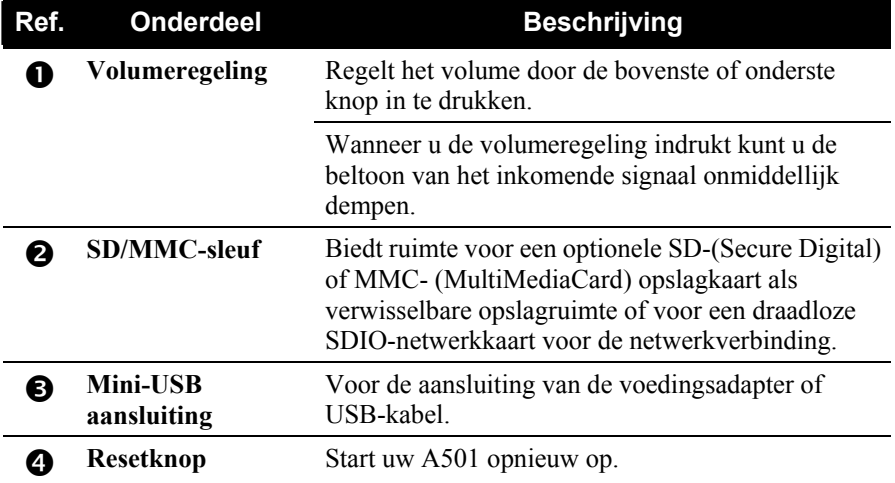

# Onderdelen aan de bovenzijde

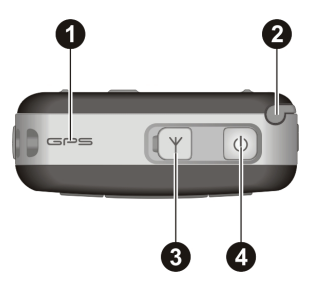

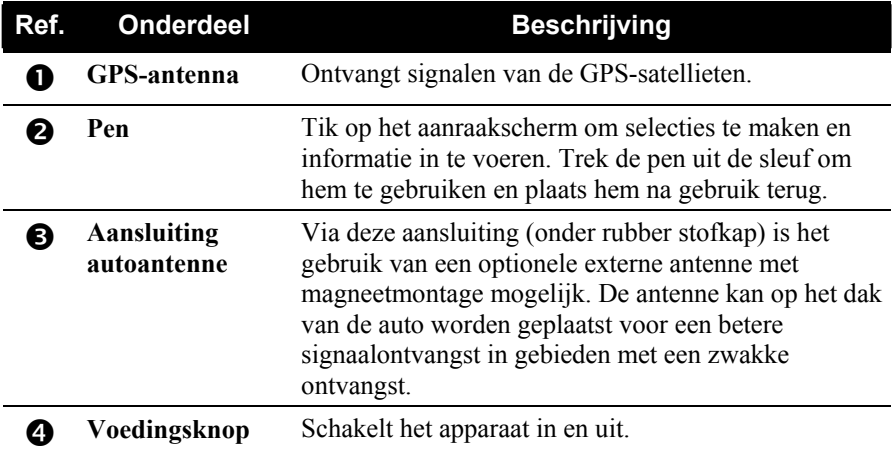

# Onderdelen aan de onderzijde

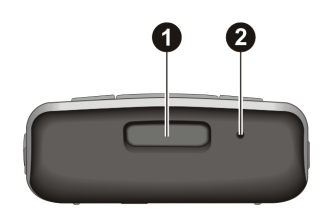

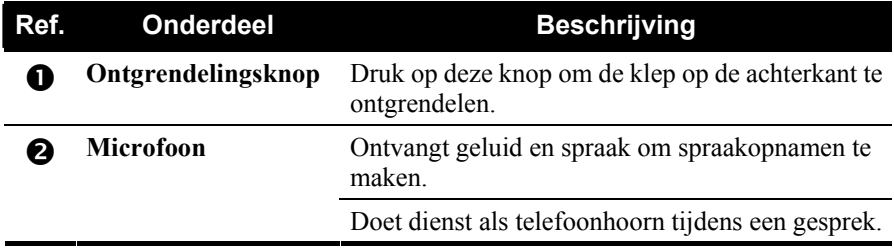

# **1.2** De SIM-kaart en batterij installeren

Nadat u een account bij een serviceprovider van mobiele telefoons hebt aangevraagd, ontvangt u een SIM-kaart (Subscriber Identification Module identificatiemodule abonnee). Deze kaart bevat de accountgegevens van uw mobiele telefoon, contactpersonen die kunnen worden opgeslagen en alle extra services waarvoor u een abonnement hebt genomen.

U moet een SIM-kaart installeren voordat u de telefoonfunctie kunt gebruiken.

1. Druk op de ontgrendelingsknop en verwijder de klep op de achterkant.

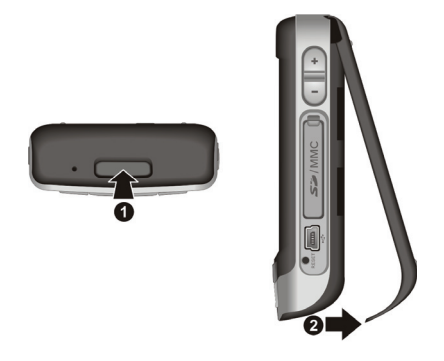

2. Duw de SIM-kaarthouder naar links en vervolgens omhoog om deze te openen. Schuif de SIM-kaart in de houder (let op de richting van de kaart). Duw op de SIM-kaarthouder om deze op zijn plaats te vergrendelen.

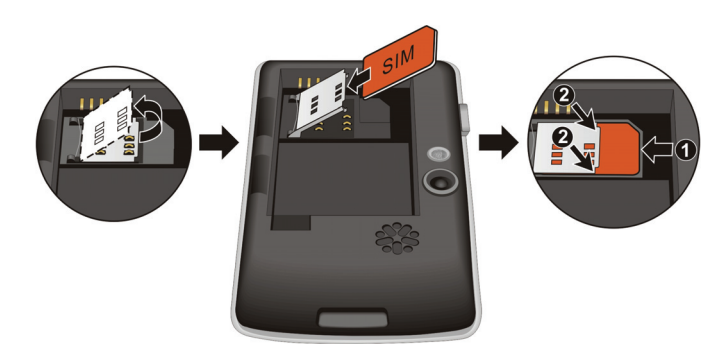

3. Stop de batterij met de kant van het contact omhoog gericht in een hoek in het batterijvak.

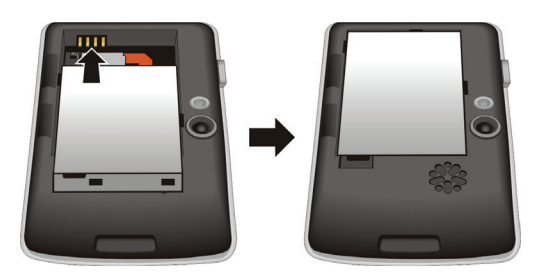

Als u de batterij wilt verwijderen, gebruikt u uw vinger om op de vingergreep te duwen en tilt u de batterij uit het vak. Gebruik GEEN schroevendraaiers of randen van metalen gereedschappen om de batterij uit het apparaat te halen omdat deze zaken de batterij kunnen beschadigen en de werking van de batterij definitief kunnen beïnvloeden.

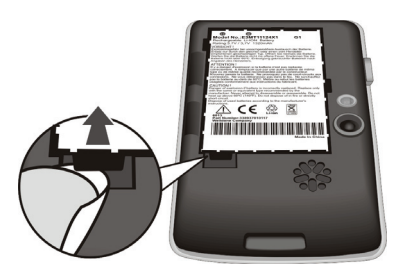

4. Plaats de achterklep terug. Stop de achterklep in de vergrendelingssloten op het apparaat en sluit de achterklep. Druk vervolgens op het middelste gedeelte aan beide zijden van de achterklep om deze op zijn plaats te vergrendelen.

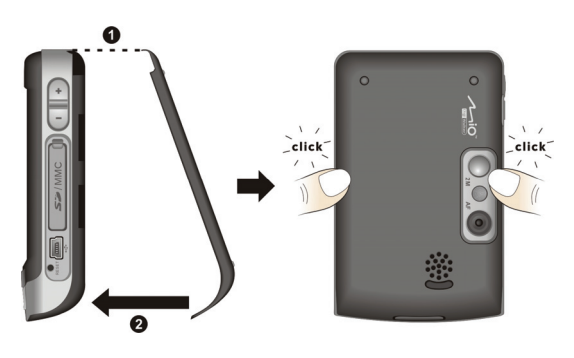

# **1.3** De batterij opladen

Laad de batterij volledig op voordat u de A501 voor het eerst gebruikt. Wanneer u de batterij voor de eerste keer oplaadt, moet u deze minstens 8 uur opladen.

- 1. Sluit de convertor aan op de voedingsadapter  $(①)$ .
- 2. Sluit het gelijkstroomuiteinde van de wisselstroomadapter aan op de Mini-USB-aansluiting op de onderkant van uw  $A501$  ( $\bullet$ ), en stop het andere uiteinde van de voedingsadapter in een stopcontact  $(\mathbf{\Theta})$ .

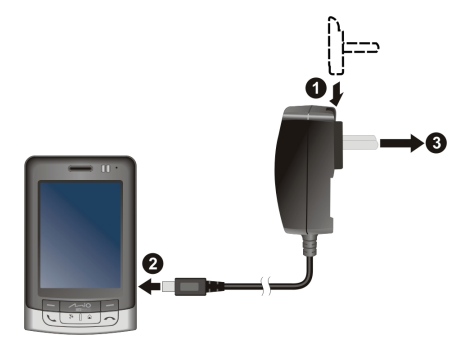

3. De ladingsindicator licht rood op tijdens het opladen. Koppel de A501 niet los van de wisselstroom tot de batterij volledig is opgeladen. Op dat ogenblik verandert de indicator van rood naar groen. Dit zal enkele uren duren.

Houd uw A501 steeds aangesloten op de voedingsadapter en een voedingsbron wanneer dat mogelijk is. Als u dit doet blijft de batterij opgeladen.

**OPMERKING:** Uw A501 kan ook worden opgeladen wanneer het apparaat op een computer is aangesloten via een USB-kabel.

**WAARSCHUWING:** let op het volgende voor een optimale prestatie van de lithiumbatterij:

- De omgevingstemperatuur voor het opladen moet tussen 0 en 40°C liggen.
- Wanneer een batterij volledig is ontladen door een lange gebruiksperiode of een lange inactiviteit, sluit u de A501 aan op de wisselstroom om het apparaat op te laden en wacht u minstens 5 minuten voordat u het opnieuw inschakelt.
- Laad de batterij niet op bij een hoge temperatuur (bijv. in direct zonlicht).
- U hoeft de batterij niet eerst volledig te ontladen voordat u begint met het opladen. U kunt de batterij opladen voordat deze leeg is.
- Als u het product gedurende langere tijd niet zult gebruiken, moet u de batterij minstens elke twee weken volledig opladen. Het overladen van de batterij kan de laadprestatie beïnvloeden.

# **1.4** De A501 in- en uitschakelen

#### De eerste keer inschakelen

- 1. Controleer of de A501 is aangesloten op wisselstroom of als de batterij voldoende vermogen heeft.
- 2. Druk op de voedingsknop  $(\bigcup)$  om uw apparaat in te schakelen.

De achtergrondverlichting van het toetsenblok licht op en de instellingswizard verschijnt op het scherm.

3. Volg de instructies op het scherm om de instellingswizard te voltooien.

Als een SIM-kaart is geplaatst en uw serviceprovider (of uzelf) de PIN-code heeft ingesteld, wordt u gevraagd de PIN-code in te voeren. Voer de PIN-code in en tik op **Enter**.

Als er nog geen SIM-kaart is geplaatst, wordt een bericht met de melding van een ongeldige of ontbrekende SIM-kaart weergegeven op het scherm. U kunt op **Annuleren** tikken om door te gaan met de opstartprocedure.

4. U ziet vervolgens het scherm Vandaag zien.

Als er een SIM-kaart is geplaatst, start de A501 het zoeken naar het mobiele telefoonnetwerk en wordt de naam van de serviceprovider op het scherm weergegeven.

#### Naar de slaapstand gaan

Wanneer de A501 op batterijvermogen werkt, gaat het apparaat na 1 minuut inactiviteit standaard automatisch naar de slaapstand. U kunt op de voedingsknop  $(\bigcup)$  op de bovenkant van het apparaat drukken om het apparaat opnieuw te activeren.

Als er een SIM-kaart is geplaatst, zal de ladingsindicator in de slaapstand groen knipperen. Hiermee wordt aangegeven dat de A501 in het mobiele telefoonnetwerk aanwezig is. De A501 wordt automatisch opnieuw geactiveerd bij een inkomende oproep en belt (of trillen, afhankelijk van uw instelling) en geeft het telefoonnummer en de naam van de beller weer op het scherm.

Om deze instellingen te wijzigen, tikt u op  $\mathbb{R}^n \to \mathbb{R}$  **Instellingen**  $\to$  Systeem  $\to$ **Voeding**.

#### **OPMERKING:**

- Om te vermijden dat u per ongeluk verkeerde bewerkingen uitvoert wanneer de A501 uit de slaapstand komt, kunt u de automatische vergrendelingsfunctie inschakelen. Tik hiervoor op **Æ** → Instellingen → Systeem → Voeding → **Geavanceerd** en selecteer **Automatisch vergrendelen bij uitschakelen**  apparaat  $\rightarrow$  ok.
- Het apparaat zal niet naar de slaapstand gaan wanneer u het navigatieprogramma gebruikt (alleen voor bepaalde modellen). In dergelijke gevallen zal de stand-bytijd van het apparaat afnemen zonder externe stroom te gebruiken. Wij raden u daarom aan het navigatieprogramma correct af te sluiten wanneer u het niet langer nodig hebt.

### Uitschakelen

Als u het apparaat niet gebruikt, houdt u de voedingsknop  $(\bigcup)$  3 seconden ingedrukt om het apparaat uit te schakelen.

# **1.5** Microsoft ActiveSync installeren

**OPMERKING:** Als u Windows Vista gebruikt, hoeft u Microsoft ActiveSync niet te installeren op uw computer. Uw synchronisatie-instellingen zullen worden beheerd via het Windows Mobile Device Center. Raadpleeg het Help-bestand of de documentatie van Windows Vista voor meer informatie over het Windows Mobile Center.

U kunt de Microsoft ActiveSync-technologie gebruiken om informatie op uw computer en/of een Microsoft Exchange Server te synchroniseren met de informatie op uw A501. ActiveSync vergelijkt de informatie op uw A501 met de informatie op uw computer en/of de server en werkt alle locaties bij zodat u up-to-date blijft met de meest recente informatie.

ActiveSync is al op uw A501 geïnstalleerd. U moet ActiveSync 4.2 installeren op uw desktopcomputer vanaf de bijgeleverde cd "Getting Started" of vanaf de website van Microsoft (www.microsoft.com).

#### **WAARSCHUWING:**

- Zorg dat u Microsoft Outlook hebt geïnstalleerd op uw computer voordat u de installatie start.
- Sluit het apparaat niet aan tijdens de installatie van ActiveSync. Maak de aansluiting pas wanneer u dit wordt gevraagd.
- In sommige specifieke gevallen kan de A501 problemen ondervinden met de verbinding wanneer het apparaat wordt aangesloten op een Windows-computer die ActiveSync 4.0 gebruikt. De problemen kunnen worden veroorzaakt door de interoperabiliteit tussen firewalltoepassingen, toepassingen die het netwerkverkeer beheren of LAN-configuratiehulpprogramma's. Om de problemen op te lossen tikt u **op Æ** → Instellingen → Verbindingen → USB aan pc, schakelt u het selectievakje **Geavanceerde netwerkfunctionaliteit** in en drukt u op **ok**. Raadpleeg de ondersteuningsrubriek van de website van Mio Technology (www.mio-tech.be) als het probleem zich blijft voordoen.

Volg de onderstaande procedure:

- 1. Schakel uw computer in.
- 2. Plaats de meegeleverde cd met het label Getting Started in het cd-romstation van uw computer.
- 3. Selecteer de gewenste taal en klik op **Go (Start)**.
- 4. Klik op **Volgende** op het scherm "Aan de slag …."
- 5. Het programma zal automatisch detecteren of ActiveSync op de computer is geïnstalleerd. Klik op **Volgende**.
- 6. Volg de richtlijnen op het scherm om ActiveSync te installeren. Tijdens het installatieproces kunt u worden gevraagd de computer opnieuw op te starten.
- 7. Sluit de A501 aan op uw computer. Sluit het mini-USB-uiteinde van de USB-kabel aan op de onderkant van uw A501 en het andere uiteinde op de USB-poort op uw computer.

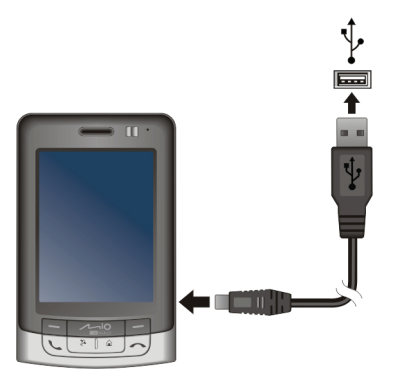

- 8. De "Wizard Hardware toevoegen" zou automatisch het USB-stuurprogramma moeten installeren.
- 9. Volg de richtlijnen op het scherm om een partnerverband tot stand te brengen en uw A501 te synchroniseren met uw computer.
- 10. Klik op **Volgende** op het scherm "Status programma-installatie" .
- 11. Klik op **Voltooien**.

Na uw eerste synchronisatie worden de gegevens die op uw computer zijn opgeslagen, zoals uw Agenda, Contactpersonen en Taken, naar uw A501 gekopieerd. U bent nu klaar om uw apparaat overal mee te nemen waar u ook gaat.

**OPMERKING:** Als u een apparaatwachtwoord hebt ingesteld, zult u dit wachtwoord moeten invoeren op de computer om een ActiveSync-verbinding te kunnen maken. Zie "Het apparaat vergrendelen" in sectie 2.9 voor informatie.

# **1.6** Uw A501 in een voertuig gebruiken

#### De autohouder gebruiken

De autohouder bestaat uit een houder en een voet met arm. Volg deze procedure om het apparaat in een auto te monteren.

- 1. Monteer de houder en de voet met arm.
- 2. Reinig de voorruit op de plaats waar u de zuignap wilt bevestigen.
- 3. Bevestig de zuignap aan de voorruit en duw het vergrendelingslipje in om de zuignap stevig te bevestigen.

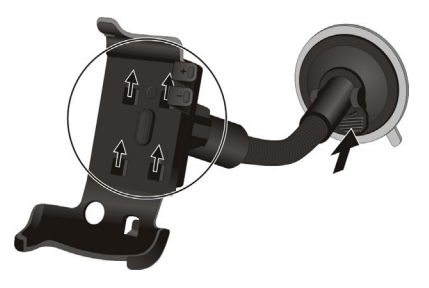

- 4. Schuif het apparaat voorzichtig in de houder.
- 5. Draai het wieltje op de bovenkant van de voet rechtsom om de voet los te maken. Pas de A501 aan volgens de beste kijkhoek en draai vervolgens het wieltje linksom om het vast te maken.

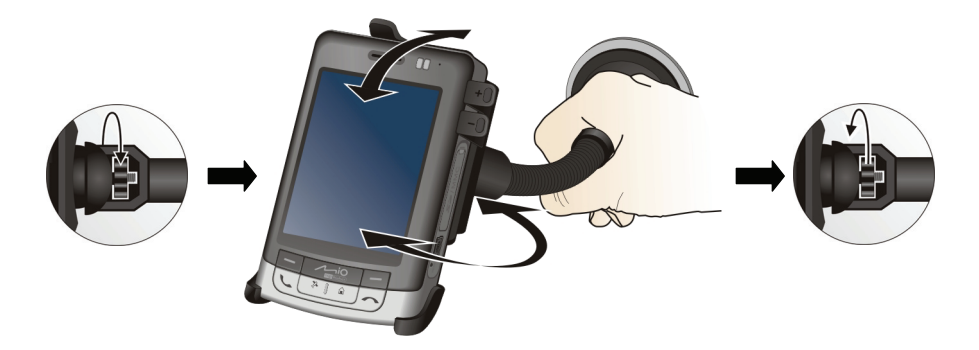

Wanneer het apparaat in de houder is geplaatst, kunt u op de volumeregeling op de houder drukken om het volume te regelen.

#### **WAARSCHUWING:**

- Probeer nooit aan de arm te trekken of te wringen nadat de zuignap op de voorruit is bevestigd.
- Zorg er tijdens het plaatsen van de autohouder voor dat het apparaat het gezichtsveld van de chauffeur niet blokkeert of de werking van airbags en veiligheidsuitrustingen van het voertuig niet hindert.
- Pas het apparaat en de arm van de autohouder altijd aan naar de beste kijkhoek VOORDAT u begint te rijden. Vermijd het aanpassen van het apparaat met één hand terwijl u rijdt.
- Wanneer u de autohouder gebruikt, moet u ervoor zorgen dat de temperatuur in de auto binnen een normaal bereik blijft. Als de temperatuur te laag wordt, kan de zuignap van de autohouder harder worden zodat de zuigkracht wordt beïnvloed.
- Maak eerst het vergrendelingslipje los voordat u de autohouder verwijdert.
- Om zeker te zijn dat de zuignap stevig bevestigd blijft, raden wij u aan deze minstens eenmaal per maand los te maken en opnieuw te bevestigen.
- Plaats het apparaat niet voor de uitlaat van de autoverwarming.

**OPMERKING:** Als de voorruit van de auto voorzien is van een reflecterende laag, kan een buitenantenne (optioneel) nodig zijn om de antenne door de ruit naar de bovenkant van de auto te leiden.

#### De autolader aansluiten

**WAARSCHUWING:** Om het apparaat tegen plotselinge spanningpieken te beschermen, mag de lader pas worden aangesloten nadat de motor is gestart.

De autolader levert stroom voor uw A501. Sluit het ene uiteinde van de autolader aan op de voedingsaansluiting van de A501 en het andere uiteinde op de sigarettenaansteker in de auto.

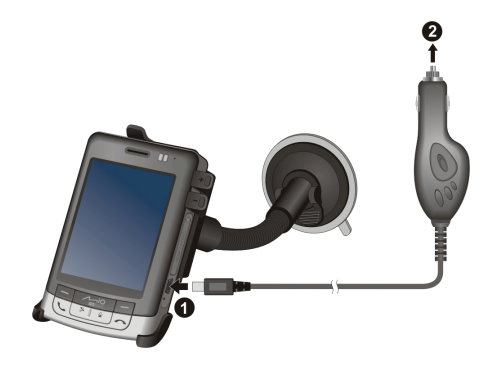

# **1.7** Uw A501 uitbreiden

### Een SD/MMC-kaart gebruiken

Uw A501 is voorzien van een SD/MMC-sleuf voor een optionele SD- of MMC- opslagkaart of een draadloze SDIO-netwerkkaart. Met het verwisselbare geheugen kunt u uw gegevens opslaan of een back-up maken van uw gegevens en ze uitwisselen met andere apparaten.

Om een SD/MMC-kaart te gebruiken, plaatst u de kaart in de sleuf met het contact in de richting van de sleuf en het etiket naar de voorkant van de A501 gericht. Volg de instructies die bij de kaart zijn geleverd voor meer informatie.

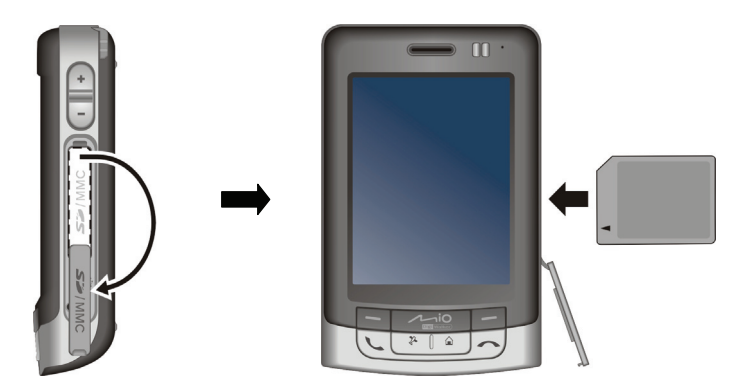

Als u de kaart wilt verwijderen, moet u eerst controleren of er geen enkel programma gebruik maakt van een bestand op de kaart. Duw vervolgens zacht op de bovenste rand van de kaart om deze te ontgrendelen en trek de kaart uit de sleuf.

#### **OPMERKING:**

- Een opslagkaart wordt ook een geheugenkaart genoemd;
- Zorg ervoor dat er geen vreemde objecten in de sleuf terechtkomen.
- Bewaar een SD- of MMC-kaart in een goed beschermde doos om stof en vocht te vermijden als u de kaart niet gebruikt.

#### De oortelefoon gebruiken

Dankzij de oortelefoon kunt u gemakkelijk een gesprek voeren met een handenvrije oplossing.

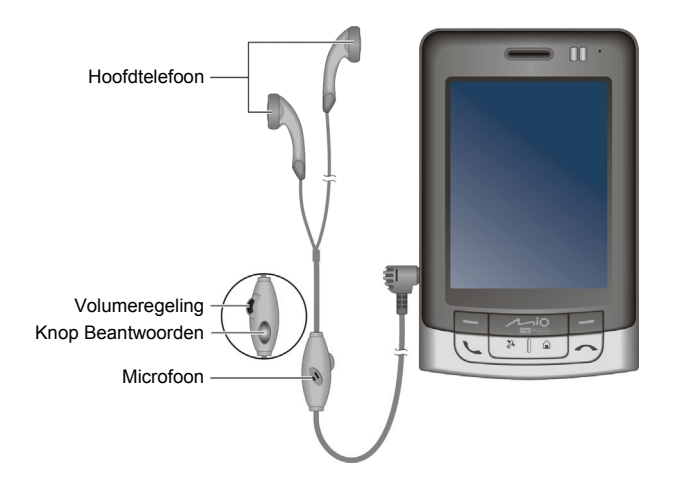

Met de knop Beantwoorden kunt u de volgende bewerkingen uitvoeren:

- Indrukken om een binnenkomende oproep te beantwoorden.
- Indrukken tijdens een oproep om het gesprek in wacht te zetten. Opnieuw indrukken om naar de spreekmodus te gaan.
- Twee keer kort na elkaar indrukken tijdens een oproep om het gesprek te beëindigen.
- z Wanneer u geen gesprek voert, kunt u deze knop indrukken om de Stem snelkeuze te activeren. (Zie paragraaf 8.3 voor informatie over de Stem snelkeuze.)

# **2 Basisvaardigheden**

In dit hoofdstuk maakt u kennis met de basisbewerkingen van uw A501, zoals het gebruik van de pen, het navigatiepad, het scherm Vandaag , de menu's en de programma's. U zult ook leren hoe u informatie kunt invoeren en uw A501 kunt vergrendelen.

# **2.1** De pen gebruiken

Gebruik de pen om te navigeren en objecten op het scherm te selecteren.

Trek de pen uit de sleuf en trek hem uit voor meer gebruikscomfort. Stop de pen in de sleuf wanneer u deze niet gebruikt.

z **Tikken** 

Tik eenmaal met de pen op het scherm om items te openen en opties te selecteren.

z **Slepen**

Houd de pen op het scherm en sleep deze over het scherm om tekst en afbeeldingen te selecteren. Sleep in een lijst om meerdere items te selecteren.

#### z **Tikken en houden**

Tik en houd de pen op een item om een lijst met beschikbare acties voor dit item weer te geven. Tik op de actie die u wilt uitvoeren in het snelmenu dat wordt weergegeven.

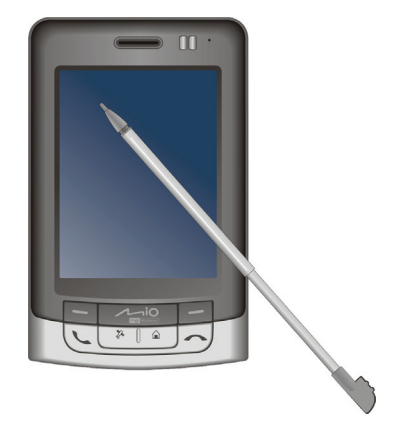

# **2.2** De navigatiestick gebruiken

Met de navigatiestick kunt u omhoog, omlaag, naar links en naar rechts navigeren binnen het menu. Dit is vooral handig wanneer u het apparaat met één hand wilt bedienen.

Om in een bepaalde richting te gaan, duwt u de stick gewoon in de overeenkomende richting.

Om het geselecteerde item te activeren, drukt u op de joystick.

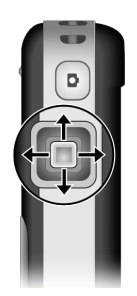

# **2.3** Het scherm Vandaag

Wanneer u de A501 elke dag voor de eerste keer inschakelt, ziet u het scherm Vandaag. Het scherm Vandaag is toegankelijk vanaf elke locatie door op en vervolgens op **Vandaag** te tikken.

Het scherm Vandaag toont u de komende afspraken, actieve taken en informatie over e-mailberichten. Bovenaan in het scherm Vandaag ziet u het volumepictogram, de klok en de verbindingsindicators. U kunt op een sectie van het scherm Vandaag tikken om het programma dat aan deze sectie is gekoppeld, te openen.

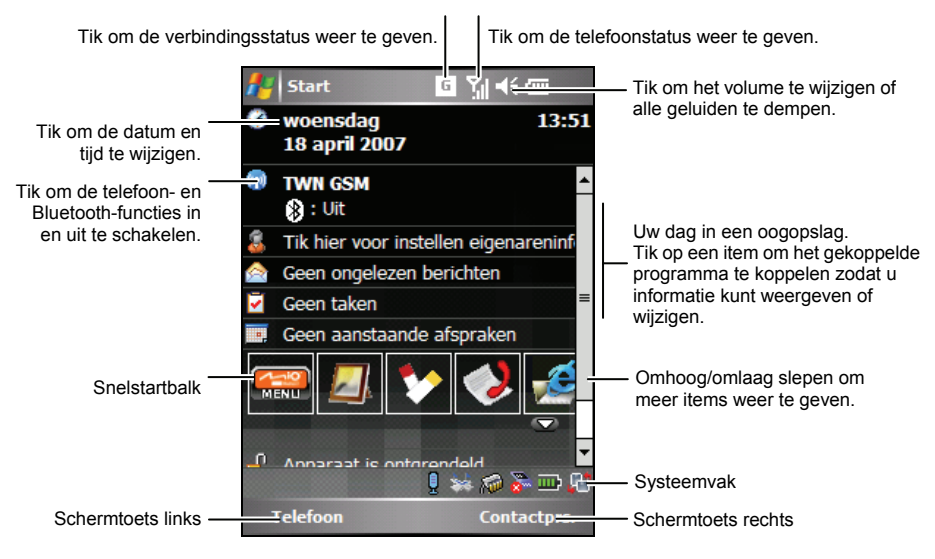
**OPMERKING:** Als u de gegevens die op het scherm Vandaag zijn weergegeven, wilt aanpassen, tikt u op **Æ → Instellingen → Persoonlijk → Vandaag.** 

## Liggend beeld

U kunt uw A501 gebruiken in een liggende stand.

Om de schermweergave voert u een van de volgende bewerkingen uit:

- Tik op het scherm Vandaag op het pictogram **in de hoek rechtsonder**.
- **•** Tik op  $\mathbb{A}^n \to \mathbb{A}$  Instellingen  $\to$  Systeem  $\to$  Scherm en selecteer Liggend (naar **rechts)** of **Liggend (naar links)**. Tik op **ok** om uw instelling op te slaan.

# **2.4** Navigatiebalk en werkbalk

De navigatiebalk bevindt zich aan de bovenkant van het scherm. Deze balk toont het actieve programma en de huidige tijd en biedt u de mogelijkheid tussen programma's te schakelen en schermen te sluiten.

De navigatiebalk en het Startmenu:

Portretmodus:

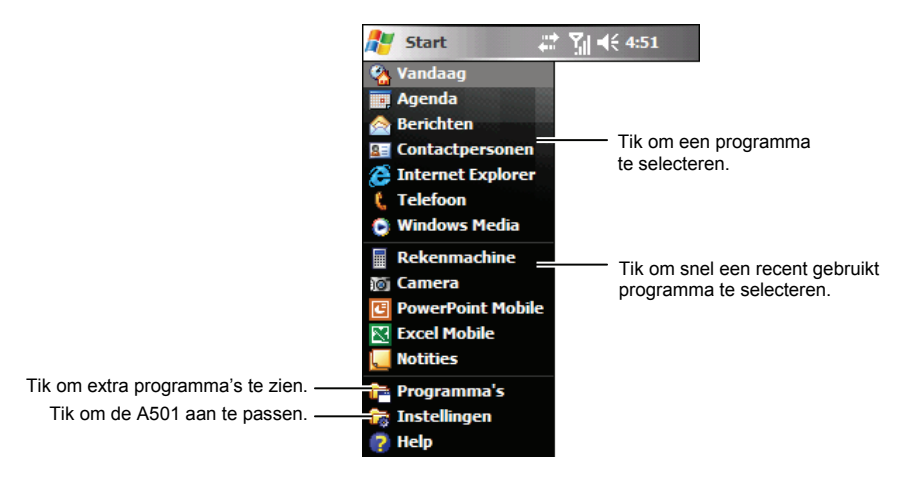

Landschapsmodus:

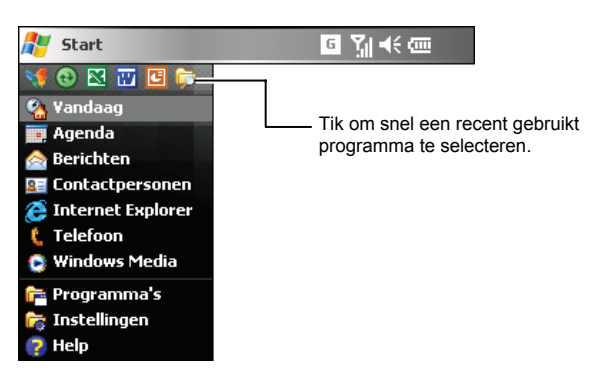

Gebruik de werkbalk onderaan op het scherm om taken in programma's uit te voeren. De werkbalk bevat een linkerschermtoets, een rechterschermtoets en de knop Invoerscherm ertussenin. De rechterschermtoets is doorgaans **Menu** terwijl de linkerschermtoets varieert met de programma's.

Een voorbeeld van de werkbalk:

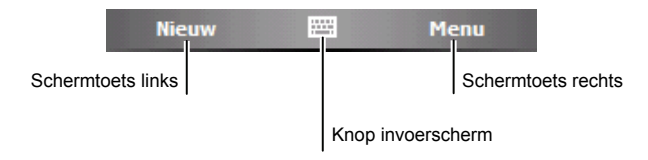

## **2.5** Snelstartbalk

U kunt de snelstartbalk op het scherm Vandaag gebruiken om snel te schakelen naar specifieke programma's.

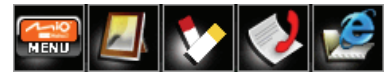

Standaard kunt u de snelstartbalk gebruiken om de volgende programma's te openen (van links naar rechts):

- Het Mio-menu (Zie sectie2.7.)
- Afbeeldingen & video's (Zie sectie 6.7.)
- Notities (Zie sectie  $5.4.$ )
- z Oproepgeschiedenis (Zie sectie 3.8.)
- Internet Explorer (Het programma zal standaard de website van Mio-tech Online openen. Zie sectie 7.1 voor informatie over verbindingen.)

In de snelstartbalk is het Mio-menu een niet aanpasbaar item. U kunt op de knop  $\blacksquare$  tikken om maximaal 4 items die op de snelstartbalk moeten worden weergegeven, aan te passen.

Annuleer eerst het item dat niet moet worden weergegeven en selecteer vervolgens het gewenste item. U kunt tikken op **Omhoog verplaatsen** en **Omlaag verplaatsen** om de weergegeven posities van de items aan te passen.

In **Pictogrammen weergeven** kunt u de programmapictogrammen selecteren die in de rechterbenedenhoek van het scherm Vandaag moeten worden weergegeven. Een rode **X** op het pictogram betekent dat het pictogram niet verschijnt op het scherm Vandaag.

Tik op **ok** wanneer u klaar bent om de instelling op te slaan.

## **2.6** Systeemvak

Het systeemvak onderaan rechts op het scherm Vandaag biedt snel toegang tot verschillende programma's.

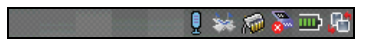

Het systeemvak bevat de volgende items (van links naar rechts):

- $\mathbf{R}$  Tik om de Stem snelkeuze te deactiveren of te activeren via de Bluetooth-oortelefoon (optioneel).
- **za Tik om een nieuw bestand met satellietkalibratiegegevens** (ephemeris) te downloaden.
- **zu Tik om het hoofdgeheugen weer te geven.**
- **z** Tik om het geheugen op de opslagkaart weer te geven.
- **zub** Tik om het batterijvermogen weer te geven.
- **Tik om de schermweergave te wijzigen.**

## **2.7** Het Mio-menu

U kunt het Mio-menu openen door in de snelstartbalk op de knop te tikken of op het voorpaneel op de Mio-knop te drukken.

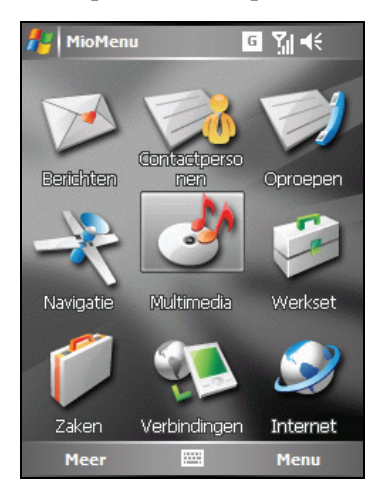

Het Mio-menu toont de programmapictogrammen. Het geselecteerde programmapictogram wordt gemarkeerd. Wanneer u op een pictogram tikt, kunt u een programma starten of een map openen om toegang te krijgen tot zijn inhoud.

De onderstaande tabel biedt een verklaring van de pictogrammen en hun overeenkomende programmanamen.

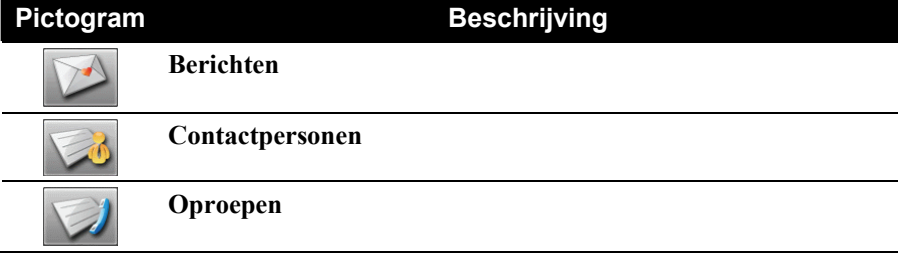

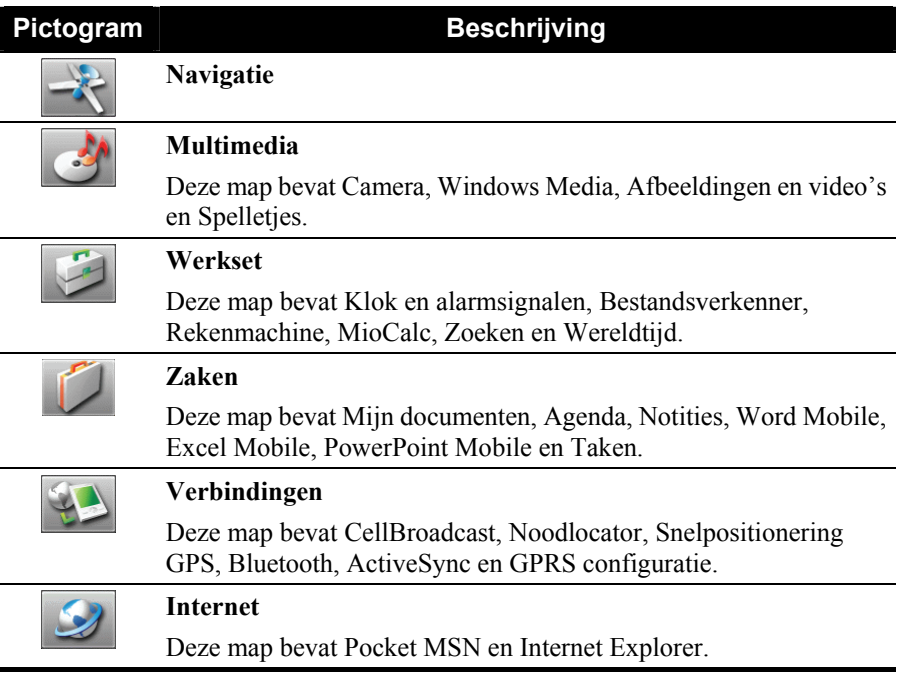

Om het Mio-menu af te sluiten, tikt u op de schermtoets **Menu**  $\rightarrow$  **Verlaten**.

#### De programmapictogrammen aanpassen

Naast de vooraf gedefinieerde items op de hoofdpagina van het Mio-menu, kunt u meer programma's toewijzen in het Mio-menu.

- 1. Tik op de hoofdpagina van het Mio-menu op de schermtoets **Meer** om naar de tweede pagina te gaan.
- 2. Selecteer de gewenste locatie voor het pictogram.
- 3. Tik op de schermtoets **Menu**  $\rightarrow$ **Snelkoppeling toewijzen**.
- 4. Het scherm toont de lijst van de programma's die u hebt geïnstalleerd. Selecteer het gewenste programma en tik

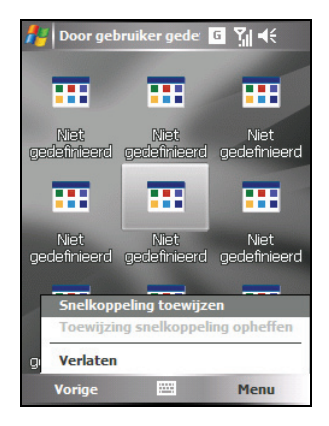

op de schermtoets **Selecteren**.

**OPMERKING:** Om het programmapictogram dat u hebt toegewezen te verwijderen, selecteert u het pictogram en tikt u op de schermtoets **Menu**  $\rightarrow$  **Toewijzing snelkoppeling opheffen**.

## **2.8** Programma's starten

U kunt van het ene naar het andere programma schakelen zonder dat u programma's moet afsluiten.

- Om een programma te starten, tikt u in de linkerbovenhoek van het scherm op  $\mathbb{Z}^n$  en selecteert u het programma in het startmenu.
- Om andere programma's te openen, tikt u op  $\mathbb{R}^n \to \text{Programma's en tikt u}$ vervolgens op het programmapictogram.
- $\bullet$  U kunt ook op de voorkant van uw A501 op een programmaknop drukken. De pictogrammen op de knoppen identificeren de standaardprogramma's waaraan ze zijn gekoppeld.
- Tik op het programmapictogram op de snelstartbalk op het scherm Vandaag of in het Mio-menu.

## **2.9** Snelmenu's

Via de snelmenu's kunt u snel een actie voor een item selecteren. De acties in het snelmenu variëren afhankelijk van het programma. Om een pop-upmenu te openen, tikt en houdt u de pen op de naam van het item waarop u de actie wilt uitvoeren. Wanneer het menu verschijnt, tilt u de pen op en tikt u op de actie die u wilt uitvoeren. U kunt ook op een willekeurige plaats buiten het menu tikken om het menu te sluiten zonder enige acties uit te voeren.

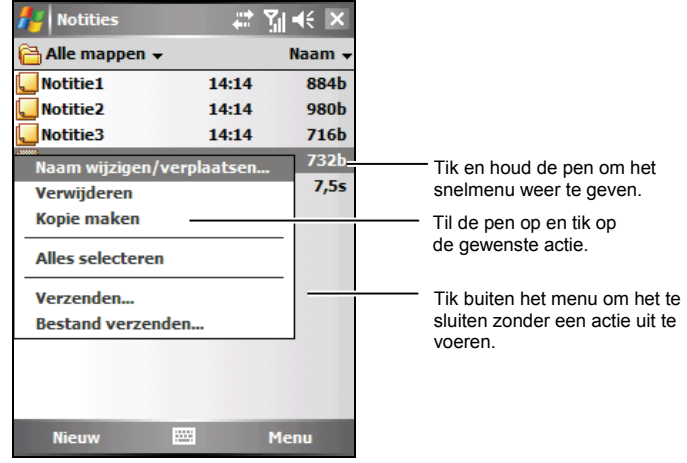

## **2.10** Meldingen

Uw A501 herinnert u op verschillende manieren aan zaken die u moet doen. Als u bijvoorbeeld een afspraak in uw Agenda, een taak met een vervaldatum onder Taken of een alarm onder Klok hebt ingesteld, wordt u op een van de volgende manieren hieraan herinnerd:

- Een bericht verschijnt op het scherm.
- z Een geluid dat u zelf kunt definiëren, wordt afgespeeld.
- De meldingsindicator knippert oranje.

Om de herinneringstypen en -geluiden voor uw A501 te selecteren, tikt u op **AF** → Instellingen → Persoonlijk → Geluiden en meldingen.

## **2.11** Informatie invoeren

U hebt verschillende opties om nieuwe informatie in te voeren:

- z Gebruik het invoerscherm om getypte tekst in te voeren via het toetsenbord op het scherm of via andere invoermethoden.
- Schrijf rechtstreeks op het scherm.
- Maak tekeningen op het scherm.
- z Spreek in de microfoon om een bericht op te nemen

#### Tekst invoeren via het invoerscherm

Gebruik het invoerscherm om informatie in een programma van uw A501 in te voeren.

Tik op de knop **Input panel (Invoerscherm)** om het invoerscherm weer te geven of te verbergen. Tik op de pijl naast de knop Invoerscherm om uw keuzemogelijkheden weer te geven.

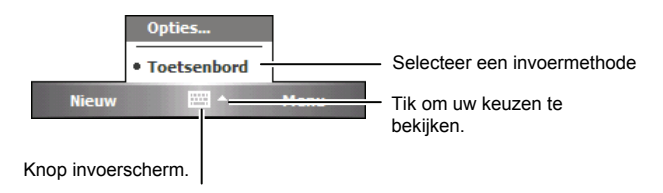

Wanneer u het invoerscherm gebruikt, zal uw A501 een voorspelling van het woord tonen boven het invoerscherm. Wanneer u op het weergegeven woord tikt, wordt dit in uw tekst ingevoegd op het invoegpunt. Hoe meer u uw A501 gebruikt, hoe meer woorden het zal kunnen voorzien.

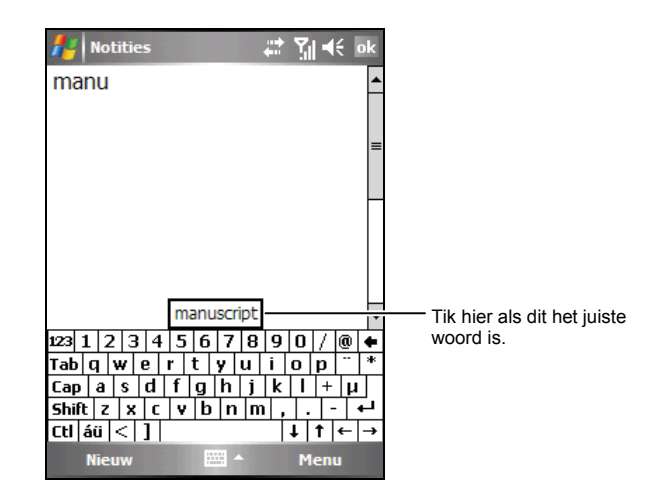

**OPMERKING:** Om de opties voor de woordsuggesties, zoals het aantal woorden dat tegelijk wordt voorgesteld, te wijzigen, tikt u op **AF** → Instellingen → Persoonlijk  $\rightarrow$  Invoer  $\rightarrow$  Woordaanvulling.

#### Schrijven op het scherm

In elk programma dat schrijven ondersteunt, zoals het programma Notities, kunt u de pen gebruiken om rechtstreeks op het scherm te schrijven. Schrijf op de manier zoals u op papier schrijft. U kunt de tekst die u hebt geschreven bewerken en opmaken en de informatie op een later tijdstip converteren naar tekst.

Om op het scherm te schrijven, tikt u op **Menu**  $\rightarrow$  **Tekenen** om naar de tekenmodus te schakelen. Deze actie geeft lijnen weer op het scherm om u te helpen bij het schrijven.

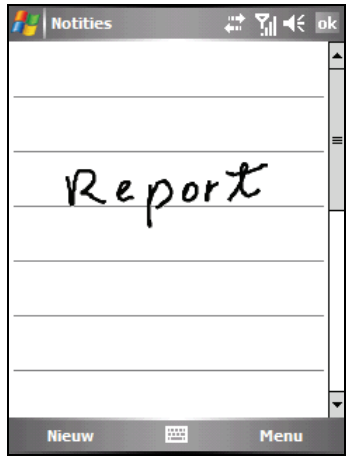

**OPMERKING:** Niet alle programma's ondersteunen de tekenmodus.

## Tekenen op het scherm

U kunt op het scherm tekenen op dezelfde manier zoals u op het scherm schrijft. Het verschil tussen het schrijven en tekenen op het scherm ligt in de manier waarop u items selecteert en de manier waarop ze kunnen worden bewerkt. De grootte van tekeningen kan bijvoorbeeld worden aangepast, terwijl dat niet mogelijk is met handschrift.

- 1. Tik op **Menu**  $\rightarrow$  **Tekenen** om de tekenmodus in te schakelen. Een vinkje (√) verschijnt vóór de opdracht.
- 2. Om een tekening te maken moet u drie hulplijnen kruisen bij uw eerste pennestreek. Een tekenvak wordt geopend.
- 3. De volgende pennestreken in of rakend aan het tekenvak, worden onderdeel van de tekening. Tekeningen die geen drie hulplijnen kruisen zullen als geschreven tekst worden behandeld.

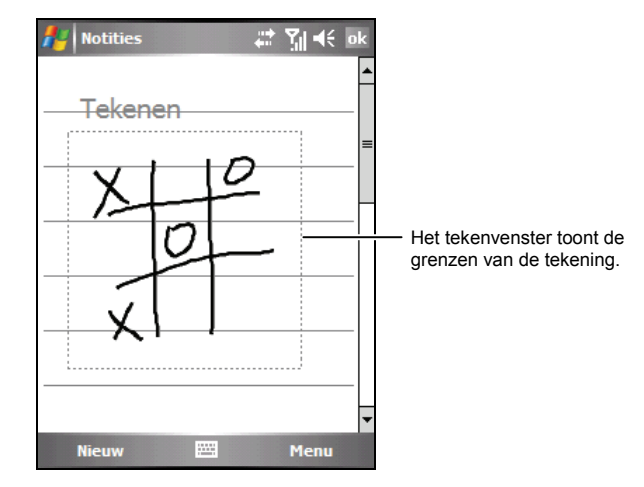

**OPMERKING:** U kunt de zoomfactor aanpassen zodat u gemakkelijker kunt werken aan uw tekening en deze beter kunt bekijken. Tik op Menu → In-/uitzoomen en selecteer een zoomfactor.

#### Een bericht opnemen

In elk programma waarin u op het scherm kunt schrijven of tekenen, kunt u ook snel ideeën, herinneringen en telefoonnummers registreren door een bericht op te nemen. In het programma Notities kunt u een onafhankelijke opname maken of een opname in een geschreven notitie opnemen. Als u de opname in een notitie wilt opnemen, moet u deze notitie eerst openen. In het programma Berichten kunt u een opname toevoegen aan een e-mailbericht.

Een opname maken:

- 1. Houd de microfoon van de A501 bij uw mond of een andere geluidsbron.
- 2. Tik op de knop Opnemen  $\bullet$  in de opnamewerkbalk om de opname te starten. Als de luidspreker niet is gedempt, geeft een pieptoon aan dat uw A501 bezig is met opnemen.
- 3. Om de opname te stoppen, tikt u in de opnamewerkbalk op de knop Stoppen  $\blacksquare$ . Er worden twee pieptonen weergegeven. De nieuwe opname verschijnt in de lijst met notities of wordt als een ingesloten pictogram weergegeven.

Om een opname af te spelen, tikt u op de opname in de lijst of tikt u op het pictogram van de opname in de notitie.

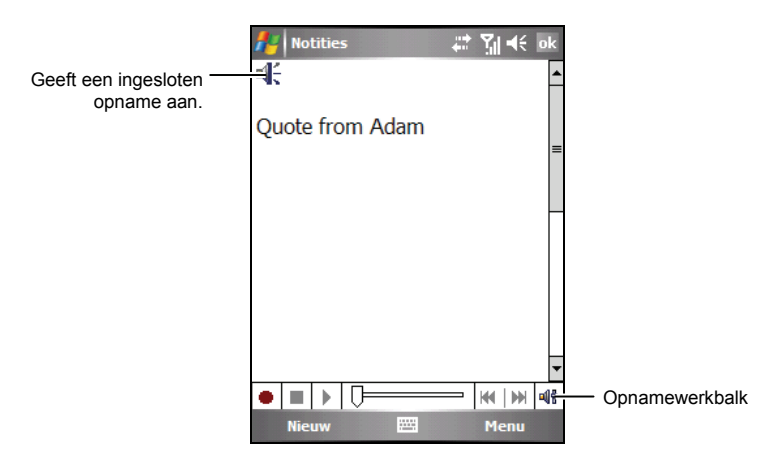

## Mijn tekst gebruiken

Als u Berichten of MSN Messenger gebruikt, kunt u Mijn tekst gebruiken om snel vooraf ingestelde of vaak gebruikte berichten in het tekstinvoergebied in te voegen. Om een bericht in te voegen, tikt u op **Menu**  $\rightarrow$  Mijn tekst en tikt u vervolgens op een bericht.

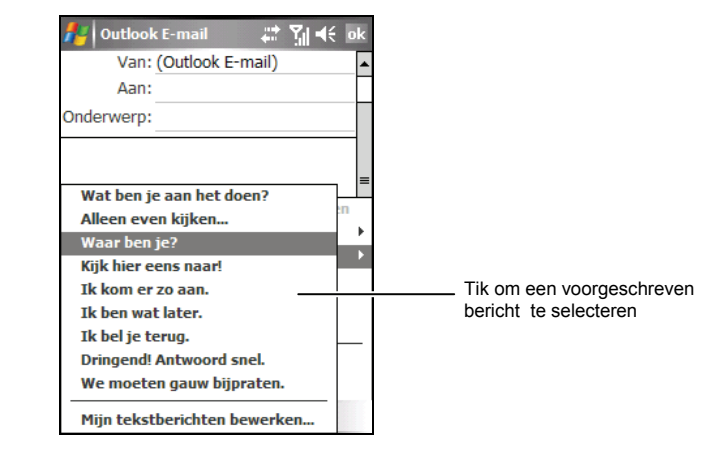

**OPMERKING:** Nadat u een bericht van Mijn tekst hebt ingevoegd, kunt u nog meer tekst toevoegen voordat u het bericht verzendt.

Om een bericht van Mijn tekst te werken, tikt u op **Menu**  $\rightarrow$  Mijn tekst  $\rightarrow$  Mijn **tekstberichten bewerken**. Selecteer het bericht dat u wilt bewerken en voer de gewenste wijzigingen uit.

## **2.12** Uw A501 beveiligen

U kunt het beveiligingsniveau voor uw A501 aanpassen door het toetsenblok, het volledige apparaat of de telefoon te vergrendelen.

#### Het toetsenblok vergrendelen

De toetsenblokvergrendeling schakelt de werking van het toetsenblok uit. Dit is een nuttige functie als de A501 bijvoorbeeld is ingeschakeld en in uw zak zit en u wilt vermijden dat er per ongeluk toetsen worden ingedrukt op telefoongesprekken worden gestart.

Het toetsenblok vergrendelen:

Tik op het scherm Vandaag op **Apparaat is ontgrendeld**. Uw A501 zal niet reageren op het tikken op het scherm of het indrukken van de knoppen.

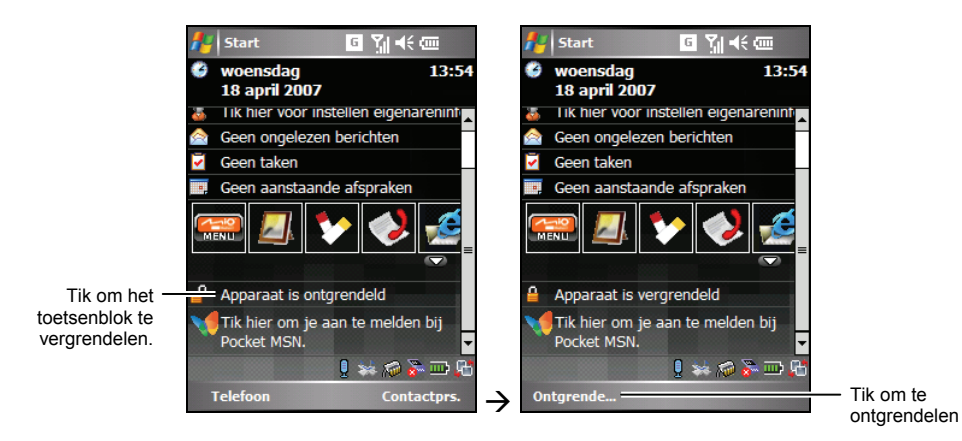

Om het toetsenblok te **Ontgrendelen**, tikt u op **Ontgrendelen** (linkerschermtoets).

#### Het apparaat vergrendelen

Wanneer u uw A501 vergrendelt, verhindert u de toegang tot persoonlijke gegevens. U kunt deze gegevens nog beter beveiligen door een wachtwoord te vragen wanneer de A501 wordt ingeschakeld.

- 1. Tik op  $A$   $\rightarrow$  **Instellingen**  $\rightarrow$  **Persoonlijk**  $\rightarrow$ **Vergrendeling**.
- 2. Tik om **Bericht indien apparaat niet gebruikt gedurende** te selecteren en selecteer in het vak aan de rechterzijde een gewenste duur.
- 3. Selecteer het wachtwoordtype: **Eenvoudige PIN-code** of **Sterk alfanumeriek**.

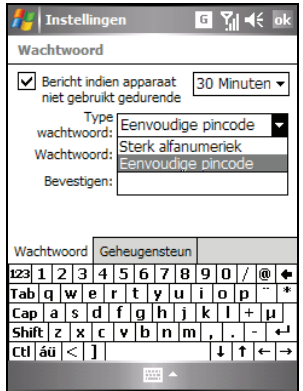

- 4. Voer in het vak **Wachtwoord** het wachtwoord in dat u wilt gebruiken om toegang te krijgen tot de A501 wanneer het apparaat vergrendeld is. Bevestig het wachtwoord, indien nodig.
- 5. Voer op het tabblad **Geheugensteun** een zin in die u kan helpen uw wachtwoord te onthouden, maar laat niemand uw wachtwoord raden.

De geheugensteun wordt weergegeven nadat u vier maal een onjuist wachtwoord hebt ingevoerd.

6. Tik op **ok** om de instelling op te slaan.

Wanneer u het apparaat de volgende keer inschakelt, wordt u gevraagd uw wachtwoord in te voeren. U moet dit wachtwoord ook invoeren op de computer om een ActiveSync-verbinding te maken.

**OPMERKING:** Als u uw wachtwoord bent vergeten, moet u het geheugen wissen voordat u toegang kunt krijgen tot A501. Zie sectie 11.2.

#### De telefoon vergrendelen

U kunt uw telefoon beveiligen tegen onbevoegd gebruik door een soort wachtwoord dat een PIN (persoonlijk identificatienummer) wordt genoemd, toe te wijzen. Uw eerste PIN wordt u gegeven door de serviceprovider van uw mobiele telefoon.

- 1. Tik op  $\mathbb{A}$   $\rightarrow$  **Telefoon**  $\rightarrow$  **Menu**  $\rightarrow$  **Opties**.
- 2. Selecteer de optie **PIN vereist als telefoon wordt gebruikt** op het tabblad **Telefoon**.
- 3. Voer de PIN-code in en tik op **Enter**.
- 4. U kunt de PIN-code op elk ogenblik wijzigen door te tikken op **PIN wijzigen**.
- 5. Tik op **ok** om de instelling op te slaan.

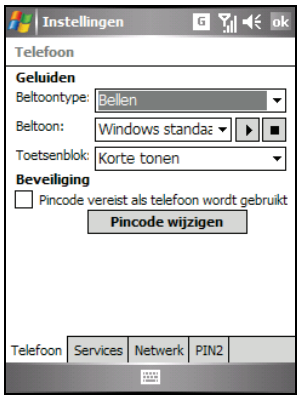

**OPMERKING:** U kunt op elk ogenblik noodoproepen maken zonder dat u een PIN hoeft in te voeren.

# **3 De telefoon gebruiken**

In dit hoofdstuk leggen wij u uit hoe u telefoonoproepen kunt starten en ontvangen, uw gesprekken kunt volgen, uw gesprekken en telefoonnummers efficiënter kunt beheren en de telefoonfuncties kunt aanpassen.

## **3.1** Over uw telefoon

Uw apparaat bevat een geïntegreerde GSM- (Global System for Mobile Communications) / EDGE (Enhanced Data GSM Environment) / GPRS (general packet radio service)-telefoon.

De telefoon die in de A501 is geïntegreerd kan ook worden gebruikt om uw A501 te verbinden met een ISP- of kantoornetwerk zodat u op het internet kunt surfen en e-mailberichten kunt lezen. U kunt een verbinding maken met het internet of een kantoornetwerk via GPRS, door middel van een draadloze verbinding of via een modem die door de serviceprovider van uw mobiele telefoon is voorzien.

#### Voordat u begint

Om de telefoon te gebruiken, moet u eerst een account aanvragen bij een mobiele GSM/GPRS-telefoondienst. De beschikbare functies zijn afhankelijk van de diensten die door uw serviceprovider zijn geleverd en van uw type abonnement.

Uw serviceprovider zal u een SIM-kaart bezorgen (Subscriber Identification Module=identificatiemodule abonnee). Deze kaart bevat de accountgegevens en rechten van uw mobiele telefoon, contactpersonen die kunnen worden opgeslagen en alle extra services waarvoor u een abonnement hebt genomen. U moet een SIM-kaart installeren voordat u telefoongesprekken kunt maken of ontvangen of draadloze gegevensservices kunt gebruiken. (Meer informatie over het installeren van een SIM-kaart vindt u in sectie 1.2 "De SIM-kaart en batterij installeren.")

# **3.2** De telefoonfunctie in en uitschakelen

U kunt de telefoon onafhankelijk van het apparaat in- of uitschakelen. De telefoon is standaard ingeschakeld.

Indien nodig, kunt u de telefoon uitschakelen (bijvoorbeeld op een vliegtuig). Nadat u de telefoon hebt uitgeschakeld, kunt u nog steeds andere functies, zoals de camera, de agenda, spelletjes, Windows Media Player, enz. gebruiken.

#### De telefoon uitschakelen

- 1. Voer een van de volgende bewerkingen uit:
	- Tik in het gedeelte Draadloos beheer van het scherm Vandaag.
	- Tik op **Eu → Draadloos beheerder** wanneer u een programma gebruikt.
- 2. Tik op **Telefoon**.

De rubriek Draadloos beheer van het scherm Vandaag toont **Telefoon uit**, waarmee wordt aangegeven dat de vluchtmodus is ingeschakeld.

#### **OPMERKING:**

- U kunt de telefoon uitschakelen om batterijvermogen te sparen. Wanneer de telefoon is uitgeschakeld kunt u echter geen inkomende telefoonoproepen of SMS/MMS-berichten ontvangen.
- Als u de telefoon meteen moet inschakelen nadat u deze hebt uitgeschakeld, moet u minstens 20 seconden wachten.

#### De telefoon inschakelen

- 1. Voer een van de volgende bewerkingen uit:
	- Tik in het gedeelte Draadloos beheer van het scherm Vandaag.
	- $\bullet$  Tik op  $\mathcal{F}_{\mathbf{X}} \rightarrow$  Draadloos beheerder wanneer u een programma gebruikt.
- 2. Tik op **Telefoon**.

De rubriek Draadloos beheer van het scherm Vandaag toont de naam van uw serviceprovider, waarmee wordt aangegeven dat de vluchtmodus is uitgeschakeld.

## Microsoft Phone starten

Start de telefoon door te tikken op Æ **Telefoon** of druk op uw A501 op de knop Spreken.

Tijdens een gesprek kunt u nog steeds andere programma's op uw A501 gebruiken. Om snel terug te keren naar het telefoontoetsenblok, tikt u in de navigatiebalk op  $\mathcal{F}_{\text{all}}$  of drukt u op de knop Spreken.

#### Pictogrammen telefoonstatus

De pictogrammen worden weergegeven in de navigatiebalk om de status van de telefoonfuncties aan te geven. Deze functies worden in de onderstaande tabel beschreven.

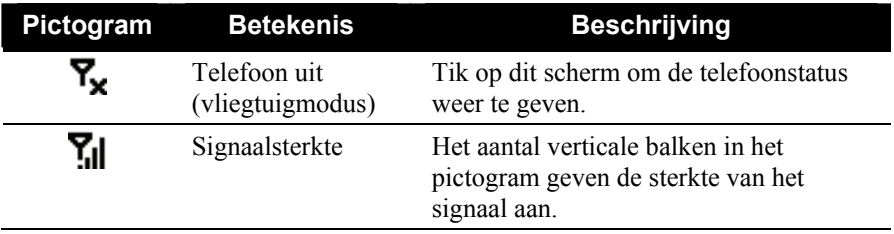

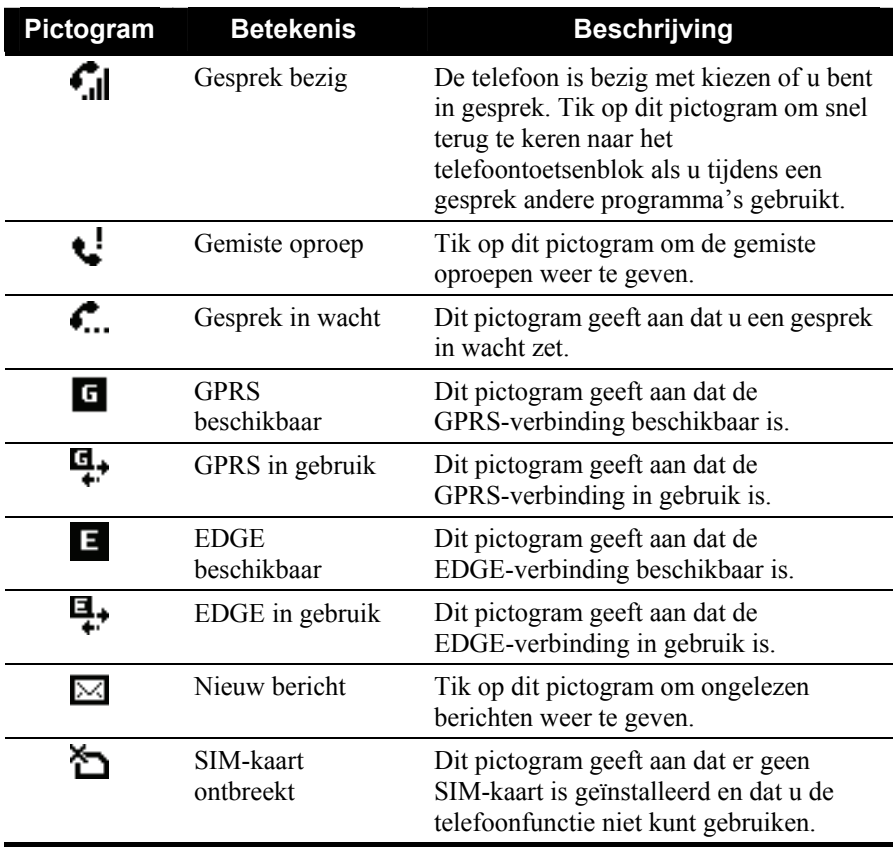

# **3.3** Een nummer kiezen

U kunt een nummer op verschillende manieren kiezen. De gemakkelijkste manier is het kiezen van het nummer via het telefoontoetsenblok.

#### Een nummer kiezen

Een SPT-functie (Smart Predictive Text) werd geïntegreerd in Microsoft Phone om u te helpen snel overeenkomsten tussen uw Contactpersonen van Outlook en van uw SIM-kaart te zoeken. Wanneer u een telefoonnummer invoert, zoekt de SPT-functie in de lijst met contacten naar een passende naam en/of passend nummer.

- 1. Open het telefoontoetsenblok door te tikken op  $\mathbb{R}^n \to \mathbb{R}$  Telefoon of door op uw A501 op de knop Spreken te drukken.
- 2. Tik het nummer op het telefoontoetsenblok.
- 3. U kunt ook de eerste 2-3 letter van de naam van uw contactpersoon aantikken op de telefoontoetsen. Uw A501 zoekt de contacten op en toont de naam (namen) op het scherm.

Wanneer de naam van de persoon die u wilt bellen op het scherm verschijnt, tikt u op deze naam om de contactgegevens te openen. Tik op het nummer dat moet worden gebeld en tik vervolgens op de knop Spreken op uw A501 om het nummer te kiezen.

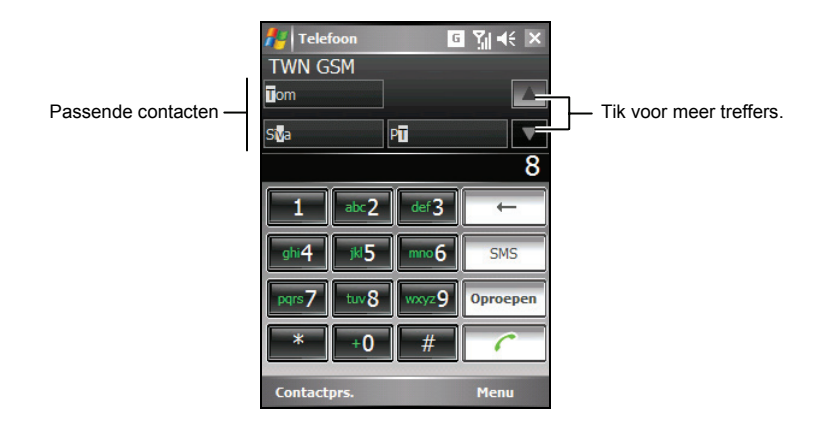

#### **OPMERKING:**

- Als u op een verkeerd nummer hebt getikt, kunt u op de (Backspace-knop)  $\Box$ tikken om afzonderlijke cijfers te wissen. U kunt ook alle ingevoerde cijfers wissen door de pen op de (Backspace-knop)  $\leftarrow$  te houden.
- Als u een internationaal nummer kiest, tikt en houdt u de pen op de toets 0 tot het teken + verschijnt. Het teken + vervangt het internationale kengetal (00) van het land waarvan u belt.

#### Een nummer kiezen vanaf een recent gekozen nummer

Een nummer kiezen vanaf een recent gekozen nummer:

- z Wanneer u op het scherm met het telefoontoetsenblok bent: druk op de knop Spreken.
- z Wanneer u andere programma's dan Phone gebruikt: druk tweemaal op de knop Spreken.

#### Een nummer kiezen vanaf Contactpersonen

Microsoft Contactpersonen toont de gegevens van uw contactpersonen die zowel in het geheugen van uw A501 als op uw SIM-kaart zijn opgeslagen.

- 1. Tik op **A F** → Contactpersonen of tik op de schermtoets Contactpersonen op het scherm Vandaag.
- 2. Voer een van de volgende bewerkingen uit om iemand uit de lijst van contactpersonen te bellen.
	- Tik op de contactpersoon die u wilt bellen. Tik vervolgens op het nummer dat u wilt kiezen of verplaats de markering naar het nummer dat u wilt kiezen en tik vervolgens op de schermtoets **Oproepen** of druk op de knop Spreken.

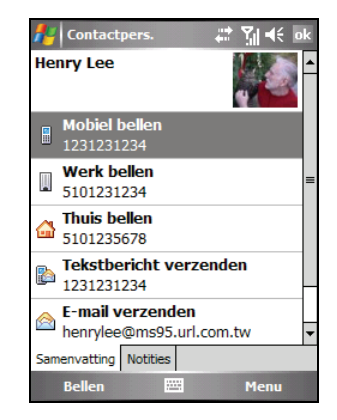

Tik en houd de pen op de contactpersoon die u wilt bellen en tik vervolgens op het nummer dat u wilt kiezen in het snelmenu.

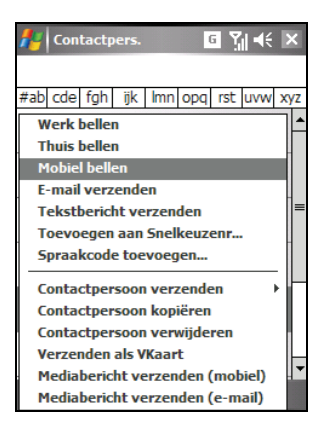

#### **OPMERKING:**

- Als een contactpersoon meerdere telefoonnummers heeft, inclusief een mobiel telefoonnummer, dan wordt het mobiele telefoonnummer als het standaardnummer weergegeven in de lijst met contactpersonen. Als u deze contactpersoon echter eerder hebt gebeld via een ander telefoonnummer, wordt het recent gekozen nummer weergegeven in de lijst met contactpersonen.
- Zie sectie 5.2 voor informatie over Contactpersonen.

#### Een nummer kiezen uit de lijst van de **Oproepgeschiedenis**

De lijst Oproepgeschiedenis toont de oproepen die u hebt gemaakt, ontvangen en gemist.

- 1. Open het telefoontoetsenblok door te tikken op  $\mathbb{R}^n \to$  **Telefoon** of door op uw A501 op de knop Spreken AF te drukken.
- 2. Tik op **Oproepgeschiedenis** op het telefoontoetsenblok.

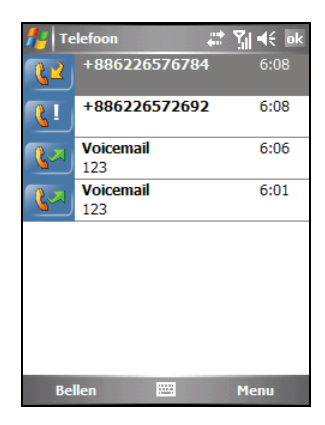

- 3. Voer een van de volgende bewerkingen uit om iemand uit de lijst van de Oproepgeschiedenis te bellen.
	- Ga naar het nummer dat u wilt bellen en tik op de schermtoets **Oproepen** of druk op de knop Spreken.
	- Tik en houd de pen op de contactpersoon die u wilt bellen en tik vervolgens in het snelmenu op **Oproepen**.

# **3.4** Een gesprek beantwoorden

Wanneer een inkomend gesprek wordt ontvangen, belt of trilt uw A501 volgens de opties die u voor de telefoon hebt ingesteld. De naam en het nummer van de beller worden weergegeven in het pop-upvenster. Als de naam van de beller niet in uw lijst met contactpersonen voorkomt, wordt alleen het telefoonnummer van de beller weergegeven.

Om een inkomende oproep te beantwoorden, tikt u in het pop-upvenster op **Beantw.** of drukt u op de knop Spreken.

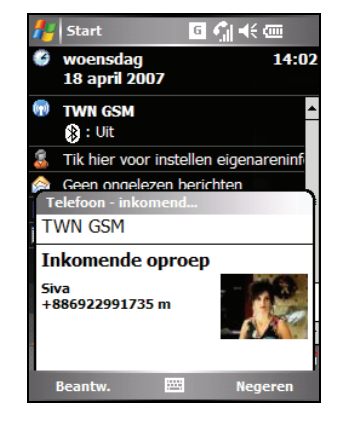

#### **OPMERKING:**

- Er kunnen zich situaties voordoen waarbij u de beltoon van een inkomende oproep onmiddellijk wilt dempen. Druk hiervoor gewoon op de volumeregeling en beantwoord vervolgens het gesprek.
- Als u een inkomende oproep ontvangt terwijl u Windows Media Player gebruikt om muziek te beluisteren, wordt de muziek gepauzeerd. De muziek wordt hervat nadat u de oproep hebt beëindigd of geweigerd.
- Als u een gesprek beantwoordt terwijl u in een GPRS-sessie bent, wordt de sessie onderbroken. Nadat u het gesprek hebt beëindigd, wordt de sessie automatisch hervat.

#### Een gesprek weigeren

Om een inkomende oproep te weigeren, tikt u in het pop-upvenster op **Negeren** of drukt u op de knop Beëindigen. Als u voicemail hebt, wordt de oproep naar uw voicemail gestuurd, afhankelijk van uw serviceprovider.

#### Een gesprek beëindigen

Om een oproep te beëindigen, tikt u op het telefoontoetsenblok op  $\boxed{\frown}$  of drukt u op de knop Beëindigen.

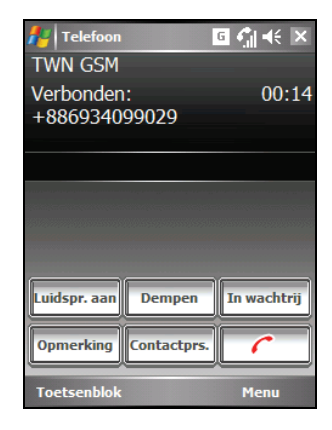

## **3.5** Het inbelvolume aanpassen

#### Het telefoonvolume regelen

Om het volume tijdens een gesprek te regelen, tikt u op het pictogram  $\blacktriangleleft \epsilon$  in de navigatiebalk om een volumeniveau te selecteren of gebruikt u de volumeregeling op de zijkant van de A501.

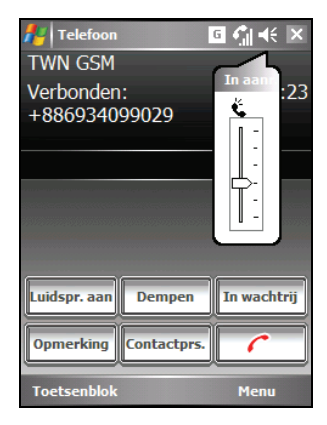

**WAARSCHUWING:** Stel het volumeniveau nooit te hoog in wanneer u een oortelefoon gebruikt. Een te hoog volume kan uw gehoor beschadigen.

#### Een gesprek dempen

Tijdens een gesprek kunt u de microfoon dempen zodat de persoon met wie u spreekt u niet kan horen, terwijl u hem/haar wel kunt horen. Dit is nuttig als u bijvoorbeeld niet wilt dat de gesprekspartner een conversatie of achtergrondgeluid aan uw zijde van het gesprek kan horen.

Tik op het telefoontoetsenblok op om de dempfunctie in te schakelen. Het pictogram  $\mathbf{P}^{\mathbf{x}}$  verschijnt in de rechterbovenhoek.

Tik op **Dempenuit** om de dempfunctie uit te schakelen.

#### De luidspreker gebruiken

U kunt de luidspreker inschakelen om uw A501 te gebruiken als een handenvrije oplossing.

Tik op het telefoontoetsenblok op om de luidsprekerfunctie in te schakelen. Het pictogram  $\mathbf{\mathcal{C}}$  verschijnt in de navigatiebalk.

Tik op **Luidspreit** om de luidsprekerfunctie uit te schakelen.

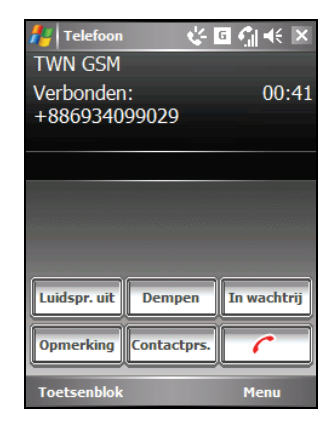

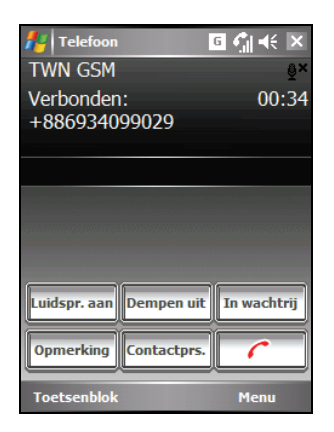

**Dempen** 

## **3.6** Meer dan een gesprek beheren

**OPMERKING:** Het is mogelijk dat u zich moet registreren voor de service "Gesprek in wachtstand" bij uw serviceprovider. U moet uw A501 dienovereenkomstig instellen. Het exacte aantal mensen waarmee u tegelijk kunt spreken, is afhankelijk van uw serviceprovider.

Tijdens een oproep kunt u een tweede oproep maken of aannemen terwijl u de huidige oproep in de wachtstand wordt geplaatst. U kunt vervolgens schakelen tussen de twee bellers of een vergaderingsgesprek tussen de drie gesprekspartners tot stand brengen.

#### Een gesprek in wachtstand plaatsen om een tweede oproep aan te nemen

- 1. Als er een andere oproep binnenkomt terwijl u in gesprek bent op de A501, verschijnt een pop-upvenster om u hiervan op de hoogte te brengen.
- 2. Tik op de schermtoets **Opnemen** om het eerste gesprek in wachtstand te plaatsen en de tweede oproep aan te nemen.
- 3. Om het tweede gesprek te beëindigen en terug te keren naar het eerste, tikt u op of drukt u op de knop Beëindigen.

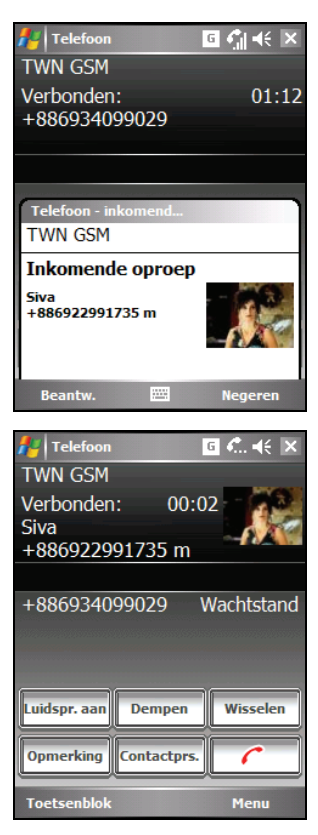

#### De tweede oproep weigeren

Om de tweede oproep te weigeren en uw huidig gesprek verder te voeren, tikt u op **Negeren**. Zorg dat u niet op de knop Beëindigen drukt, anders wordt het huidige gesprek beëindigd.

#### Een gesprek in wachtstand plaatsen om een tweede nummer te kiezen

- 1. Tik tijdens een gesprek op  $\sqrt{\frac{\text{In wachtrij}}{\text{In wachtrij}}}$  op het telefoontoetsenblok om het eerste gesprek in wachtstand te plaatsen.
- 2. Tik op de schermtoets **Toetsenblok**.

- 3. Kies een tweede nummer en tik op of druk op de knop Spreken om de verbinding te maken. Wacht tot het gesprek wordt aangenomen.
- 4. Om het tweede gesprek te beëindigen en terug te keren naar het eerste, tikt u op of drukt u op de knop Beëindigen.

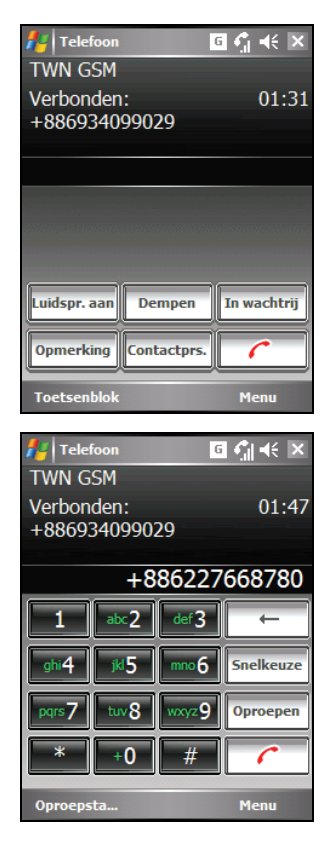

#### Schakelen tussen gesprekken

Wanneer u een gesprek in wachtstand hebt geplaatst en een andere oproep hebt aangenomen, zoals eerder beschreven, kunt u tussen de twee gesprekken schakelen door

 $op$   $v$ <sub>isselen</sub> te tikken.

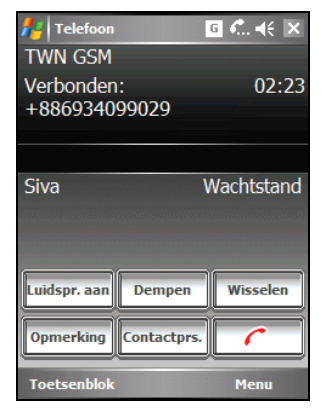

#### Een vergaderingsgesprek tot stand brengen

**OPMERKING:** U zult mogelijk uw serviceprovider moeten raadplegen voor de beschikbaarheid van en inschrijving op de functie voor conferentiegesprekken.

- 1. Wanneer u een gesprek in wachtstand hebt geplaatst en een andere oproep hebt geplaatst of aangenomen zoals eerder beschreven, kunt u een vergaderingsgesprek tot stand brengen door te tikken op de schermtoets **Menu**  $\rightarrow$ **Vergadering.**
- 2. Om extra mensen toe te voegen aan uw vergadering, tikt u op En wachtrij schermtoets **Toetsenblok**. Kies een tweede nummer en tik op  $\boxed{\phantom{0}}$  of druk op de knop Spreken om de verbinding te maken. Wacht tot het gesprek wordt aangenomen. Tik vervolgens op de schermtoets **Menu**  $\rightarrow$ **Vergadering**.

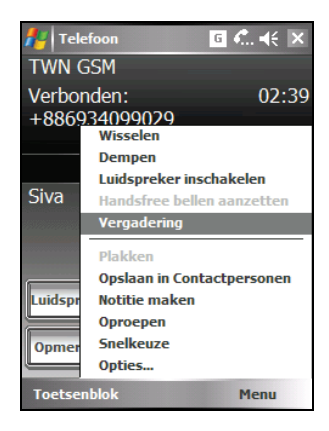

3. Als u een privégesprek wilt voeren met een van de gesprekspartners tijdens de oproep, tikt u op de schermtoets **Menu**  $\rightarrow$ **Privé**.

Selecteer een nummer en tik op **Privé**.

Om iedereen opnieuw in het gesprek te betrekken, tikt u op de schermtoets **Menu**  $\rightarrow$  Vergadering.

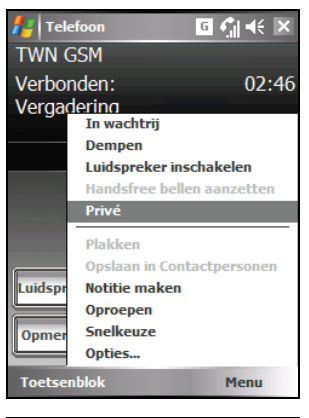

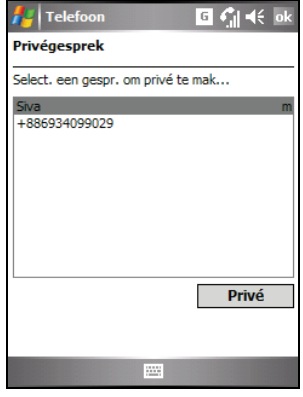

#### Opties inkomende oproep

Tijdens een gesprek kunt u tikken op de schermtoets **Menu** om toegang te krijgen tot de menuopdrachten voor gebruikelijke taken.

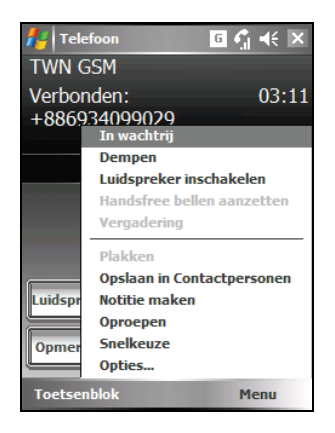

## **3.7** Een notitie maken tijdens een gesprek

U kunt tijdens een gesprek een notitie maken.

- 1. Tik op de knop **opmerking**
- 2. Voer de notitie in en tik op **ok**.

Een notitie openen die u tijdens een gesprek hebt gemaakt:

- 1. Open het telefoontoetsenblok door te tikken op  $\mathbb{A}$   $\rightarrow$  **Telefoon** of door op uw A501 op de knop Spreken te drukken.
- 2. Tik op **Oproepgeschiedenis** op het telefoontoetsenblok.
- 3. Het pictogram  $\mathbb{E}$  geeft aan dat de record van het telefoongesprek een notitie bevat. Tik en houd de pen op de naam of het nummer voor die record en tik in het snelmenu op **Notitie bekijken.**

U kunt ook tippen op  $A^* \to$  **Programma's**  $\to$ **Notities** en open de notitie in de map Oproepen.

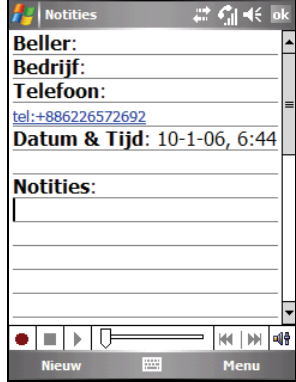

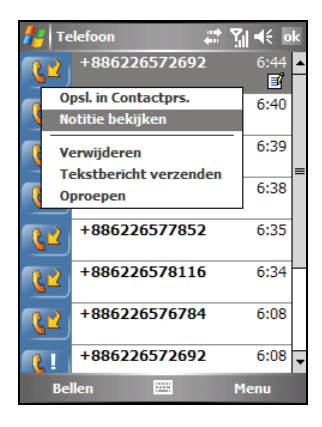

## **3.8** De oproepgeschiedenis gebruiken

De oproepgeschiedenis biedt de tijd en de duur van alle inkomende, uitgaande en gemiste oproepen en een overzicht van het totale aantal oproepen. De oproepgeschiedenis biedt ook eenvoudige toegang tot alle notities die u tijdens een gesprek hebt gemaakt.

De oproepgeschiedenis openen:

- 1. Open het telefoontoetsenblok door te tikken op  $\mathbb{R}$   $\rightarrow$  **Telefoon** of door op uw A501 op de knop Spreken te drukken.
- 2. Tik op het telefoontoetsenblok op de knop  $\sqrt{\frac{6 \text{proepen}}{n}}$

**OPMERKING:** Om de Oproepgeschiedenis te wissen, tikt u op de schermtoets **Menu L** → Alle oproepen verwijderen.

## De oproepgeschiedenis weergeven

U kunt tikken op de schermtoets **Menu → Filter** om de weergave van de Oproepgeschiedenis te wijzigen (standaard **Alle oproepen**).

- Alle oproepen toont alle oproepen die van en naar de A501 zijn gemaakt in chronologische volgorde.
- **Gemist** ( <sup> $\left( \frac{1}{2} \right)$  geeft alleen oproepen</sup> weer die niet werden beantwoord.

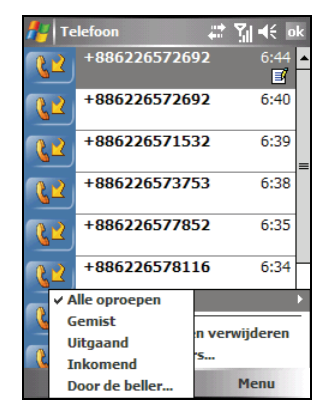

- **Uitgaand** (<sup>82</sup>) toont alleen oproepen die vanaf de A501 werden gevoerd.
- **Inkomend** ( $\frac{12}{1}$ ) toont alleen oproepen die naar de A501 werden gevoerd.
- **Door de beller** geeft een lijst weer van alle contactpersonen op uw A501 aan wie een telefoonnummer is toegewezen.

**OPMERKING:** Tik in het witte gebied van de belrecord om snel de tijd, de datum en de duur van het gesprek te zien.

#### De oproepgeschiedenis beheren

U kunt tikken op de schermtoets **Menu**  $\rightarrow$  **Call Oproeptimers** om de oproepgeschiedenis te beheren.

- Alle oproepen toont de statistieken, inclusief het totale aantal oproepen en de totale duur. De teller **Alle oproepen** kan niet opnieuw worden ingesteld.
- **Recente oproepen** toont het totale aantal oproepen en de totale duur sinds de oproepgeschiedenis opnieuw werd ingesteld.
- Om items van de oproepgeschiedenis die ouder zijn dan een specifiek tijdstip te verwijderen, selecteert u een periode onder **Items oproepgeschiedenis verwijderen als ze ouder zijn dan.**

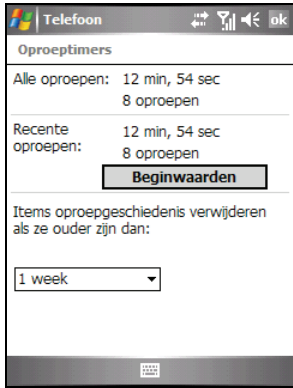

#### Een gegeven aan contactpersonen toevoegen met de oproepgeschiedenis

U kunt een telefoonnummer toevoegen aan contactpersonen van Outlook in de belhistoriek.

- 1. Tik en houd de pen op het gegeven dat u wilt overdragen en tik in het snelmenu op **Opslaan in Contactpersonen**.
- 2. Werk de details in Contactpersonen af.
- 3. Tik op **ok** om de instelling op te slaan en terug te keren naar het vorige scherm.

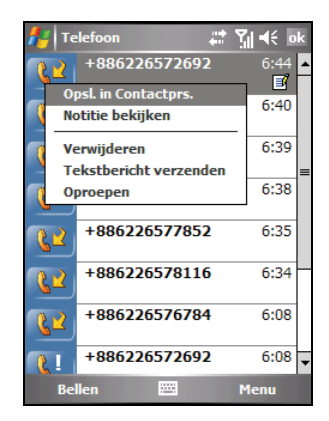

## **3.9** Snelkeuze gebruiken

U kunt snelkeuzenummers maken voor vaak gekozen telefoonnummers, zodat u het nummer met één tik kunt kiezen. Snelkeuzenummers kunnen alleen worden gemaakt voor nummers die in Contactpersonen zijn opgeslagen.

De pasfotofunctie is op uw A501 geïntegreerd in de snelkiesfunctie. U kunt het snelkiesgegeven van de gewenste contactpersoon snel zoeken via de toegewezen foto.

#### Een snelkeuzegegeven maken

- 1. Open het telefoontoetsenblok door te tikken op  $\mathbb{R}^n \to$  **Telefoon** of door op uw A501 op de knop Spreken te drukken.
- 2. Tik op het telefoontoetsenblok op de knop **Snelkeuze**
- 3. Tik en houd de pen op het gewenste snelkiesnummer en tik vervolgens in het snelmenu op **Nieuw**.
- 4. Tik op een contactpersoon.
- 5. Selecteer het telefoonnuumer waarvoor u een snelkiesnummer wilt maken in het vak **Nummber**.
- 6. Tik op **Afbeelding selecteren** en wijs een foto toe voor de contactpersoon.
- 7. Tik op **ok** om de instelling op te slaan.

Het nieuwe snelkiesgegegeven bevindt zich nu in de snelkeuzelijst. De letter in de rechterbenedenhoek van het gegeven geeft het toegewezen telefoonnummer aan. Zo geeft "m" bijvoorbeeld het mobiele telefoonnummer aan.

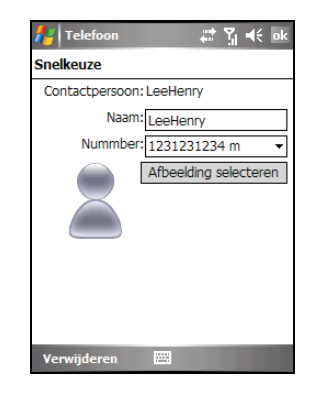

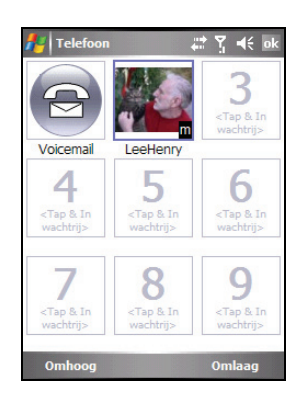

#### **OPMERKING:**

- De eerste snelkeuzelocatie is voorbehouden voor uw voicemail.
- U kunt een snelkeuzenummer maken vanaf Contactpersonen. Tik en houd de pen op de naam van de contactpersoon. tik op Toevoegen aan snelkeuzenummer en selecteer een beschikbare locatie voor het nieuwe snelkeuzenummer.

#### Een snelkeuzegegeven bewerken

- 1. Open het telefoontoetsenblok door te tikken op  $\mathbb{Z}^n \to$  **Telefoon** of door op uw A501 op de knop Spreken te drukken.
- 2. Tik op het telefoontoetsenblok op de  $k$ nop  $\sqrt{\frac{Snelkeuze}{s}}$
- 3. Tik en houd de pen op het gegeven dat u wilt bewerken en tik in het snelmenu op **Bewerken**.

U kunt het toegewezen telefoonnummer of de toegewezen afbeelding voor de contactpersoon wijzigen.

4. Tik op de schermtoets **ok** wanneer het bewerken is voltooid.

#### Een snelkeuzegegeven verwijderen

- 1. Open het telefoontoetsenblok door te tikken op  $\mathbb{R}^n \to \mathbb{R}$  **Telefoon** of door op uw A501 op de knop Spreken te drukken.
- 2. Tik op het telefoontoetsenblok op de knop **Snelkeuze**
- 3. Tik en houd de pen op het gegeven dat u wilt verwijderen en tik in het snelmenu op **Verwijderen**.
- 4. Tik op **OK** om het gegeven te verwijderen.

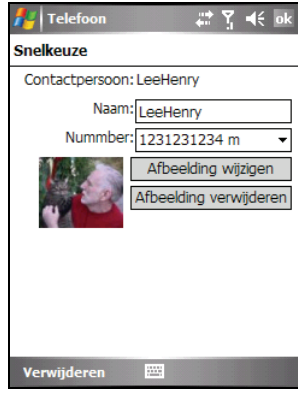

## **3.10** Telefoonnummers beheren

Telefoonnummers kunnen op verschillende locaties op uw A501 worden opgeslagen. Daarom kunt u telefoonnummers op verschillende manieren toevoegen, openen en overdragen.

#### Overdragen van Microsoft contactpersonen

- 1. Tik op Æ **Contactpersonen** of tik op de schermtoets **Contactpersonen** op het scherm Vandaag.
- 2. Tik op het gewenste gegeven in de lijst met contactpersonen.
- 3. Ga naar het telefoonnummer dat u wilt kopiëren en voer een van de volgende bewerkingen uit:
	- Om het telefoonnummer toe te voegen aan de SIM-kaart, tikt u op de schermtoets Menu → Opslaan op SIM.
	- Om het telefoonnummer toe te voegen aan de SIM-kaart, tikt u op de schermtoets Menu → Toevoegen aan **snelkeuzenummer.**
- 4. Accepteer of bewerk de details. Tik op de schermtoets **ok** wanneer u klaar bent.

Zie sectie 5.2 voor meer informatie over het gebruik van Contactpersonen.

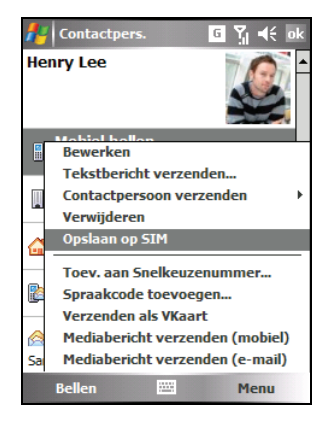
## Overdragen van SIM-kaart

- 1. Tik op  $\mathbb{R}^n \to$  **Contactpersonen** of tik op de schermtoets **Contactpersonen** op het scherm Vandaag.
- 2. Tik op het gewenste SIM-kaartgegeven in de lijst met contactpersonen.
- 3. Tik op de schermtoets **Menu**  $\rightarrow$  **Opslaan in Contactpersonen**.
- 4. Accepteer of bewerk de details. Tik op de schermtoets **ok** wanneer u klaar bent.

Zie sectie 5.2 voor meer informatie over het gebruik van Contactpersonen.

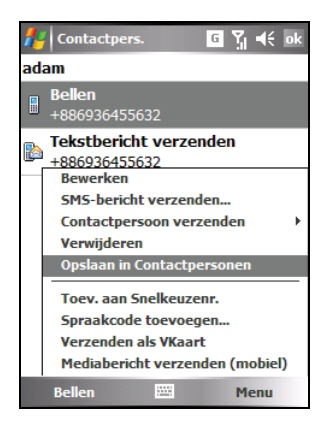

**OPMERKING:** als u alle contactpersonen van de SIM-kaart naar het apparaat wilt kopiëren, tikt u in de contactpersonenlijst op de schermtoets Menu → Alle **SIM-contactpersonen kopiëren**. Als u dit doet zullen de contactpersonen van de SIM-kaart meerdere keren worden weergegeven in de lijst met contactpersonen als de SIM-kaart is geplaatst.

# **3.11** Uw telefoon aanpassen

Om de telefooninstellingen te openen, tikt u op  $\mathbb{R}^n \to \text{Telefoon } \to$ schermtoets **Menu**  $\rightarrow$  Opties.

## De telefooninstellingen wijzigen

Tik op het tabblad **Telefoon**.

U kunt telefooninstellingen aanpassen, zoals het beltoontype en de beltoon die worden gebruikt voor inkomende gesprekken, en de toetsenbordtoon die wordt gebruikt voor het invoeren van telefoonnummers. U kunt uw telefoon ook beveiligen tegen onbevoegd gebruik.

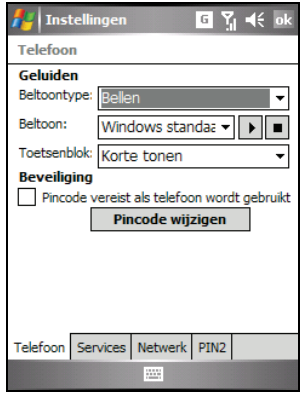

#### **OPMERKING:**

- Om aangepaste .mp3-, .wav-, .mmf- of .mid-bestanden als beltonen voor binnenkomende oproepen te gebruiken, moet u ActiveSync op uw computer gebruiken om de bestanden te kopiëren naar de map \Application Data\Geluiden op uw apparaat of naar de geplaatste opslagkaart. Selecteer vervolgens het geluid in de lijst Beltoon. (Raadpleeg het Help-bestand van ActiveSync op uw computer voor meer informatie over het kopiëren van bestanden naar uw A501.)
- U kunt op elk ogenblik noodoproepen maken zonder dat u een PIN hoeft in te voeren.

## De instellingen voor de diensten wijzigen

Tik op het tabblad **Services**.

U kunt de instellingen voor de telefoondiensten waarvoor u via de serviceprovider van uw mobiele telefoon een abonnement hebt, openen en configureren. U wilt bijvoorbeeld misschien bepaalde typen inkomende en/of uitgaande oproepen blokkeren, inkomende oproepen doorschakelen naar een ander telefoonnummer op basis van uw situatie, op de hoogte worden gebracht van inkomende oproepen wanneer u al in gesprek bent of anderen uw identiteit laten kennen wanneer u gesprekken voert. De diensten waarover u kunt beschikken, hangen af van uw serviceprovider en het type van uw abonnement.

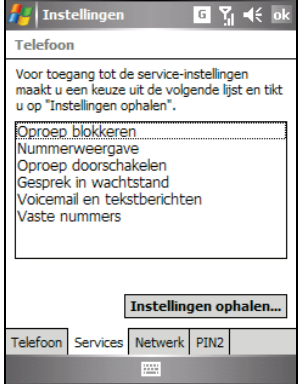

Om de instellingen voor uw diensten weer te geven, tikt u op een dienst en tikt u vervolgens op **Instellingen ophalen**.

### De netwerkinstellingen wijzigen

Tik op het tabblad **Netwerk**.

U kunt beschikbare draadloze netwerken weergeven, de volgorde bepalen waarin uw telefoon toegang zoekt tot een ander netwerk als het huidige netwerk niet beschikbaar is en opgeven of u handmatig of automatisch wilt schakelen tussen netwerken. Het huidige netwerk zal actief blijven tot u het wijzigt,uw signaal verliest of uw SIM-kaart wijzigt.

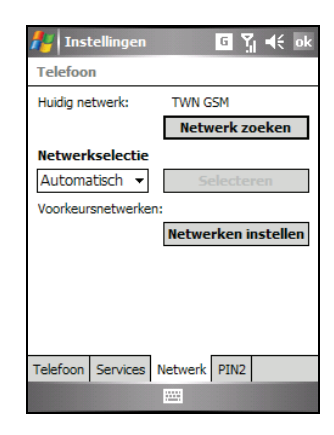

## De PIN2-code wijzigen

Tik op het tabblad **PIN2**.

U kunt worden gevraagd om de PIN2-code in te voeren voor specifieke functies (zoals laadtellers van vooraf betaalde kaarten). Raadpleeg uw mobiele telefoonoperator om te controleren of uw SIM-kaart PIN2-verwante functies en diensten ondersteunt.

Om de PIN2-code te wijzigen, tikt u op PIN2 wijzigen en volgt u de richtlijnen op het scherm om oude en nieuwe PIN2-codes in te voeren.

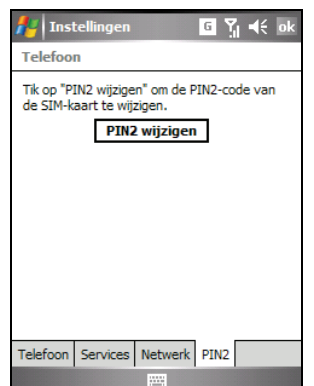

# **3.12** Cell Broadcast

**OPMERKING:** niet alle mobiele telefoonoperators bieden CellBroadcast-informatie. Raadpleeg uw mobiele telefoonoperator voor de beschikbaarheid van dergelijke diensten.

Cell Broadcast is een extra service die door uw serviceprovider wordt geboden en waarmee u verschillende typen informatie, zoals weersvoorspellingen, beursberichten en verkeersinformatie, kunt ontvangen. Raadpleeg uw serviceprovider voor de nummers van de beschikbare onderwerpen.

- 1. Tik op  $\mathbb{A}$   $\rightarrow$  Instellingen  $\rightarrow$  Systeem  $\rightarrow$ **Cell Broadcast**.
- 2. Selecteer **Cell Broadcast inschakelen**.
- 3. Tik op **kanaal instellen**.

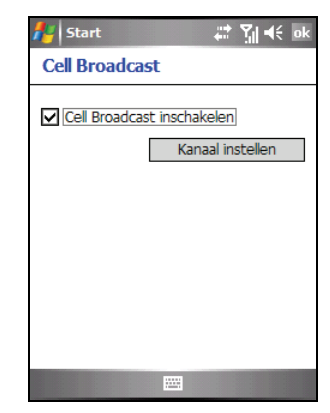

- 4. Selecteer **Ontvang kanaallijst**.
- 5. Selecteer de taal voor de berichten. Alleen berichten in de geselecteerde taal worden weergegeven. U kunt er ook voor kiezen om berichten in alle talen weer te geven.
- 6. U kunt berichtenkanalen toevoegen, verwijderen of bewerken.
- 7. Tik op **ok** om de instelling op te slaan.

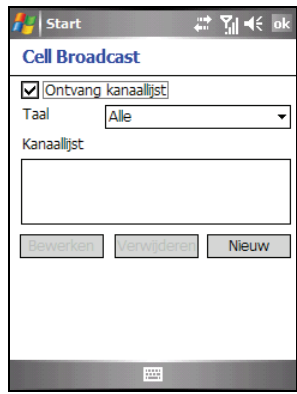

# **3.13** Extra telefoonbewerkingen

### Uw voicemail controleren

De eerste positie in uw lijst snelkeuzenummers wordt standaard ingesteld als uw voicemailbox. Wanneer u uw SIM-kaart plaatst, detecteert de A501 automatisch het nummer van uw voicemailbox. Dit nummer wordt op de eerste positie van de lijst met snelkeuzenummers geplaatst.

Uw voicemail ophalen:

- 1. Open het telefoontoetsenblok door te tikken op  $\mathbb{R}$   $\rightarrow$  **Telefoon** of door op uw A501 op de knop Spreken te drukken.
- 2. Voer een van de volgende bewerkingen uit:
	- Tik op de knop  $\sqrt{\frac{\text{Snelkeuze}}{\text{Simplteure}}}$  op het telefoontoetsenblok en tik op de eerste positie.
	- Tik en houd de pen op het nummer **1** op het telefoontoetsenblok.

#### Een noodoproep maken

U kunt uw A501 gebruiken om het internationale noodnummer 112 te kiezen. Dit nummer kan normaal worden gebruikt om een noodoproep te maken in elk land, zonder dat hiervoor een SIM-kaart moet zijn geplaatst, zolang u binnen een mobiel telefoonnetwerk bent.

Sommige serviceproviders van mobiele telefoons kunnen vereisen dat een SIM-kaart is geplaatst en in sommige gevallen dat de PIN wordt ingevoerd.

Er kunnen nog meer noodnummers beschikbaar zijn. De serviceprovider van uw mobiele telefoon kan extra lokale noodnummers opslaan op de SIM-kaart.

#### Een internationaal nummer kiezen

Wanneer u een nummer handmatig kiest, tikt en houdt u de pen op het nummer **0** tot het teken + verschijnt. Het teken + vervangt het internationale kengetal (00) van het land waarvan u belt.

Voer het volledige telefoonnummer in dat u wilt bellen, inclusief de landcode, het netnummer (zonder de voorloopnul) en het lokale telefoonnummer.

# **4 Uw A501 beheren**

In dit hoofdstuk wordt toegelicht hoe u op een efficiënte manier het energieverbruik, de instellingen, de gegevens en de programma's van uw A501 kunt beheren.

# **4.1** De energie beheren

Een volledig opgeladen batterij zou stroom moeten bieden voor maximaal 8 uur gebruiksduur. De gebruikstijd van een volledig opgeladen batterij is afhankelijk van de manier waarop u de A501 gebruikt. Sommige functies, zoals het gebruik van GPS-navigatie, multimedia- of telefoonfuncties en het gebruik van een SD/MMC-kaart, kunnen voor een hoog verbruik van het batterijvermogen zorgen.

#### Signalen en acties voor laag batterijvermogen

#### **WAARSCHUWING:**

- Wanneer de batterij volledig leeg is, wordt de A501 automatisch uitgeschakeld. Laad de batterij onmiddellijk op of vervang de oude batterij. U moet de batterij binnen 5 minuten vervangen om zeker te zijn van een juiste systeemtijd.
- Als u de batterij oplaadt nadat u een waarschuwing voor een laag vermogen hebt gekregen, moet u de batterij minstens 30 minuten opladen voordat u de voedingsadapter loskoppelt. De A501 zal mogelijk niet worden ingeschakeld gedurende de eerste minuten van het opladen tot het batterijvermogen het beveiligingspunt van het systeem bereikt.

U kunt het batterijvermogen controleren door te tikken op  $\mathbb{A}$   $\rightarrow$  Instellingen  $\rightarrow$  **Systeem** → Energie, of door te tikken op het pictogram **in a** op het scherm Vandaag. Het resterende vermogen wordt weergegeven op een statusbalk.

Wanneer het batterijvermogen laag is, zal uw A501 een waarschuwingsbericht weergeven. Wanneer u een waarschuwing over een laag batterijvermogen ziet, moet u uw gegevens onmiddellijk opslaan en de batterij onmiddellijk opladen, anders wordt uw A501 automatisch uitgeschakeld. U moet de A501 aansluiten op een externe wisselstroombron voor het opladen voordat u het apparaat opnieuw kunt gebruiken.

## **Energiebeheer**

Uw A501 wordt geleverd met een hulpprogramma met de naam "eUtility." Dit hulpprogramma helpt u bij een effectief energiebeheer zodat u de gebruiksduur van de batterij kunt verlengen.

Tik op  $\frac{d\mathbf{r}}{dt}$   $\rightarrow$  Instellingen  $\rightarrow$  Systeem  $\rightarrow$  eUtility.

#### Systeem

Deze pagina toont de programma- en hardwaregegevens, zoals het besturingssysteem, de firmwareversie en het MAC-adres van de Bluetooth-module.

#### **Vermogen**

U kunt de instellingen van de volgende items wijzigen op basis van uw behoeften.

- **•** Toetsverlichting aan
- z **SD-slot uitgeschakeld in slaap modus**

U kunt ook de acties selecteren waarmee u uw A501 uit de slaapstand kunt activeren.

- z **Toepassingsknoppen**
- z **Insertie/verwijderen SD/MMC-kaart**
- z **USB plug-in**

#### Autohouder

Als u wilt dat het apparaat automatisch naar de landschapsmodus schakelt wanneer het in de autohouder wordt geplaatst, selecteert u **Autoscherm automatisch landschap**. Met deze instelling zal het apparaat automatisch terugkeren naar de oorspronkelijke schermweergave wanneer het uit de autohouder wordt genomen.

Wanneer u het optionele navigatieprogramma gebruikt, raden wij u aan het apparaat in de portretmodus te gebruiken voor een optimale ontvangst van het GPS-signaal.

## Energiebesparende tips

Volg deze suggesties om de gebruiksduur van de batterij te maximaliseren, vooral wanneer u langere tijd uitsluitend op het batterijvermogen moet vertrouwen.

Zet het apparaat vaak in de slaapstand of schakel het regelmatig uit.

De achtergrondverlichting van het scherm wordt standaard automatisch uitgeschakeld en de A501 gaat ook naar de slaapstand wanneer het apparaat gedurende een bepaalde periode inactief is. U kunt de duur van de inactieve tijd verkorten via  $\mathbb{R}^n \to \mathbb{R}$  **Instellingen**  $\to \mathbb{S}$ ysteem  $\to \mathbb{V}$ oeding  $\to \mathbb{R}$ **Geavanceerd**.

Houd de voedingsknop gedurende 3 seconden ingedrukt om het apparaat uit te schakelen wanneer het niet in gebruik is, zelfs voor een korte tijd..

- Schakel de functies uit die u niet nodig hebt of pas de instellingen aan.
	- $\checkmark$  Verlaag het volume.
	- $\checkmark$  Schakel de geluiden of de flits niet in, behalve voor de meest noodzakelijke meldingen. Tik op Æ → Instellingen → Persoonlijk → **Geluiden en meldingen** om deze items in te stellen.
	- 9 Verwijder de SD/MMC-kaart, indien geïnstalleerd, uit de sleuf als u de kaart niet gebruikt.
- z Vermijd energieverbruikende situaties, zoals de volgende:
	- $\checkmark$  Wanneer u de A501 aansluit op uw computer (uw A501 gaat niet automatisch naar de slaapstand wanneer deze is aangesloten).
	- $\checkmark$  Wanneer u een SD/MMC-kaart gebruikt
	- $\checkmark$  Wanneer u Bluetooth-overdrachten controleert (hoewel u uw A501) kunt instellen om Bluetooth-overdrachten die van andere Bluetooth-apparaten worden verzonden, voortdurend te controleren, zal dit uw batterij snel laten leeglopen).
	- $\checkmark$  Wanneer u geluiden of muziek afspeelt, of opneemt
	- $\checkmark$  Intens gebruik van e-mail Direct Push
	- $\checkmark$  Intens gebruik van MSN Messenger en andere webservices die altijd verbonden zijn

# **4.2** Uw A501 aanpassen

**WAARSCHUWING:** Onjuiste instellingen kunnen defecten veroorzaken aan uw systeem. Zorg dat u de functie van een bepaald item volledig begrijpt voordat u enige aanpassingen uitvoert.

U kunt de instellingen van uw A501 aanpassen volgens uw eigen voorkeuren. Tik op Æ **Instellingen**. U kunt op elk pictogram op de tabbladen **Persoonlijk**, **Systeem** of **Verbindingen** tikken om de opties aan te passen. De items die u kunt aanpassen worden hieronder beschreven:

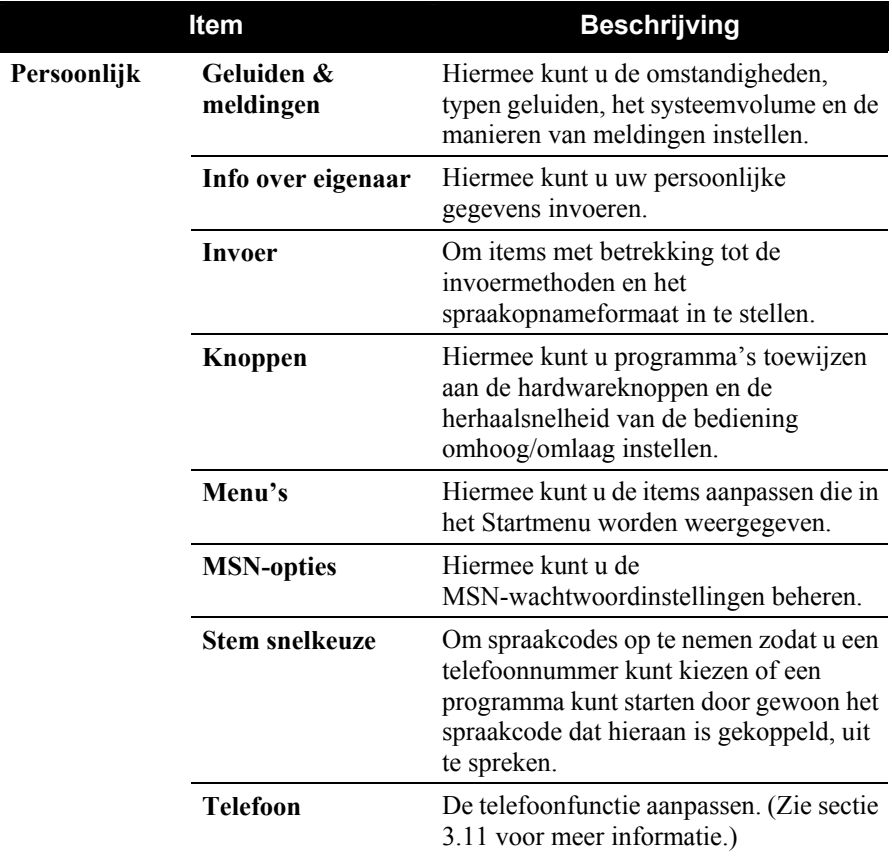

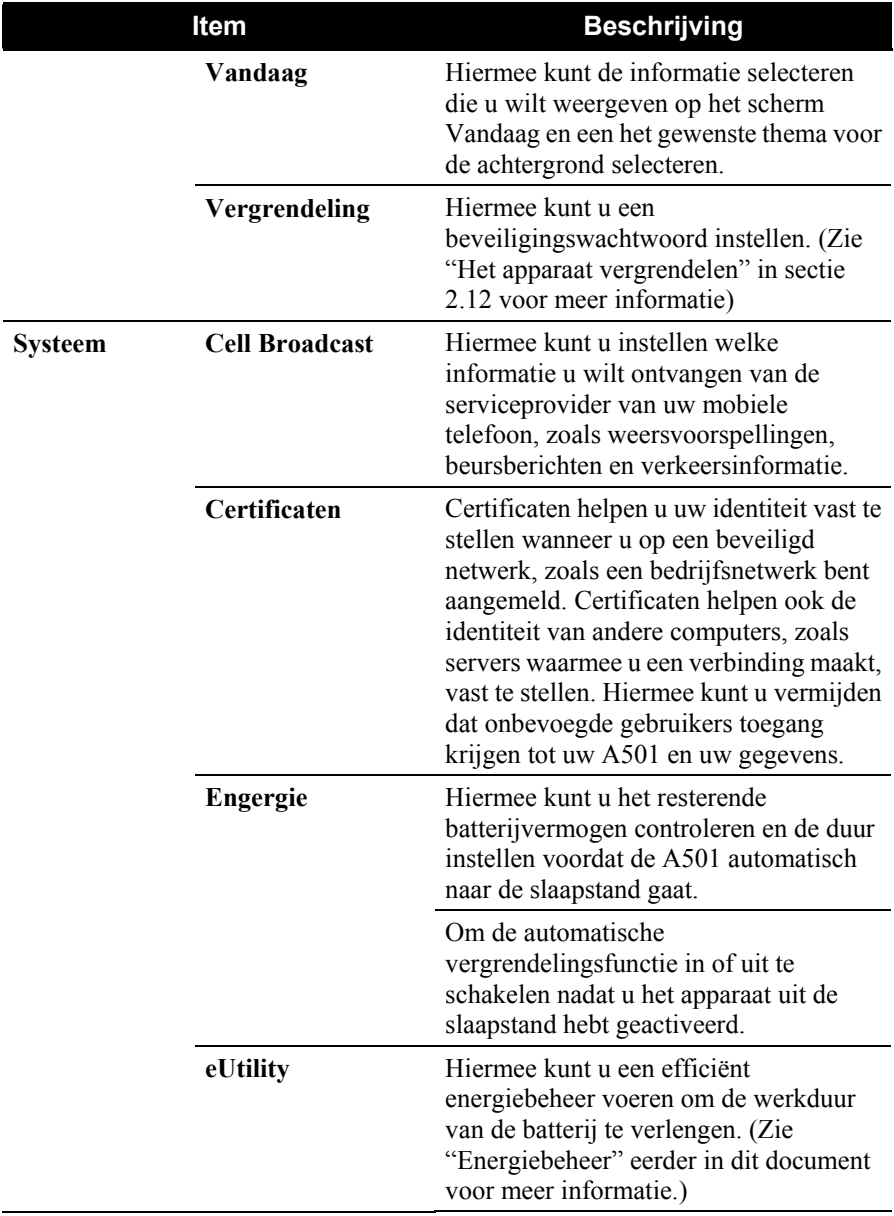

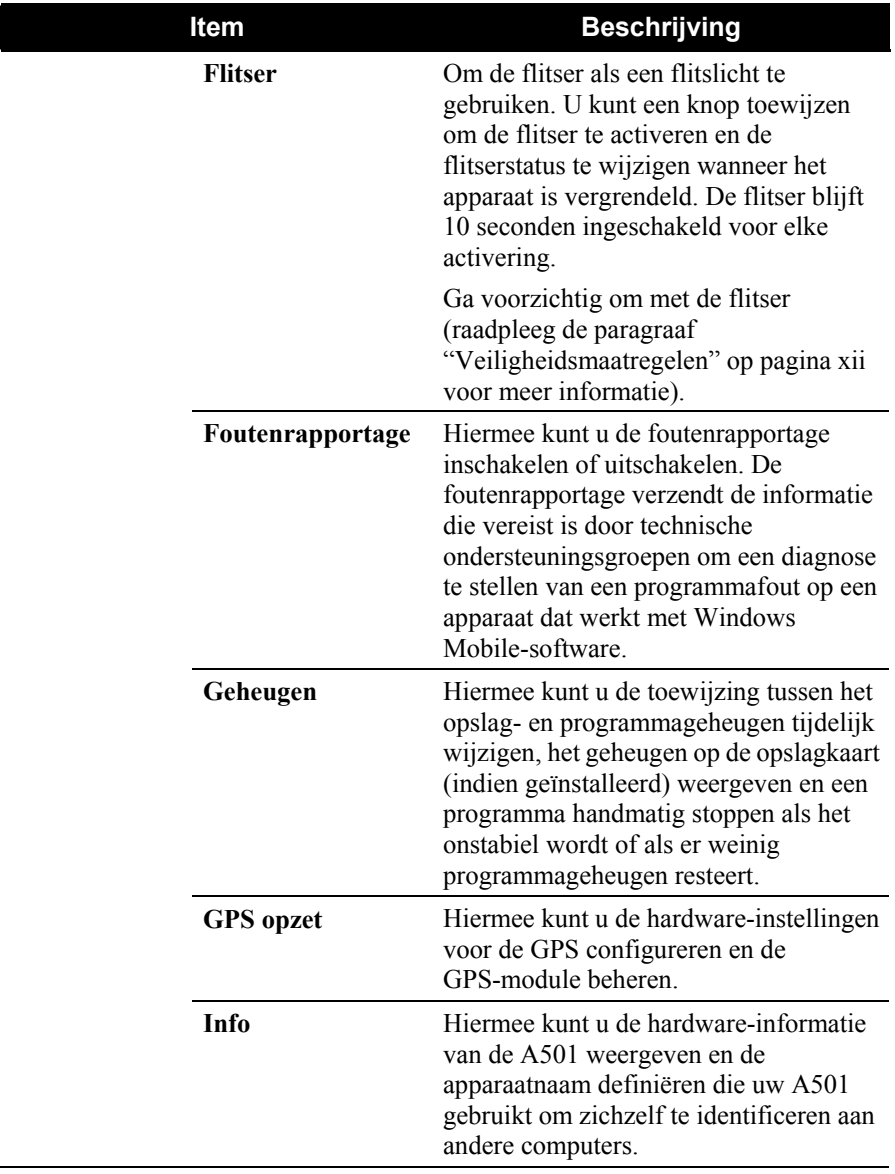

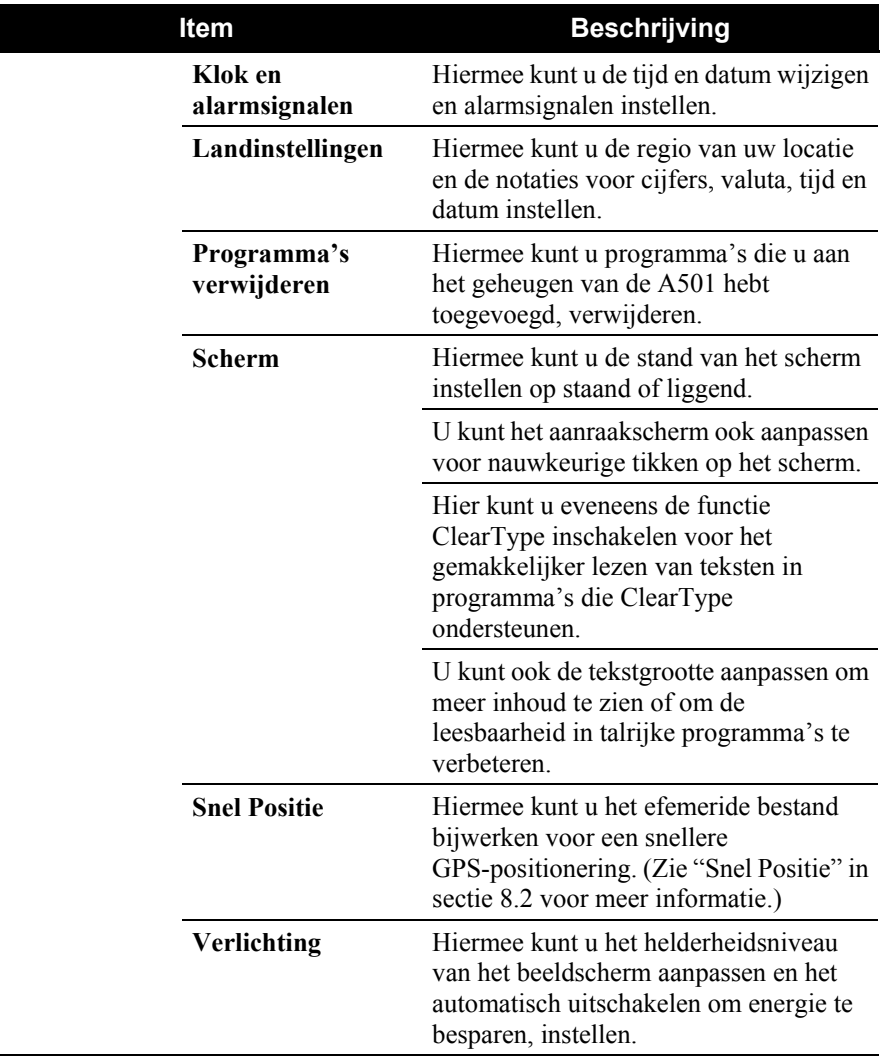

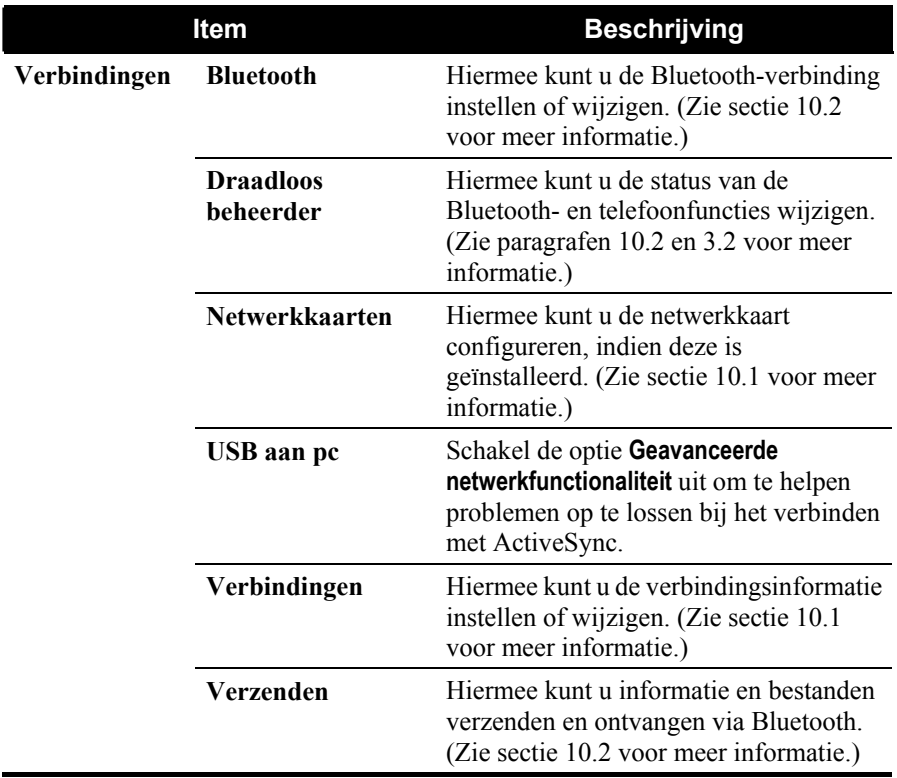

# **4.3** Informatie zoeken en organiseren

De functie Search (Zoeken) op uw A501 helpt u snel informatie te vinden. Om een bestand te zoeken, tikt u op **Æ** → **Programma's** → **Zoeken**. Voer de tekst in die u wilt zoeken, selecteer een gegevenstype en tik vervolgens op de schermtoets **Zoeken** om de zoekopdracht te starten.

**OPMERKING:** Selecteer **Groter dan 64 kB** onder **Type** om snel informatie te zoeken die veel opslagruimte inneemt op uw A501.

U kunt ook de Verkenner gebruiken om bestanden op uw A501 te zoeken en deze bestanden in mappen te organiseren. Tik op Æ **Programma's** Æ **Verkenner**.

U kunt bestanden in de Verkenner verplaatsen door te tikken en de pen te houden op het item dat u wilt verplaatsen of door in het snelmenu te tikken op **Knippen** of **Kopiëren** en vervolgens te bladeren naar de nieuwe locatie en daarna op **Plakken** te tikken.

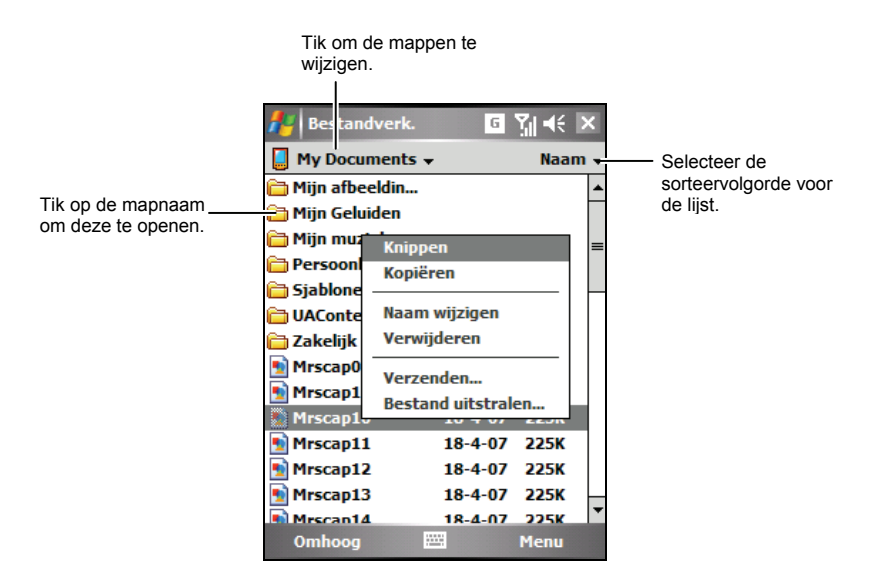

# **5** Outlook **Point Point Point Point Point Point Point Point Point Point Point Point Point Point Point Point Point Point Point Point Point Point Point Point Point Point Point Point Point Point Point Point Point Point Point Microsoft Pocket**

In dit hoofdstuk vindt u uitleg over het gebruik van Microsoft Pocket Outlook, dat de programma's Agenda, Contactpersonen, Taken, Notities en Berichten omvat. U kunt deze programma's afzonderlijk of samen gebruiken. E-mailadressen die in Contactpersonen zijn opgeslagen, kunnen bijvoorbeeld worden gebruikt om e-mailberichten te adresseren in Berichten.

## **5.1** Agenda: Afspraken en vergaderingen plannen

Gebruik Agenda om afspraken, inclusief vergaderingen en andere gebeurtenissen, te plannen. U kunt uw afspraken controleren in een van de verschillende weergaven (Agenda, Dag, Week, Maand en Jaar) en de Agenda instellen om met een geluid of een andere methode te herinneren aan uw afspraken. De afspraken voor de dag kunnen worden weergegeven op het scherm Vandaag.

Tik op  $\mathbb{A}$   $\rightarrow$  **Agenda** om naar het programma te schakelen.

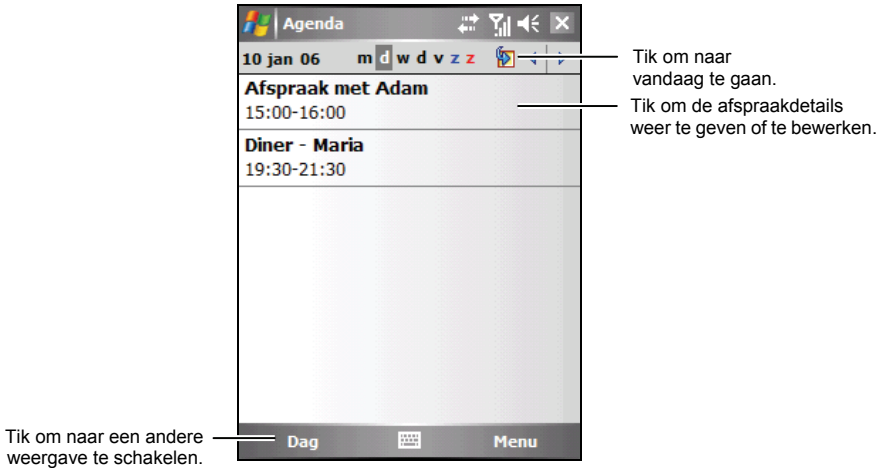

**OPMERKING:** U kunt de Agendaweergave aanpassen (bijvoorbeeld de eerste dag van de week wijzigen) door te tikken op de schermtoets **Menu → Opties**.

#### Een afspraak maken

- 1. Tik in de dag- of weekweergave op de gewenste datum en het gewenste tijdstip voor de afspraak.
- 2. Tik op de schermtoets **Menu**  $\rightarrow$  **Nieuwe afspraak**.

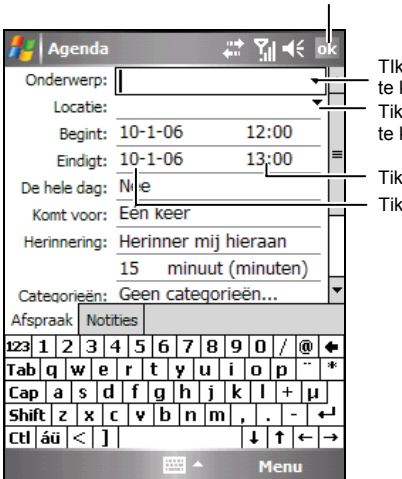

Tik om terug te keren naar de agenda (de afspraak wordt automatisch opgeslagen).

> s om vooraf gedefinieerde tekst kiezen

om eerder ingevoerde locaties kiezen.

om een tijdstip te selecteren.

s om een datum te selecteren.

- 3. Tik eerst op het invoerscherm om het veld te selecteren en voer vervolgens een beschrijving en een locatie in. (Zie sectie 2.11 voor meer informatie over het invoeren van tekst.)
- 4. Voer overige gewenste informatie in. U zult het invoerscherm moeten verbergen om alle beschikbare velden te zien.
- 5. Tik op **ok** om op te slaan en terug te keren naar de Agenda.

Voor meer informatie tikt u op  $A^{\bullet}$   $\rightarrow$  Help.

## Het overzichtscherm van Agenda gebruiken

Wanneer u in de Agenda op een afspraak tikt, wordt een overzichtscherm weergegeven. Tik op de schermtoets **Bewerken** om de afspraak te wijzigen.

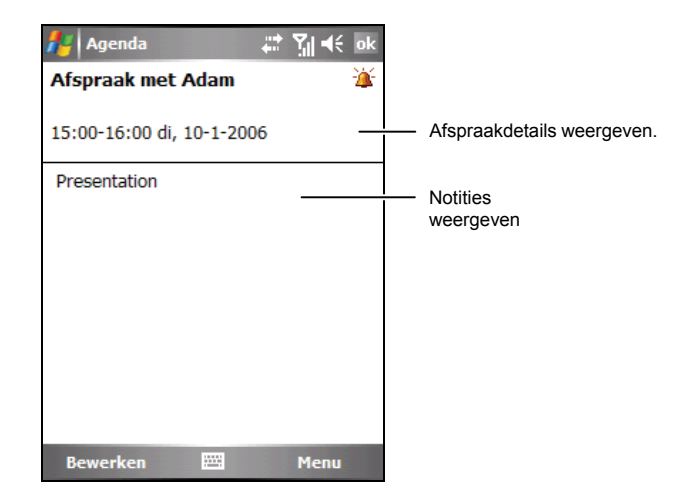

## **5.2** Contactpersonen: Vrienden en collega's bijhouden

Contactpersonen bewaart een lijst van uw vrienden en collega's, zodat u gemakkelijk de gewenste informatie kunt terugvinden, ongeacht of u thuis bent of onderweg.

Tik op **Æ → Contactpersonen** of tik op de schermtoets **Contactpersonen** op het scherm Vandaag om naar het programma te schakelen.

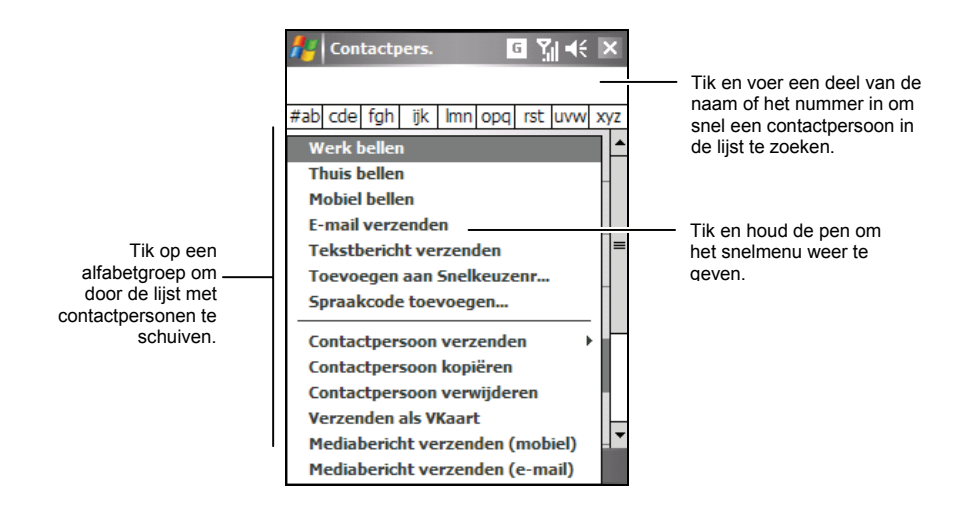

**OPMERKING:** Om de manier waarop de informatie in de lijst wordt weergegeven te wijzigen, tikt u op de schermtoets **Menu**  $\rightarrow$  Opties.

## Een contactpersoon maken

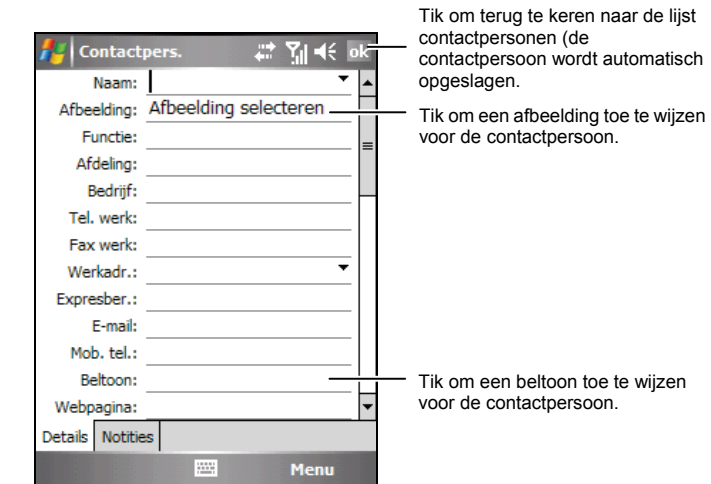

1. Tik in Contactpersonen op de schermtoets **Nieuw**.

- 2. Gebruik het invoerscherm om een naam en andere contactgegevens in te voeren. U moet omlaag schuiven om alle beschikbare velden te zien. (Zie sectie 2.11 voor meer informatie over het invoeren van tekst.)
- 3. Tik op **ok** om op te slaan en terug te keren naar de lijst met contactpersonen.

Voor meer informatie tikt u op  $A \rightarrow$  Help.

#### Het overzichtscherm van Contactpersonen gebruiken

Wanneer u in de lijst met contactpersonen op een contactpersoon tikt, wordt een overzichtscherm weergegeven. Om de gegevens van de contactpersoon te wijzigen, tikt u op de schermtoets **Menu → Bewerken.** 

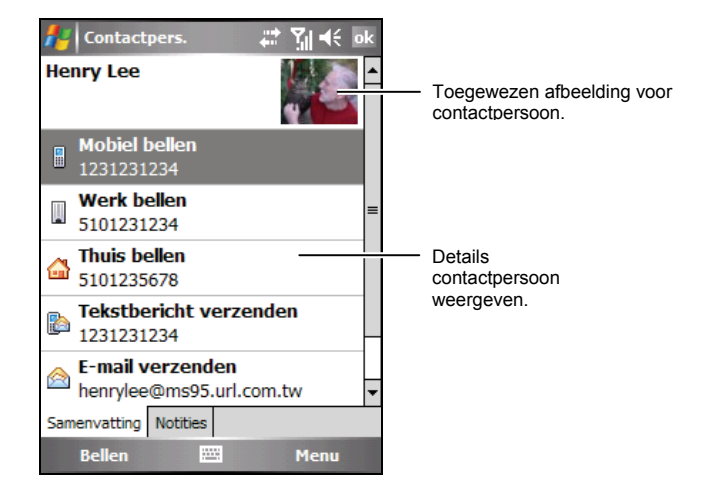

# **5.3** Taken: Een takenlijst bijhouden

Gebruik Taken om bij te houden wat u nog moet doen.

Tik op  $\mathbb{R}^n \to \mathbb{T}$ **aken** om naar het programma te schakelen.

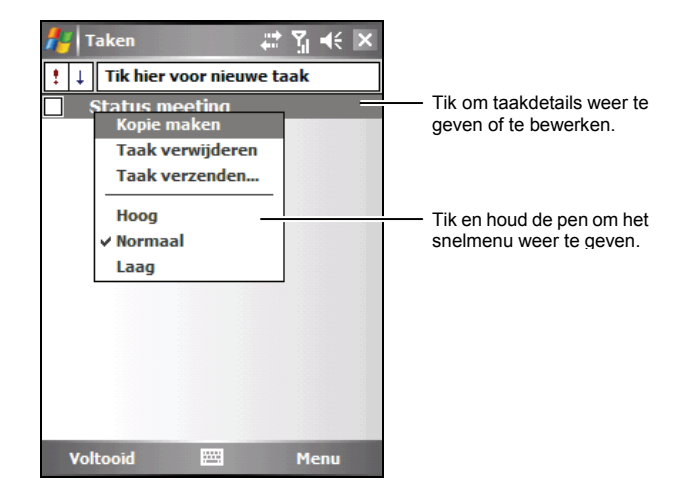

#### Een taak maken

.

1. Tik in Taken op de schermtoets **Menu**  $\rightarrow$  **Nieuwe taak** 

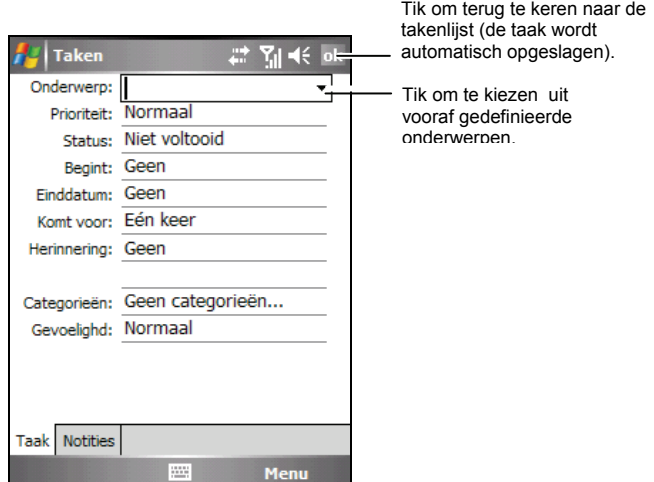

- 2. Voer een beschrijving in via het invoerscherm. (Zie sectie 2.11 voor meer informatie over het invoeren van tekst.)
- 3. U kunt een startdatum en een vervaldatum opgeven of andere informatie opgeven door eerst op het veld te tikken. Als het invoerscherm open is, moet u het verbergen om alle beschikbare velden te kunnen zien.
- 4. Tik op **ok** om op te slaan en terug te keren naar de takenlijst.

Voor meer informatie tikt u op  $A^{\bullet}$   $\rightarrow$  Help.

## Het overzichtscherm van Taken gebruiken

Wanneer u in de takenlijst op een taak tikt, wordt een overzichtscherm weergegeven. Tik op de schermtoets **Bewerken** om de taak te wijzigen.

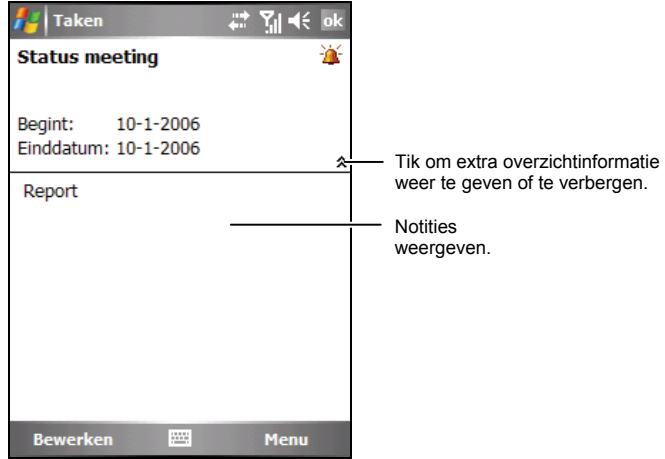

# **5.4** Notities: Gedachten en ideeën opnemen

Met Notities kunt u snel gedachten, herinneringen, ideeën, tekeningen en telefoonnummers opnemen. U kunt een geschreven notitie of een geluidsopname maken. Daarnaast kunt u ook een opname in een notitie integreren.

Tik op  $\mathbb{R}^n \to \text{Programma's} \to \text{Notities}$  om naar het programma te schakelen.

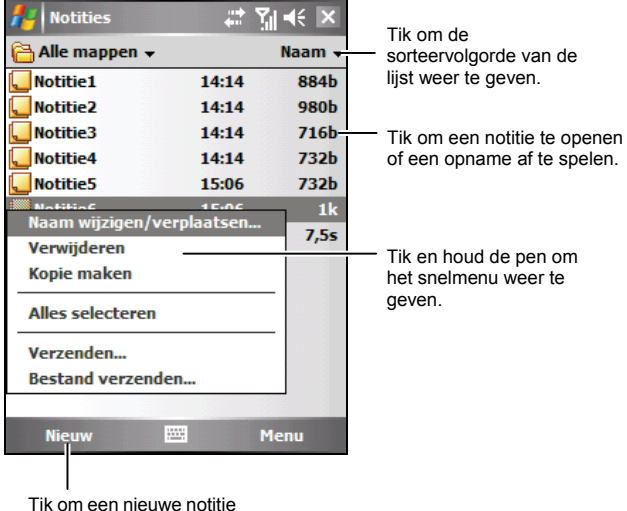

te maken.

### Een notitie maken

- 1. Tik in Notities op de schermtoets **Nieuw**.
- 2. Maak uw notitie door te schrijven, te tekenen, te typen of op te nemen. Zie sectie 2.11 voor meer informatie over het gebruik van het invoerscherm, schrijven en tekenen op het scherm en het maken van opnames.

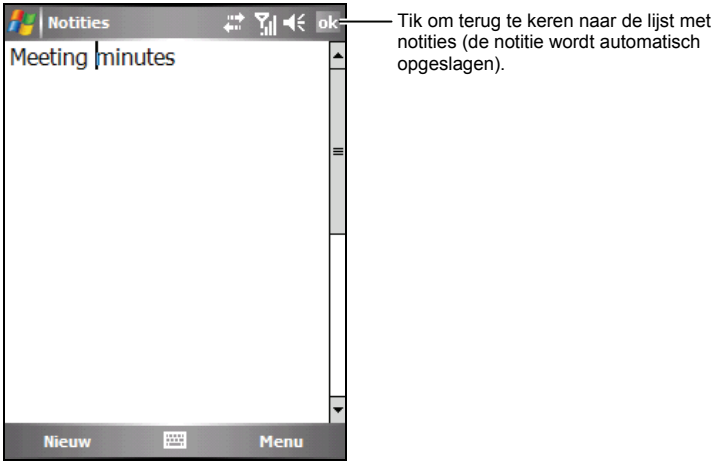

3. Tik op **ok** om op te slaan en terug te keren naar de lijst met notities. Voor meer informatie tikt u op  $A^* \to$  Help.

## **5.5** Berichten: E-mailberichten verzenden en ontvangen

Vanaf Berichten kunt u werken met e-mail-, SMS- en MMS-berichten.

Tik op  $\mathbb{R} \to \mathbb{B}$  Berichten om naar het programma te schakelen.

#### Berichten downloaden

De manier waarop u berichten kunt downloaden is afhankelijk van het type account waarover u beschikt:

- Om een e-mail te verzenden naar of te ontvangen van een Outlook E-mailaccount, moet u de synchronisatie starten via ActiveSync. (Voor meer informatie, zie sectie 6.1.)
- Om e-mailberichten te verzenden en te ontvangen voor een e-mailaccount die u bij uw Internet-provider (ISP) hebt of die u opent via een verbinding met een VPN-server (standaard een bedrijfsaccount), moet u de berichten downloaden via een externe e-mailserver. (Raadpleeg de sectie verder in dit document voor informatie over verbindingsinstellingen.)
- Wanneer uw telefoon is ingeschakeld, worden de SMS-berichten automatisch ontvangen. Wanneer u telefoon is uitgeschakeld (in vliegtuigmodus), worden de berichten door uw serviceprovider bewaard tot uw telefoon opnieuw wordt ingeschakeld.

**OPMERKING:** Berichten die u verzendt worden standaard opgeslagen in de map Verzonden op de A501 om geheugen te sparen. Als u geheugen wilt sparen en geen kopieën van verzonden berichten wilt bewaren in de berichtenlijst, tikt u op de schermtoets Menu → Extra → Opties → Bericht en schakelt u het Kopie van **verzonden items opslaan in de map Verzonden** uit.

#### Berichten downloaden van de server

Om e-mailberichten te verzenden en te ontvangen voor een e-mailaccount die u bij uw Internet-provider (ISP) hebt of die u opent via een verbinding met een VPN-server (standaard een bedrijfsaccount) moet u, afhankelijk van de account, een verbinding maken met het internet of met uw bedrijfsnetwerk.

- 1. Tik op  $\mathbb{A}^n \to$  Berichten.
- 2. Tik op de schermtoets **Menu**  $\rightarrow$  Ga naar en tik op de gewenste account.
- 3. Tik op de schermtoets **Menu**  $\rightarrow$  **Verzenden/ontvangen.**

De berichten op uw A501 en uw e-mailserver worden gesynchroniseerd: Nieuwe berichten worden naar de map Postvak IN van de A501 gedownload. De berichten in de map Postvak UIT van de A501 worden verzonden en de berichten die werden verwijderd van de server worden uit de map Inbox van de A501 verwijderd.

#### **OPMERKING:**

- Als u het volledige bericht wilt lezen, tikt u op de schermtoets **Menu**  $\rightarrow$  **Bericht downloaden** terwijl u in het berichtenvenster bent. Als u in de berichtenlijst bent, tikt en houdt u de pen op het bericht en tikt u vervolgens op **Bericht downloaden**. Het bericht wordt gedownload wanneer u de volgende keer e-mail verzendt en ontvangt. Hiermee worden ook bijlagen van berichten gedownload als u deze opties hebt geselecteerd tijdens het instellen van de e-mailaccount.
- De kolom Grootte in de berichtenlijst toont de lokale grootte en de servergrootte van een bericht. Zelfs wanneer een volledig bericht werd gedownload, kunnen deze waarden verschillen omdat de grootte van een bericht kan verschillen bij de server en de A501.

## E-mail Direct Push

Uw A501 bevat het MSFP (Messaging & Security Feature Pack = pakket met berichten- en beveiligingsfuncties). Wanneer het apparaat is verbonden met de Exchange Server die Microsoft Exchange 2003 Service Pack 2 (of hoger) ondersteunt, ontvangt de A501 in real time meldingen van nieuwe e-mails via de Direct Push-technologie. Nieuwe e-mails worden automatisch gedownload naar de A501 vanaf de Exchange Server. U hoeft dus de e-mails niet handmatig te controleren of te downloaden.

Voordat u de Direct push-functie kunt gebruiken, moet u een synchronisatierelatie tot stand brengen tussen uw A501 en de Exchange-server en de eerste synchronisatie voltooien. (Zie "Rechtstreeks synchroniseren met de Exchange-server" in paragraaf 6.1 voor meer informatie.)

#### Een e-mailaccount instellen

U moet een e-mailaccount die u bij een internetprovider hebt of een account die u opent via een VPN-serververbinding (standaard een bedrijfsaccount), instellen voordat u e-mails kunt verzenden en ontvangen.

- 1. Tik op  $\mathbb{A}^n \to$  Berichten.
- 2. Tik op de schermtoets **Menu**  $\rightarrow$  **Extra**  $\rightarrow$  **Nieuwe account**.
- 3. Voer uw e-mailadres in en tik op **Volgende**.

**Autoconfiguratie** probeert zelf de benodigde instellingen van de e-mailserver te downloaden, zodat u ze niet handmatig hoeft in te vullen.

- 4. Tik op **Volgende** nadat de **Autoconfiguratie** is voltooid.
- 5. Voer uw naam (de naam die uw wilt weergeven wanneer u een e-mail verzendt) en uw wachtwoord in.
- 6. Selecteer het accounttype en de naam en tik op **Volgende.**
- 7. Voer de serverinformatie in en tik op **Voltooien**.
- 8. Bepaal of u onmiddellijk e-mailberichten van de nieuwe account wilt downloaden.

**OPMERKING:** U kunt geen nieuwe account toevoegen terwijl u verbonden bent. Tik **|** op de schermtoets Menu → Verzenden/ontvangen om de verbinding te verbreken.

### Een e-mail en SMS-bericht opstellen en verzenden

- 1. Tik op  $\mathbb{A}^n \to$  Berichten.
- 2. Tik in de berichtenlijst op de schermtoets **Menu**  $\rightarrow$  Ga naar en selecteer de account.
- 3. Tik op de schermtoets **Nieuw**.
- 4. Voer het e-mailadres of het tekstberichtadres voor een of meer geadresseerden in en scheid ze met een puntkomma. Om toegang te krijgen tot de adressen en telefoonnummers van Contactpersonen, tikt u op **Aan**.

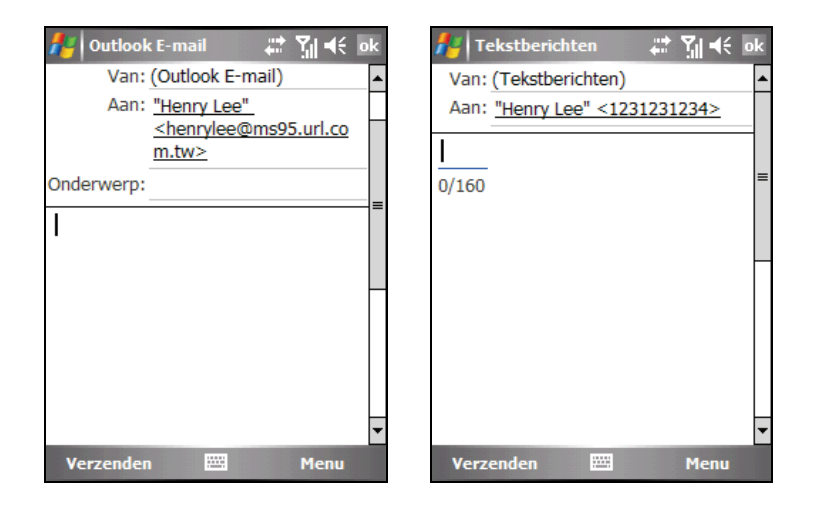

- 5. Voer uw bericht en onderwerp in. Om snel gewone berichten toe te voegen, tikt u op de schermtoets **Menu**  $\rightarrow$  **Mijn tekst** en tikt u op het gewenste bericht.
- 6. Om een bijlage toe te voegen aan het e-mailbericht, tikt u op de schermtoets **Menu**  $\rightarrow$  **Invoegen** en tikt u op het item dat u als bijlage wilt toevoegen: **Afbeelding**, **Spraaknotities** of **Bestand**. Selecteer vervolgens het bestand dat u als bijlage wilt toevoegen of neem een spraaknotitie op. Ingesloten objecten kunnen niet als bijlage worden toegevoegd aan berichten.
- 7. Tik op de schermtoets **Verzenden**.

#### **OPMERKING:**

- Om de prioriteit van uw bericht in te stellen, tikt u op de schermtoets **Menu**  $\rightarrow$ **Berichtopties**.
- Als u offline werkt, worden e-mailberichten naar de map Postvak UIT en worden ze verzonden wanneer u de volgende keer een verbinding maakt.
- Als u een SMS-bericht verzendt en wilt weten of het werd ontvangen, tikt u voordat u het bericht verzendt op de schermtoets **Menu**  $\rightarrow$  **Extra**  $\rightarrow$  **Opties**. Tik op **Tekstberichten**  $\rightarrow$  **Bezorgingsbevestiging vragen**  $\rightarrow$  ok.
- U kunt geen SMS-berichten verzenden of ontvangen wanneer een GPRS/EDGE- of ActiveSync-verbinding in gebruik is.

#### Een MMS-bericht opstellen en verzenden

#### **OPMERKING:**

- U moet een abonnement nemen op de GPRS/EDGE- en MMS-diensten van uw mobiele telefoonprovider voordat u MMS-berichten kunt verzenden en ontvangen.
- Afhankelijk van de service waarvoor een abonnement neemt, zult u mogelijk geen MMS-berichten kunnen ontvangen van en verzenden naar gebruikers die een andere mobiel telefoonnetwerk gebruiken.
- 1. Zorg ervoor dat u de juiste GPRS-instellingen hebt geïnstalleerd. (Zie paragraaf 10.1 voor informatie over de GPRS-verbinding.)
- 2. Tik op  $\mathbb{A}$   $\rightarrow$  Berichten.
- 3. Controleer eerst uw MMS-instellingen.

Tik op de schermtoets **Menu**  $\rightarrow$  **Extra**  $\rightarrow$  **Opties**  $\rightarrow$  **MMS**  $\rightarrow$  **Servers**. Zorg ervoor dat de MMS-instelling van uw serviceprovider is geselecteerd, en tik vervolgens op **ok** om de instelling op te slaan.

- 4. Tik in de berichtenlijst op de schermtoets **Menu**  $\rightarrow$  Ga naar  $\rightarrow$  MMS.
- 5. Tik op de schermtoets **Nieuw**.
- 6. Tik op **Aangepast** om een nieuw bericht te starten.
- 7. Voer het mobiele telefoonnummer van een of meer geadresseerden op en scheid de adressen door een puntkomma. Om toegang te krijgen tot de telefoonnummers van de contactpersonenlijst, tikt u op **Aan** en maakt u uw keuze.

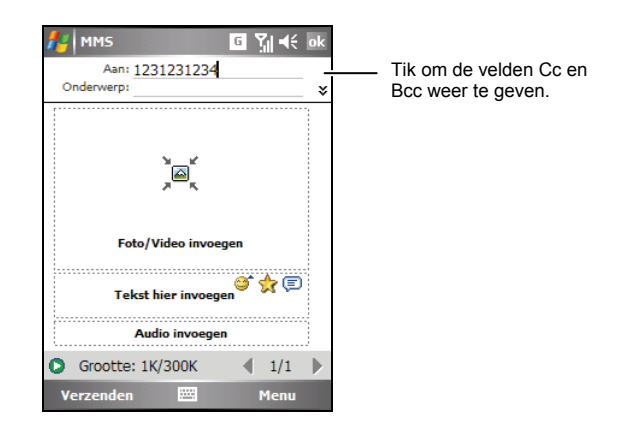

- 8. Voer het onderwerp in.
- 9. Om een foto of videoclip toe te voegen, tikt u op **Foto/Video invoegen** en selecteert u de gewenste foto of videoclip.

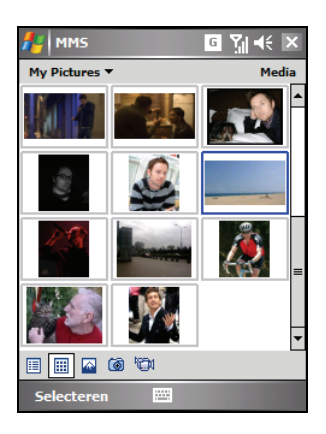

U kunt ook op  $\bullet$  tikken om een nieuwe foto te maken of op  $\bullet$  om een nieuwe videoclip op te nemen.

10. Tik op **Tekst hier invoeren** om uw bericht in te voeren. Om snel algemene berichten toe te voegen, tikt u op  $\Box$  en tikt u vervolgens op het gewenste bericht onder Mijn tekst.

Om een smiley in te voegen in de tekst, tikt u op  $\bullet$ ; om een koppeling naar uw Favorieten in te voegen in de tekst, tikt u op  $\mathbb{R}$ .

11. Om een audiobestand toe te voegen, tikt u op **Audio invoegen** en selecteert u het gewenste audiobestand.

Tik op **om** een opname toe te voegen. Tik op **Opnemen** om de opname te starten. Tik op **Stoppen** om de opname te stoppen. Tik op **Afspelen** om de opname die u net hebt gemaakt, af te spelen. Tik op **Klaar** wanneer het afspelen is voltooid. De opname (AMR-indeling) wordt nu ingevoegd in het bericht.

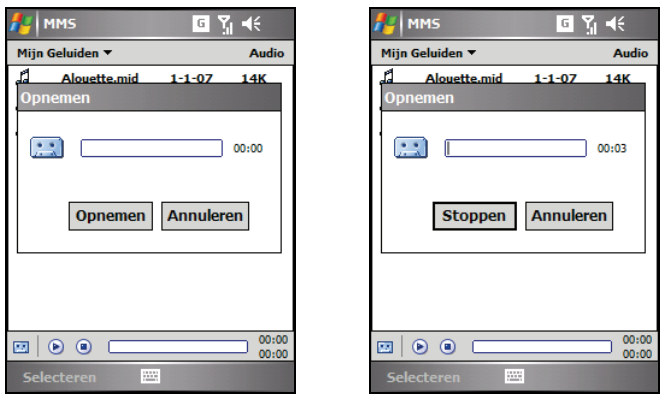

12. Tik op  $\blacktriangleright$  om een nieuwe pagina toe te voegen. Om een pagina te verwijderen, tikt u op de schermtoets Menu → Dia's → Dia verwijderen.

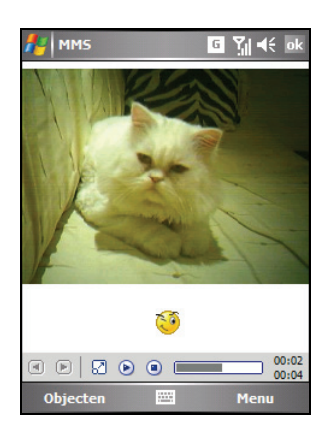

- 13. Om een koppeling in te voegen, tikt u op de schermtoets Menu → Bijlage  $→$  schermtoets Menu en selecteert u een type: een contactkaart, afspraak of bestand. Selecteer vervolgens het gewenste item.
- 14. Voordat u het bericht verzendt, kunt u een voorbeeld weergeven door te tikken op  $\bullet$ .
- 15. Tik op de schermtoets **Verzenden**.

#### **OPMERKING:**

- Het MMS-programma ondersteunt audiobestanden in WAV-indeling. Afhankelijk van de specificaties van uw mobiele telefoon, zal de ontvanger van uw bericht echter mogelijk de WAV-indeling niet ondersteunen.
- Om een geselecteerde foto/videoclip/audio/tekstbericht te verwijderen, tikt en houdt u de pen op de selectie en tikt u op **Verwijderen** of **Wissen**.
- $\bullet$  Om de berichtenvoorkeuren te wijzigen, tikt u op de schermtoets **Menu** $\rightarrow$  Opties.
- Om de groottelimiet van één bericht aan te passen, tikt u in de berichtenlijst op de schermtoets Menu → Extra → Opties → MMS → Servers. Tik vervolgens op de MMS-instelling van uw serviceprovider. Wijzig de instelling in **Maximale verzendgrootte** en tik op de schermtoets **ok** om de instelling op te slaan.
- Sommige mobiele telefoonoperators beperken de grootte van een MMS-bericht. Neem contact op met uw mobiele telefoonoperator om te controleren of een dergelijk groottelimiet voor MMS-berichten is ingesteld.
- MMS-berichten kunnen niet worden verzonden of ontvangen wanneer een ActiveSync-verbinding in gebruik is.

## Een MMS-bericht ontvangen en bekijken

Wanneer u een MMS-bericht ontvangt, zal het programma automatisch de GPRS-verbinding starten en verschijnt het pictogram  $\mathbb{N}^2$  op de navigatiebalk om u dit te melden. Het nieuwe MMS-bericht wordt in de map MMS Inbox (Postvak IN) opgeslagen.

- 1. Tik op  $\mathbb{R}^n \to$  Berichten of tik op het gebied van de ongelezen MMS-bericht op het scherm Vandaag (bijvoorbeeld: **MMS: 1 ongelezen**).
- 2. Tik in de berichtenlijst op het bericht dat u wilt bekijken.
- 3. Het programma start het downloaden en de weergave van het geselecteerde bericht. Als het bericht meer dan een pagina bevat, zal het programma automatisch naar de volgende pagina's gaan.

Tik op  $\Box$  om op volledige schermgrootte af te spelen. Tik op  $\Box$  om het bericht opnieuw af te spelen.
#### Berichtobjecten opslaan

- 1. Selecteer in de berichtenlijst een bericht dat u hebt gelezen.
- 2. Tik op de schermtoets **Objecten**.
- 3. Tik en houd de pen in de objectenlijst op het item dat u wilt opslaan.

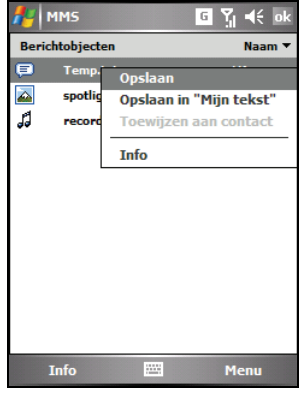

- Tik op **Opslaan** om de foto/videoclip op te slaan in de map \Mijn apparaat\Mijn documenten\Mijn afbeeldingen, het audiobestand in de map \Mijn apparaat\Mijn documenten\Mijn muziek en een tekstbericht in de map \Mijn apparaat\Mijn documenten op het apparaat.
- z Tik op **Opslaan in "Mijn tekst"** om het tekstbericht op te slaan in Mijn tekst.
- Tik op **Toewijzen aan contact** om het geselecteerde foto- of audiobestand toe te wijzen voor een contactpersoon.
- 4. Tik tweemaal op **ok** om terug te keren naar de berichtenlijst.

## Bijlagen ontvangen

Een bijlage die bij een e-mailbericht is verzonden of gedownload van de server, verschijnt onder het onderwerp van het bericht. Wanneer u op de bijlage tikt, wordt deze bijlage geopend als deze volledig werd gedownload of wordt de bijlage gemarkeerd om te worden gedownload wanneer u de volgende keer e-mails verzendt en ontvangt.

**6 Meer programma's** 

Naast Microsoft Pocket Outlook zijn er nog andere Microsoft-programma's in het apparaat geïntegreerd. In dit hoofdstuk vindt u uitleg over de manier waarop u deze programma's kunt gebruiken.

## **6.1** ActiveSync

#### **OPMERKING:**

- ActiveSync is al op uw A501 geïnstalleerd. U moet ActiveSync installeren op uw computer. (Zie sectie 1.5 voor de installatieprocedure.)
- Als u Windows Vista gebruikt, hoeft u Microsoft ActiveSync niet te installeren op uw computer. Uw synchronisatie-instellingen zullen worden beheerd via het Windows Mobile Device Center. Raadpleeg het Help-bestand of de documentatie van Windows Vista voor meer informatie over het Windows Mobile Center.

Wanneer u een verbinding hebt gemaakt tussen uw A501 en uw computer, kunt u de informatie tussen de twee apparaten synchroniseren met ActiveSync. Synchronisatie vergelijkt de gegevens aan beide zijden en werkt beide computers bij met de meest recente informatie. U kunt bijvoorbeeld de volgende zaken doen:

- De databases van Contactpersonen, Agenda en Taken van Pocket Outlook up-to-date houden door uw A501 te synchroniseren met de gegevens van Microsoft Outlook op uw computer.
- Uw e-mailberichten in het Postvak IN van uw A501 synchroniseren met e-mailberichten in Microsoft Outlook op uw computer.
- Microsoft Word- en Excelbestanden tussen uw A501 en uw computer te synchroniseren. Uw bestanden worden automatisch geconverteerd naar de correcte indeling.

Met ActiveSync kunt u ook:

- bestanden tussen uw A501 en computer kopiëren (in plaats van synchroniseren).
- z programma's toevoegen aan en verwijderen van uw A501.
- Uw computer doorlaten op een netwerk of het internet.

## Gegevens synchroniseren

Zodra u een synchronisatierelatie hebt gemaakt en de eerste synchronisatie hebt voltooid, kunt u de synchronisatie starten vanaf uw A501.

- 1. Sluit de A501 aan op uw computer. (Zie stap 7 van sectie 1.5 voor de verbindingsprocedures.)
- 2. Tik op uw A501 op  $\mathbb{R}^n \to \text{Programma's } \to \text{ActiveSync.}$
- 3. Tik op de schermtoets **Sync** om de synchronisatie te starten.

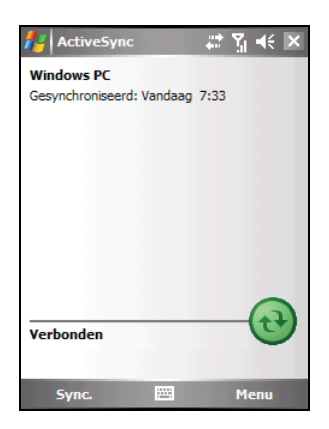

Standaard zal ActiveSync niet automatisch alle gegevenstypen synchroniseren. Gebruik de ActiveSync-opties om de synchronisatie in en uit te schakelen voor specifieke gegevenstypen. U kunt selecteren welke gegevenstypen worden gesynchroniseerd en bepalen hoeveel gegevens moeten worden gesynchroniseerd. U kunt bijvoorbeeld kiezen hoeveel weken voorbije afspraken u wilt synchroniseren.

Raadpleeg het Help-bestand van ActiveSync op uw computer voor informatie over het instellen van de ActiveSync-opties en het gebruik van ActiveSync op uw computer. Raadpleeg het Help-bestand van ActiveSync op uw A501 voor informatie over het gebruik van Activesync op de A501.

**OPMERKING:** Als u het GPRS-configuratieprogramma gebruikt om de instelling voor de GPRS-verbinding te wijzigen terwijl u een verbinding maakt tussen de A501 en de computer via de ActiveSync-verbinding, zal de A501 mogelijk niet in staat zijn de ActiveSync-verbindingsstatus automatisch bij te werken. Koppel de USB-kabel los en sluit de kabel vervolgens opnieuw aan zodat ActiveSync de verbindingsstatus kan bijwerken.

#### Rechtstreeks synchroniseren met de Exchange-server

- 1. Maak een verbinding met het internet op het apparaat. (Zie paragraaf 10.1 voor informatie over het installeren van de GPRS-instellingen met het GPRS-instellingsprogramma.)
- 2. Tik op uw A501 op  $\mathbb{R}^n \to \text{Programma's} \to \text{ActiveSync.}$
- 3. Tik op de schermtoets **Menu**  $\rightarrow$  **Serverbron toevoegen**.
- 4. Voer de naam in van de server die Exchange Server uitvoert en tik vervolgens op de schermtoets **Volgende**.
- 5. Voer uw naam, wachtwoord en domein (indien nodig) in, schakel het selectievakje **Wachtwoord opslaan** in (als u de voorkeur geeft aan de automatische synchronisatie) en tik op de schermtoets **Volgende**.
- 6. Schakel de selectievakjes in voor de types gegevensitems die u wilt synchroniseren met Exchange Server.
- 7. Tik op de schermtoets **Gereed** om de instellingen op te slaan.

#### **OPMERKING:**

- Als een bericht verschijnt met de vraag of u het beveiligingsbeleid voor synchronisatie met Exchange Server accepteert, tikt u op **OK** om door te gaan.
- U kunt worden gevraagd om het wachtwoord in te stellen voor de apparaatvergrendeling. U kunt een langere periode (maximum 24 uur) instellen voordat het

## **6.2** Word Mobile

Microsoft Word Mobile werkt met Microsoft Word op uw computer om u gemakkelijk toegang te geven tot kopieën van uw documenten. U kunt nieuwe documenten maken op uw A501 of documenten van uw computer naar uw apparaat kopiëren.

Tik op **Æ → Programma's → Word Mobile** om naar het programma te schakelen.

#### Een document maken

- 1. Tik op de schermtoets **Nieuw**.
- 2. Voer de informatie in. (Zie sectie 2.11 voor meer informatie over het invoeren van tekst.)

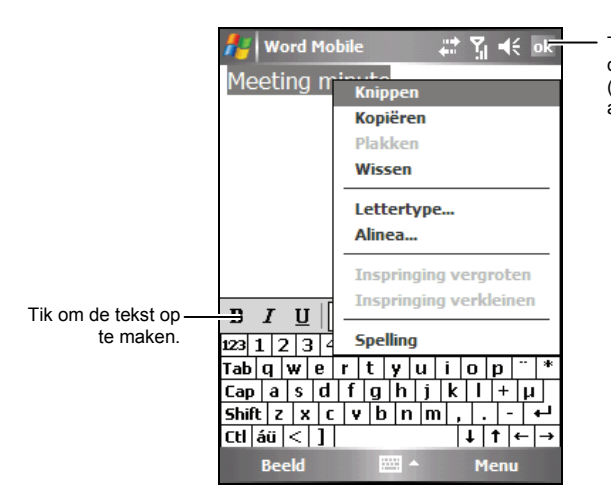

Tik om terug te keren naar de documentenlijst (wijzigingen worden automatisch opgeslagen).

3. Tik op **ok** wanneer u klaar bent. Het document wordt automatisch opgeslagen en krijgt een naam op basis van de eerste tekens van de tekst die in het document zijn ingevoerd.

**OPMERKING:** Als u een sjabloon wilt openen in plaats van een leeg document, selecteert u een sjabloon voor nieuwe documenten. Tik op de schermtoets Menu  $\rightarrow$ **Opties** en selecteer de gewenste sjabloon. Wanneer u op de schermtoets **Nieuw** tikt, wordt een sjabloon geopend waarin de gepaste tekst en opmaak al is voorzien.

#### Een document openen

Telkens wanneer u naar Word Mobile schakelt, ziet u de documentlijst. Tik op het gewenste document om het te openen. U kunt slechts een document per keer openen. Wanneer u een tweede document opent, wordt het eerste automatisch opgeslagen en afgesloten.

Tik op  $\mathbb{A}$   $\rightarrow$  **Help** voor meer informatie.

## **6.3** Excel Mobile

Microsoft Word Excel werkt met Microsoft Excel op uw computer om u gemakkelijk toegang te geven tot kopieën van uw werkmappen. U kunt nieuwe werkmappen maken op uw A501 of werkmappen van uw computer naar uw A501 kopiëren.

Tik op **Æ** → **Programma's** → **Excel Word** om naar het programma te schakelen.

#### Een werkmap maken

- 1. Tik op de schermtoets **Nieuw**.
- 2. Tik op de schermtoets **Beeld → Werkbalk** om de werkbalk van Excel te gebruiken.
- 3. U kunt Excel Mobile nagenoeg op dezelfde manier gebruiken als Excel op uw computer. U kunt formules en functies invoeren en de gegevens vervolgens filteren om een subset van de gewenste informatie weer te geven. (Zie sectie 2.11 voor meer informatie over het invoeren van tekst.)

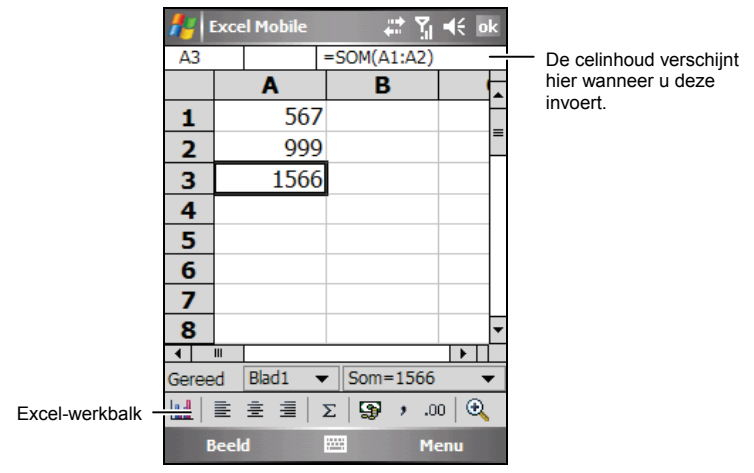

4. Tik op **ok** wanneer u klaar bent. De werkmap wordt automatisch opgeslagen en krijgt een naam op basis van de eerste tekens van de tekst die in de werkmap zijn ingevoerd.

## Een werkmap openen

Telkens wanneer u naar Excel Mobile schakelt, ziet u de lijst met werkmappen. Tik op de gewenste werkmap om deze te openen. U kunt slechts één werkmap per keer openen. Wanneer u een tweede werkmap opent, zult u worden gevraagd eerst de eerste werkmap op te slaan.

Tik op  $\mathbb{A}$   $\rightarrow$  **Help** voor meer informatie.

## **6.4** PowerPoint Mobile

Met PowerPoint Mobile kunt u diavoorstellingen die op uw computer zijn gemaakt, openen en bekijken. Diavoorstellingen die in \*.ppt- en \*.pps-indeling zijn gemaakt in PowerPoint '97, kunt u later weergeven op uw A501.

- 1. Tik op **Æ → Programma's → PowerPoint Mobile** om naar het programma te schakelen.
- 2. Tik in de lijst met presentaties op de diavoorstelling die u wilt bekijken.

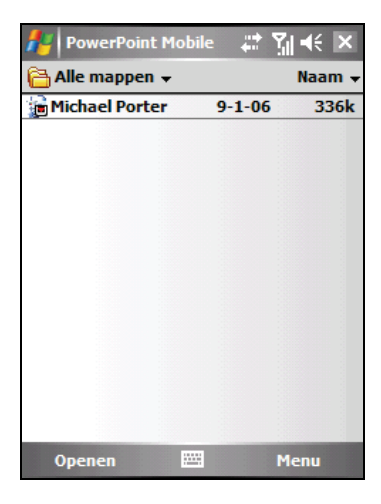

3. Tik op de huidige dia om naar de volgende dia te gaan.

Als de presentatie is ingesteld als een diavoorstelling, worden de dia's automatisch afgespeeld.

Tik op  $\mathbb{A}$   $\rightarrow$  **Help** voor meer informatie.

# **6.5** Pocket MSN

Met Pocket MSN krijgt u:

- MSN Hotmail. E-mail lezen, schrijven en verzenden. E-mails verwijderen en uw Hotmail-mappen beheren.
- MSN Messenger. Kijken wie er online is. Expresberichten verzenden en ontvangen. Schrijf u in voor statusupdates voor geselecteerde contactpersonen zodat u een melding krijgt wanneer u online bent.
- z U hebt de beschikking over opties en instellingen waarmee u een aangepaste Pocket MSN-ervaring kunt maken.

Om Pocket MSN te gebruiken, moet u een internetverbinding hebben. (Zie paragraaf 10.1 voor informatie over het installeren van de GPRS-instellingen met het GPRS-instellingsprogramma.)

Tik op  $\mathbb{R}^n \to \text{Programma's} \to \text{ Pocket MSN}$  om naar het programma te schakelen.

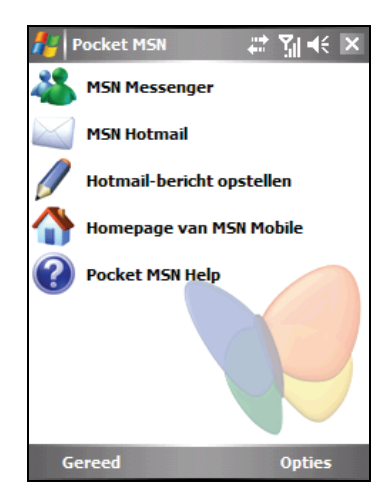

Voordat u Pocket MSN kunt gebruiken, moet u een Microsoft .NET Passport of een Hotmail-account instellen. Ga naar http://www.passport.com om een Passport aan te vragen. Ga naar http://www.hotmail.com om een Hotmail-account te maken.

#### Aanmelden op Pocket MSN en het programma gebruiken

Het aanmeldingsproces helpt uw toegang tot MSN Hotmail- en MSN Messenger-accounts te beveiligen.

- 1. Tik op het scherm Vandaag op **Tik hier om u aan te melden op Pocket MSN**.
- 2. Voer het e-mailadres en het wachtwoord in die u gebruikt om u aan te melden op Pocket MSN.

Selecteer **Wachtwoord opslaan** als u wilt dat Pocket MSN u automatisch aanmeldt.

- 3. Tik op **Aanmelden**. De items van Pocket MSN worden weergegeven op het scherm Vandaag nadat u op Pocket MSN bent aangemeld.
- 4. Tik op het pictogram van MSN Messenger op het scherm Vandaag en tik op de schermtoets **Aanmelden**. Wanneer u zich aanmeldt, kunt u expresberichten uitwisselen met uw contactpersonen.
- 5. Tik op het pictogram van het postvak In van de hotmail (bijvoorbeeld: ) op het scherm vandaag om het Postvak IN van uw hotmail te openen.

#### **OPMERKING:**

- Om aft e melden van Pocket MSN, tikt u op het pictogram van MSN Messenger op het scherm Vandaag en vervolgens op de schermtoets **Opties → Andere gebruiker → Andere gebruiker → Ja.**
- Als u lange tijd verbonden bent via MSN Messenger, kan het batterijvermogen aanzienlijk afnemen.

# **6.6** Windows Media Player

Gebruik Microsoft Windows Media Player voor het afspelen van digitale audioen videobestanden die op uw A501 of op een netwerk, zoals op een website, zijn opgeslagen.

U kunt bestanden in Windows Media- of MP3 -indeling afspelen (inclusief bestanden met de extensies .asf, .wma, .wmv en .mp3).

Tik op  $\mathbb{R} \to \mathbb{R}$  Windows Media om naar het programma te schakelen.

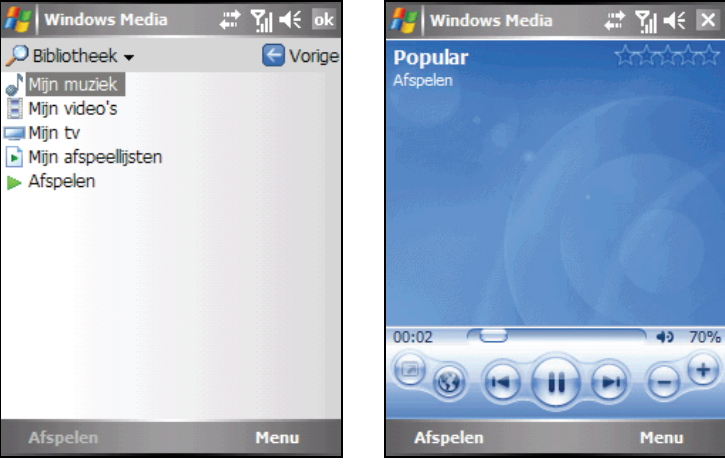

Bibliotheekscherm Weergavescherm

Gebruik Microsoft Windows Media Player op uw computer om digitale audio- en videobestanden tussen uw computer en uw A501 te synchroniseren (als u Windows Media Player 10 gebruikt) of te kopiëren (als u Windows Media Player 9 gebruikt).

Tik op  $\mathbb{R}$   $\rightarrow$  Help voor meer informatie, of raadpleeg het Help-bestand van Windows Media Player op de computer.

## **6.7** Afbeeldingen & video's

Met Afbeeldingen & video's kunt u:

- foto's maken, weergeven en bewerken.
- $\bullet$  videoclips opnemen en videoclips die op de A501 of op een SD/MMC-kaart zijn opgeslagen, starten.
- afbeeldingen en videoclips naar anderen verzenden.
- een afbeelding instellen als de achtergrond van het scherm Vandaag.
- uw afbeeldingen afzonderlijk bekijken als miniaturen of als onderdeel van een diavoorstelling.
- z uw foto's bewerken door ze bij te snijden, te draaien en de helderheid en het contrast aan te passen.

## Afbeeldingen bekijken en videoclips starten

- 1. U kunt afbeeldings- en videobestanden van uw computer kopiëren naar de map My Device\My Documents\My Pictures (Mijn apparaat\Mijn documenten\Mijn afbeeldingen) van de A501. (Raadpleeg het Help-bestand van ActiveSync op uw computer voor meer informatie over het kopiëren van bestanden naar uw A501.)
- 2. Plaats de kaart om afbeeldingen of videoclips die op een SD/MMC-kaart zijn opgeslagen, te bekijken.
- 3. Tik op **Æ** → **Programma's → Afbeeldingen en video's** om naar het programma te schakelen.

- of -

Tik op de knop **op de snelstartbalk** in het scherm Vandaag.

4. Het programma toont standaard de miniaturen van de afbeeldingen en videoclips in de map **Mijn afbeeldingen** binnen de map **Mijn documenten** op uw A501. Tik op **Opslagkaart** om afbeeldingen en videoclips op een SD/MMC-kaart weer te geven. Tik op **Mijn afbeeldingen** om afbeeldingen en videoclips weer te geven op de A501.

5. Miniaturen van afbeeldingen en videoclips verschijnen op het scherm. U kunt op een van de miniaturen tikken om ze op volledige schermgrootte weer te geven.

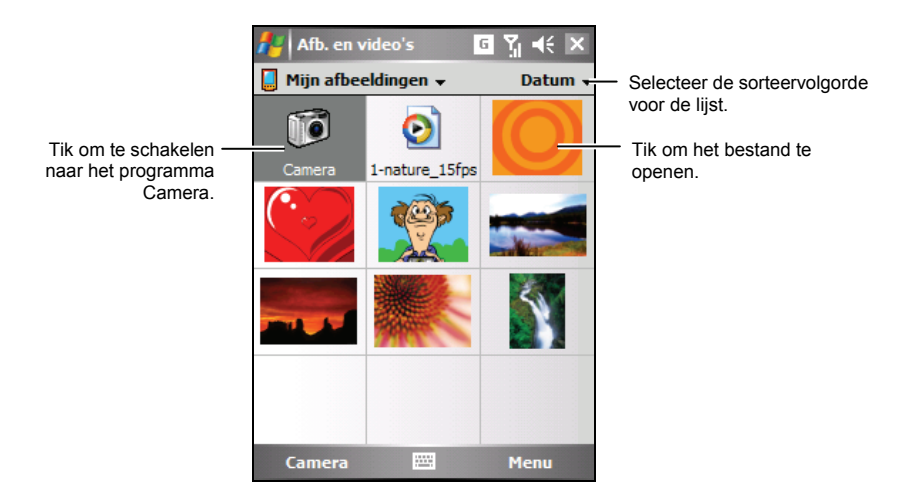

Tik op  $\mathbb{A}$   $\rightarrow$  **Help** voor meer informatie.

## **6.8** Rekenmachine

U kunt Rekenmachine gebruiken om een van de standaardbewerkingen uit te voeren waarvoor u normaal een zakrekenmachine zou gebruiken. De rekenmachine voert standaard rekenkundige bewerkingen uit, zoals optellen, aftrekken, vermenigvuldigen en delen.

- 1. Tik op **Æ → Programma's → Rekenmachine** om naar het programma te schakelen.
- 2. Gebruik het toetsenblok om getallen in te voeren en berekeningen uit te voeren.
- 3. U kunt een getal opslaan in het rekenmachinegeheugen zodat u het later opnieuw kunt gebruiken.

Om een getal op te slaan, tikt u in het vakje links van het invoervak. Een M verschijnt in het vak.

- $\bullet$  Tik op  $M$ + om het weergegeven getal op te tellen bij het getal dat al in het geheugen is opgeslagen.
- Tik op **MR** om het getal dat in het geheugen is opgeslagen, weer te geven.
- Tik op $MC$  om het geheugen te wissen.

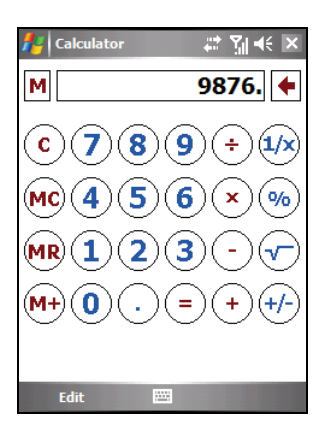

# **6.9** Gedeeld Internet

Met Gedeeld Internet kunt u uw apparaat gebruiken als een externe modem voor de computer via de USB- of Bluetooth-verbinding.

#### **OPMERKING:**

- De functie Gedeeld Internet biedt geen ondersteuning voor Windows 98.
- Voordat u de functie Gedeeld Internet kunt gebruiken, moet u de optie **USB-verbindingen toestaan** van ActiveSync op uw computer uitschakelen om de ActiveSync-verbinding te verbreken. Als u de ActiveSync-verbinding opnieuw wilt gebruiken, moet u de optie **USB-verbindingen toestaan** opnieuw inschakelen (Voor gebruikers van Windows Vista: raadpleeg het Help-bestand of de documentatie van Windows Vista voor de juiste procedure.)

## USB-verbinding

- 1. Controleer of het apparaat niet met een ander apparaat is verbonden en of u de juiste GPRS-instellingen hebt geïnstalleerd. (Zie paragraaf 10.1 voor informatie over het installeren van de GPRS-instellingen met het GPRS-instellingsprogramma.)
- 2. Tik op  $\mathbb{R}^n \to \text{Programma's} \to \text{Gedeeld Internet.}$
- 3. Selecteer **USB** onder **Pc-verbinding**.
- 4. Selecteer uw GPRS-instelling in **Netwerkverbinding**.
- 5. Tik op de schermtoets **Verbinden** voor het apparaat dat een verbinding moet maken met het internet.
- 6. Sluit het apparaat aan op de computer. (Zie stap 7 van paragraaf 1.5 voor de verbindingsprocedures.)

Uw computer maakt nu een verbinding met het internet via het apparaat.

7. Om de verbinding te verbreken, tikt u op de schermtoets **Verb. verbr.** op het apparaat.

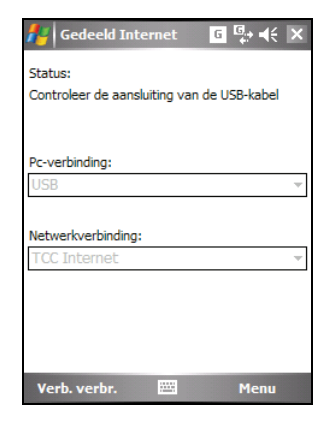

## Bluetooth-verbinding

- 1. Om de Bluetooth-verbinding te gebruiken, moet u eerst de Bluetooth-PAN-partnership op de computer voltooien. (Raadpleeg Help en ondersteuning van Windows voor meer informatie. Zie paragraaf 10.2 voor informatie over de Bluetooth-functie op het apparaat.)
- 2. Controleer of het apparaat niet met een ander apparaat is verbonden en of u de juiste GPRS-instellingen hebt geïnstalleerd. (Zie paragraaf 10.1 voor informatie over het installeren van de GPRS-instellingen met het GPRS-instellingsprogramma.)
- 3. Tik op  $\mathbb{R}^n \to \text{Programma's} \to \text{Gedeeld Internet.}$
- 4. Selecteer **Bluetooth PAN** onder **Pc-verbinding**. Wanneer u wordt gevraagd het apparaat zichtbaar te maken in de Bluetooth-instellingen, tikt u op **Ja**.
- 5. Selecteer uw GPRS-instelling in **Netwerkverbinding**.
- 6. Tik op de schermtoets **Verbinden** voor het apparaat dat een verbinding moet maken met het internet.
- 7. Sluit de computer aan op het Bluetooth-PAN. (Raadpleeg de documentatie van het Bluetooth-programma op de computer of Help en ondersteuning van Windows voor meer informatie.)

Uw computer maakt nu een verbinding met het internet via het apparaat.

8. Om de verbinding te verbreken, tikt u op de schermtoets **Verb. verbr.** op het apparaat.

## **6.10** Downloadagent

Downloadagent beheert de programmabestanden die u downloadt van websites.

Tik op  $A$  **Programma's**  $\rightarrow$  Downloadagent.

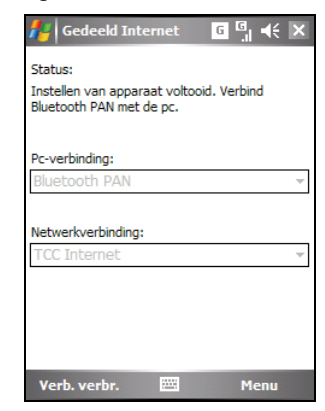

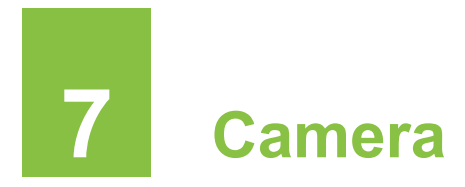

Uw apparaat beschikt over een ingebouwde CMOS-camera met automatische scherpstelling. U kunt foto's maken of videoclips opnemen, en deze opnamen rechtstreeks op het apparaat bekijken. Bovendien kunt u uw foto's onmiddellijk met anderen delen via de netwerkdienst van uw mobiele telefoon.

# **7.1** Inleiding

Om naar een programma te schakelen, drukt u op het apparaat op de knop Camera of tikt u op  $\mathbb{R}^n \to \text{Programma's} \to \text{Gamma}$ . Het scherm gaat automatisch naar de landschapsmodus.

U kunt de apparaatknoppen gebruiken om de bewerkingen of de schermaanpassing te vergemakkelijken.

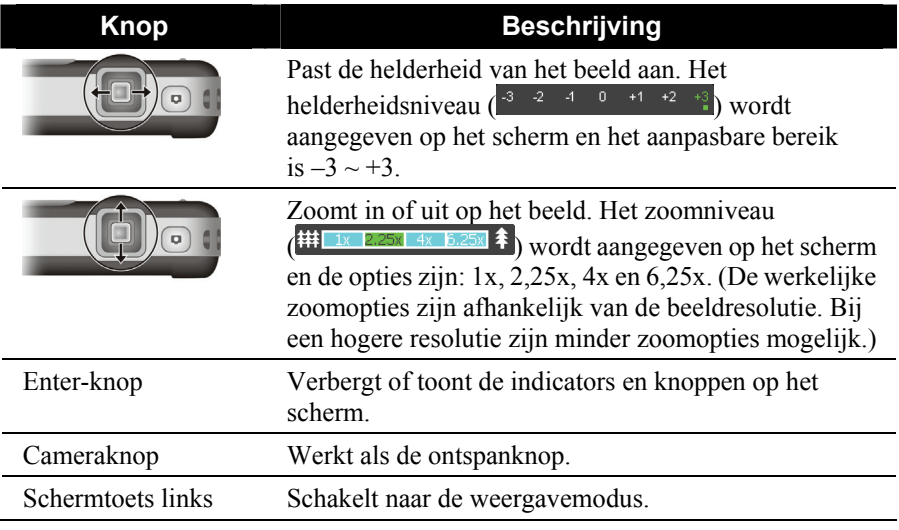

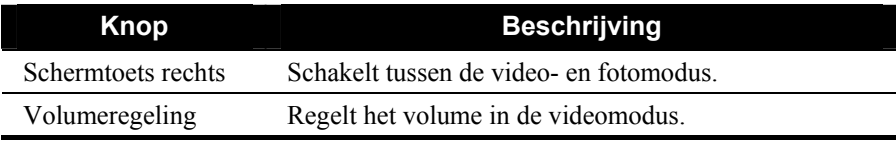

Het programma gaat automatisch naar de stand-bymodus.

- z Het programma gaat naar de stand-bymodus na 2 minuten inactiviteit in de voorbeeldmodus. Druk op de cameraknop om de camera opnieuw te activeren verschijnt op het scherm. U kunt op de Cameraknop drukken om het programma te hervatten.
- De achtergrondverlichting wordt standaard uitgeschakeld na 30 seconden inactiviteit in de stand-bymodus. (Om de instelling te wijzigen, tikt u op  $\mathbb{R}^n \to \mathbb{R}$  **Instellingen**  $\to$  **Systeem**  $\to$  **Verlichting**  $\to$ **Geavanceerd**.) Het bericht op het scherm verdwijnt. U kunt op een willekeurige plaats op het scherm tikken of op een willekeurige knop drukken om de achtergrondverlichting opnieuw in te schakelen.
- z Het apparaat gaat standaard naar de slaapstand nadat het 1 minuut in de stand-bymodus van het programma is terwijl de achtergrondverlichting is uitgeschakeld. (Om de instelling te wijzigen, tikt u op  $\mathbb{A}$ **Instellingen**  $\rightarrow$  **Systeem**  $\rightarrow$  **Energie**  $\rightarrow$  **Geavanceerd**.) U kunt op de voedingsknop drukken om het programma te hervatten.

# **7.2** Foto's maken

- 1. De camera is standaard ingesteld in de camera- en landschapsmodus.
- 2. Plaats uw doel in het kader van het weergavevenster. Indien nodig, kunt u het apparaat draaien.

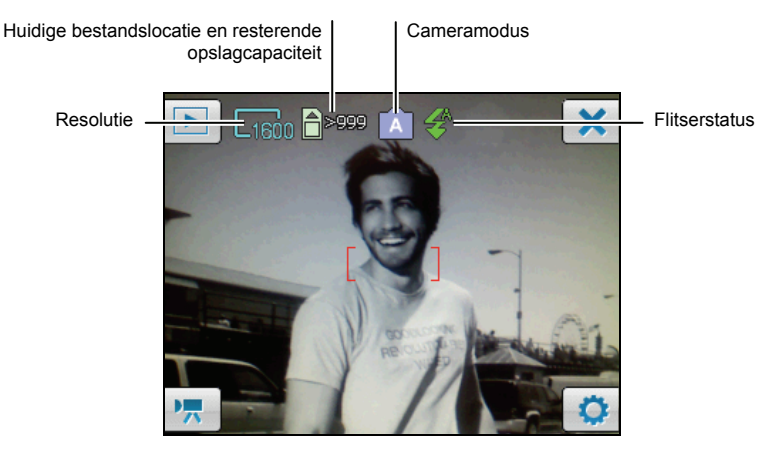

- 3. Tik op  $\bullet$  om de instellingen te wijzigen. (Zie "Camera-instellingen" verder in dit hoofdstuk.)
- 4. Wanneer u klaar bent, drukt u de Cameraknop eerst halverwege in om scherp te stellen. Druk vervolgens de Cameraknop volledig in om de foto te maken.
- 5. De foto (JPG-indeling) wordt automatisch opgeslagen. Als er een geheugenkaart is geplaatst, wordt het bestand opgeslagen in de map \Storage Card\My Pictures. Anders wordt het bestand opgeslagen in de map \My Documents\Mijn afbeeldingen op het apparaat.
- 6. Om de opgeslagen foto weer te geven, tikt u op  $\Box$  om de weergavemodus te openen. (Zie paragraaf 7.4 voor informatie.)
- 7. Tik op  $\mathbf{\times}$  om het programma af te sluiten.

## Opeenvolgende foto's maken

Wanneer u in de cameramodus bent, kunt u schakelen naar de Continu-modus om 3 opeenvolgende foto's te maken met één druk op de Cameraknop.

Tik op  $\begin{array}{c} \bullet \end{array}$   $\begin{array}{c} \begin{array}{c} \square \\ \square \end{array} \end{array}$   $\begin{array}{c} \square \end{array}$   $\begin{array}{c} \square \end{array}$   $\begin{array}{c} \square \end{array}$  Aan  $\begin{array}{c} \longrightarrow \end{array}$  OK . Het pictogram  $\begin{array}{c} \square \end{array}$ 

in de rechterbovenhoek geeft de Continu-modus aan. Maak foto's volgens de instructies die in de sectie "Foto's maken" zijn beschreven.

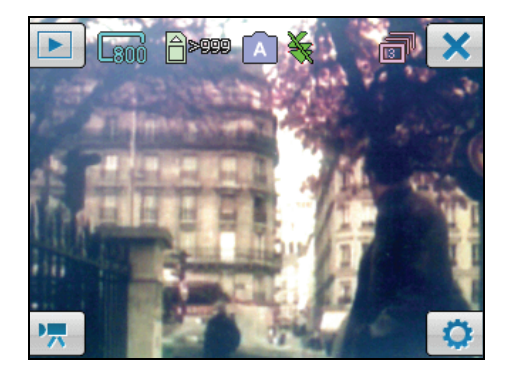

**OPMERKING:** De Continu-modus ondersteunt alleen de resoluties 800X600 en 640X480. In deze modus wordt de flitser altijd automatisch uitgeschakeld.

## De GPS-stempel toevoegen in de foto

Het programma bevat de extra functie GPS-stempel. Met deze functie kunnen de gegevens over de lengte- en breedtegraad van de locatie waar een foto is gemaakt, worden toegevoegd in de metagegevens van de foto. In dat geval kunt u het optionele navigatieprogramma gebruiken om te navigeren naar de locatie waar de foto werd gemaakt.

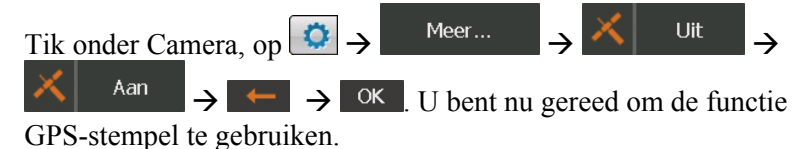

Het pictogram **ou der aan op het scherm geeft aan dat de** GPS-poort van het apparaat werd geactiveerd en dat het system nu bezig is met zoeken naar de GPS-positiegegevens.

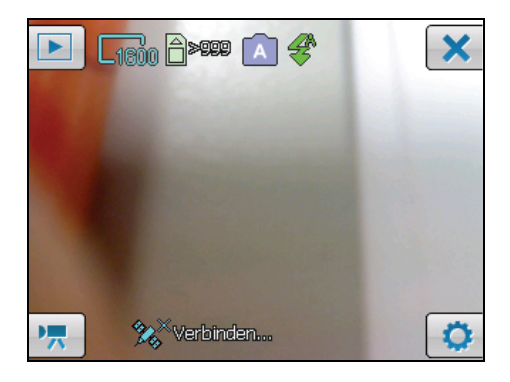

Nadat het systeem de GPS-positiegegevens heeft opgehaald, worden de gegevens voor de lengte- en breedtegraad van uw huidige locatie weergegeven op het scherm. Maak foto's volgens de instructies die in de sectie "Foto's maken" zijn beschreven.

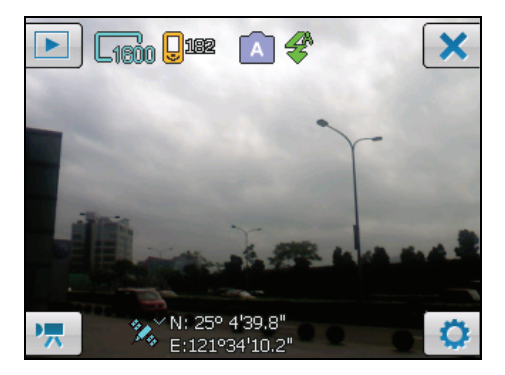

**OPMERKING:** Het programma stopt het zoeken als de GPS-positiegegevens niet binnen de 2 minuten kunnen worden opgehaald. U kunt op het pictogram **tog** tikken om een nieuwe zoekactie te starten.

## Camera-instellingen

Tik in de Camera-modus op  $\bullet$  om toegang te krijgen tot de verwante instellingen.

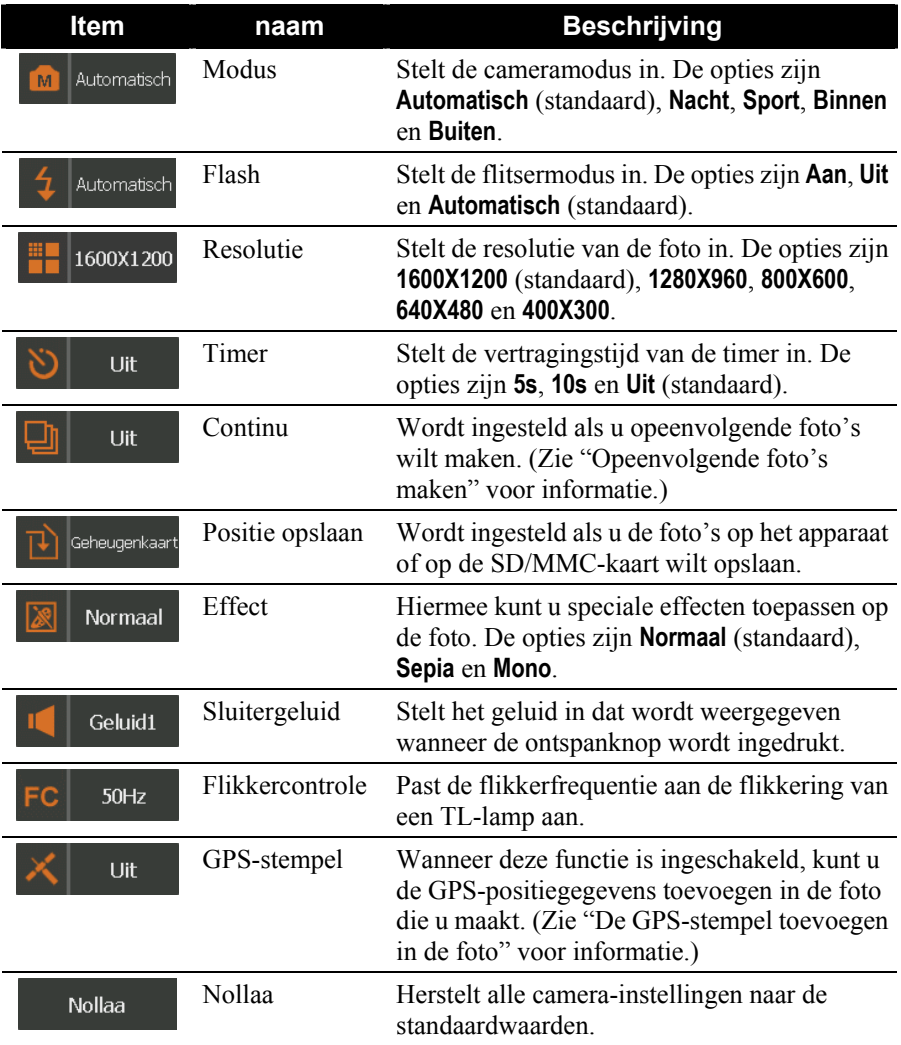

# **7.3** Videoclips opnemen

- 1. De camera is standaard ingesteld in de Cameramodus. Tik op  $\sqrt{2\pi}$  om naar de Videomodus te schakelen.
- 2. Plaats uw doel in het kader van het weergavevenster. Indien nodig, kunt u het apparaat draaien.

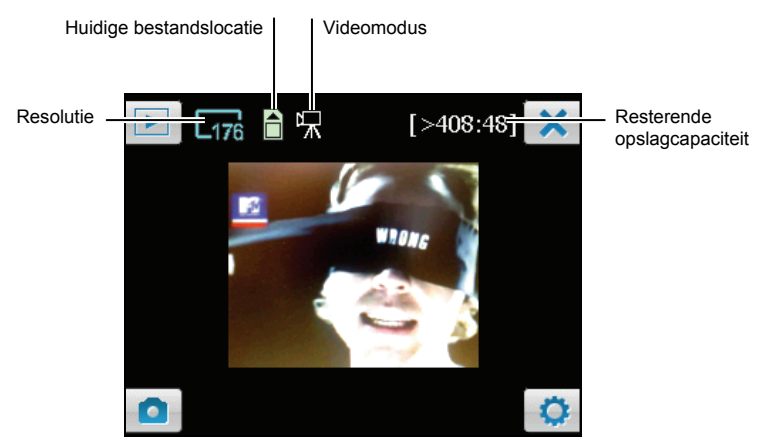

- 3. Tik op  $\bullet$  om de instellingen te wijzigen. (Zie "Video-instellingen" verder in dit hoofdstuk.)
- 4. Wanneer u klaar bent, drukt u de Cameraknop eerst halverwege in om scherp te stellen. Druk vervolgens de Cameraknop volledig in om de opname te starten. Druk opnieuw op de Cameraknop om de opname te stoppen.

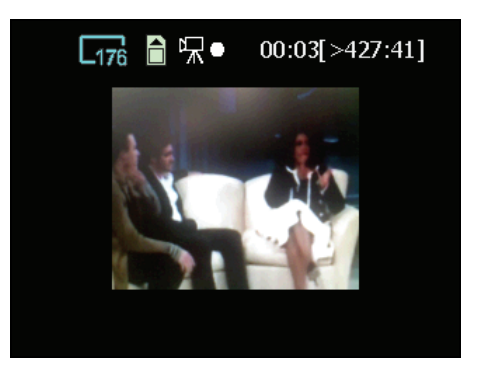

De opnameduur van de videoclip (bijvoorbeeld 00:03) en de resterende opslagcapaciteit van de bestandslocatie (bijvoorbeeld [>427:41]) worden bovenaan op het scherm weergegeven. De duur van de videoclip is standaard beperkt tot 15 seconden. U kunt de instelling wijzigen onder Video-instellingen.

- 5. De videoclip (3GP-indeling) wordt automatisch opgeslagen. Als er een geheugenkaart is geplaatst, wordt het bestand opgeslagen in de map \Storage Card\My Videos. Anders wordt het bestand opgeslagen in de map \My Documents\My Videos op het apparaat.
- 6. Om de opgeslagen videoclip weer te geven, tikt u op  $\Box$  om de weergavemodus te openen. (Zie paragraaf 7.4 voor informatie.)
- 7. Tik op  $\boxed{\times}$  om het programma af te sluiten.

**OPMERKING:** Om de 3GP -videoclips die u met het apparaat hebt opgenomen, af te spelen op uw desktopcomputer, moet u H.263 Decode installeren op de desktopcomputer. Zie paragraaf 9.2 voor informatie over H.263 Decode.

## Video-instellingen

Tik op  $\Box$  in de Videomodus om toegang te krijgen tot de verwante instellingen.

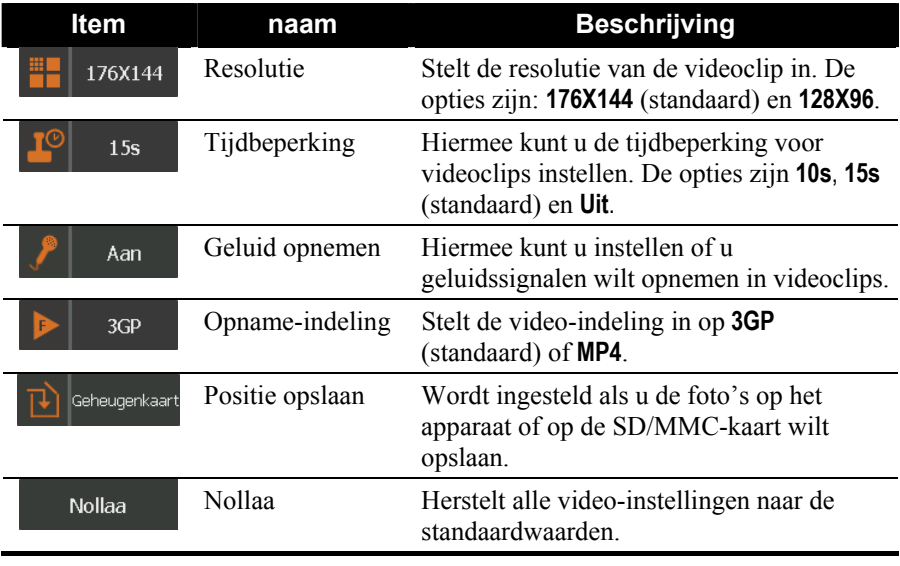

# **7.4** Weergavemodus

Tik in de Camera- of Videomodus op **D** om de weergavemodus te openen.

Wanneer u een foto weergeeft, ziet het scherm er als volgt uit:

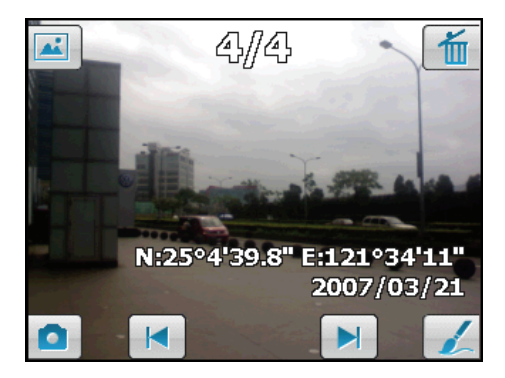

Wanneer u een videoclip weergeeft, ziet het scherm er als volgt uit:

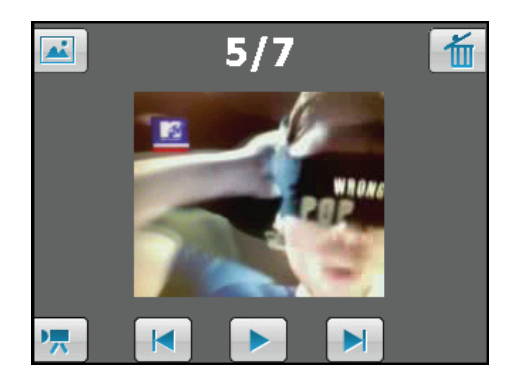

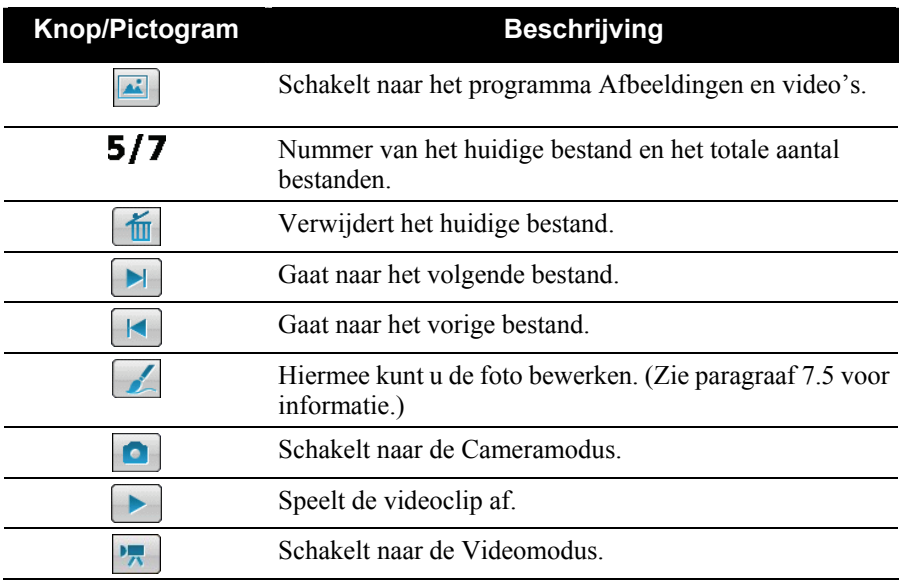

## **7.5** Foto's bewerken

Tik op wanneer u een foto bekijkt om de bewerkingsmodus te openen. Standaard is de kwastfunctie ingeschakeld. U kunt schrijven of tekenen op het scherm.

- Om uw bewerking ongedaan te maken, tikt u op **(herhaald tikken is**) toegelaten).
- Om de bewerkte foto op te slaan als een nieuw bestand, tikt u op  $\boxed{\Box}$
- Om uw bewerking te annuleren en terug te keren naar het vorige scherm, tikt u op  $\begin{array}{|c|c|c|}\n\hline\n\end{array}$ .

• Om de kwastfunctie uit te schakelen, tikt u op ... In deze modus kunt u over het scherm slepen om de foto te verplaatsen.

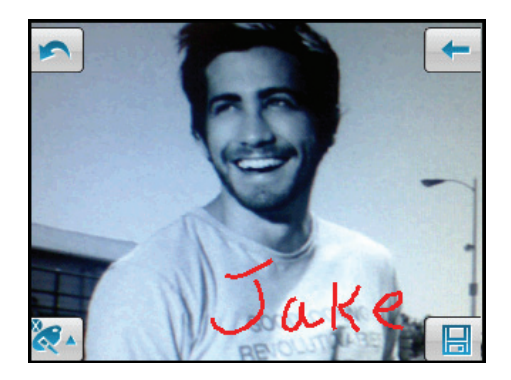

# **8 Mio-programma's**

Naast de software van Microsoft, biedt uw A501 ook extra programma's om de functionaliteit te verhogen of het gebruik te vergemakkelijken.

#### **OPMERKING:**

- Afhankelijk van de voortdurende ontwikkelingen van het product, kan de software die bij uw A501 is geleverd, worden gewijzigd of bijgewerkt. Als er enig verschil is tussen de informatie in deze handleiding en uw verschil, moet de bediening gebaseerd zijn op het product dat u hebt.
- Raadpleeg het onderwerp "GPRS/EDGE-verbinding" in paragraaf 10.1 voor informatie over het GPRS-instellingsprogramma. Raadpleeg Systeeminstellingen in paragraaf 4.2 voor informatie over het gebruik van het flitserprogramma.

## **8.1** Noodlocator

Met Noodlocator kunt u de geadresseerden voor noodtekstberichten definiëren en hen waarschuwen als u hun hulp nodig hebt. U kunt ook de lengtegraad en breedtegraad van uw huidige positie instellen met één druk op de knop. U kunt de Noodlocator ook gebruiken als het navigatieprogramma niet op het apparaat is geïnstalleerd.

## Een SMS-ontvanger maken

- 1. Tik op  $\mathbb{A}^n \to \text{Programs} \to \text{Noodlocation}$  om naar het programma te schakelen.
- 2. Tik op **Toevoegen**.

3. Tik op de gewenste contactpersoon in de lijst met contactpersonen.

U kunt ook tikken op **Voer een nummer in** om een telefoonnummer handmatig in te voeren. Tik vervolgens op de schermtoets **OK**.

- 4. Om een geadresseerde te verwijderen, selecteert u het te verwijderen item in de lijst en tikt u op **Verwijderen**.
- 5. Tik op **ok** om de instelling op te slaan.

#### Een noodbericht verzenden

- 1. Zorg dat u de geadresseerde voor het noodbericht hebt gedefinieerd.
- 2. Zorg ervoor dat het apparaat een helder zicht van de hemel heeft voor een optimale ontvangst van GPS-signalen.
- 3. Houd de knop Volume op de zijkant van de A501 gedurende 6 seconden ingedrukt om het programma te activeren. (Als u geen geadresseerde hebt gedefinieerd, zal het programma een waarschuwingsbericht weergeven.)
- 2. Het programma zal de GPS-poort van de A501 activeren, de GPS-gegevens zoeken en vervolgens het bericht verzenden.
- 4. Als u meerdere geadresseerden hebt gedefinieerd, zullen alle geadresseerden dit bericht ontvangen. (U kunt het programma Snel positie gebruiken voor een snellere acquisitie van de GPS-positie. Zie paragraaf 8.2 voor informatie.)
- 5. Het programma zal automatisch meldingen verzenden om u te laten weten dat het bericht is verzonden.

Als de A501 de GPS-gegevens (in ongeveer 2 minuten) heeft ontvangen, zal het bericht de gegevens over de lengtegraad en breedtegraad bevatten. Als de A501 de GPS-gegevens niet ontvangt, zal het bericht alleen tonen dat u hulp nodig hebt.

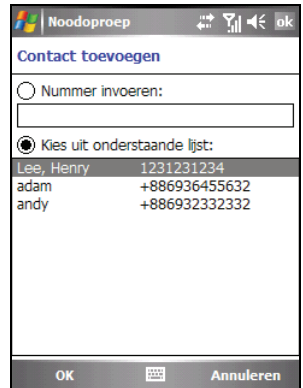

#### Uw noodbericht aanpassen

U kunt de tekst van een noodbericht aanpassen volgens uw persoonlijke voorkeur.

- 1. Tik op  $\mathbb{A}^n \to \text{Programs} \to \text{Noodlocation}$  om naar het programma te schakelen.
- 2. Tik op de schermtoets **Opties**.
- 3. Breng de gewenste wijzigingen aan de tekst aan.
- 4. Ga naar het gewenste invoegpunt voor de lengte- en breedtegraad en tik vervolgens op de schermtoets **Menu → Locatiegegevens invoegen**.
- 5. Tik op de schermtoets **OK** om de wijzigingen op te slaan.

## **8.2** Snel Positie

Het bijwerken van het bestand met de satellietkalibratiegegevens (ephemeris) is nuttig voor een snelle GPS-positionering wanneer u het optionele navigatieprogramma gebruikt. Met het programma Snel Positie kunt u de satellietkalibratiegegevens bijwerken via de server van de fabrikant van de GPS-module.

- 1. U moet een verbinding maken met internet om het nieuwe bestand met de satellietkalibratiegegevens te downloaden. (Zie sectie 10.1 voor informatie over verbindingen)
- 2. Tik op  $\mathbb{Z} \to \mathbb{I}$  Instellingen  $\Rightarrow$  Systeem  $\Rightarrow$ **Snel Positie**.
- 3. Tik op **ok** op het bericht dat wordt weergegeven.
- 4. Tik op **Document downloaden**.

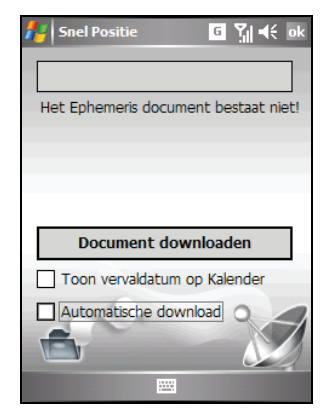

- 5. Nadat het nieuwe bestand met de satellietkalibratiegegevens is gedownload, wordt de vervaltermijn van dit bestand op het scherm weergegeven..
- 6. Als u een update-afspraak wilt maken in Agenda, selecteert u **Toon vervaldatum op Kalender**. De afspraak wordt automatisch gemaakt en weergegeven op het scherm Vandaag.
- 7. Selecteer **Automatische download** als u wilt dat de A501 het efemeride bestand automatisch downloadt op de vervaldatum.

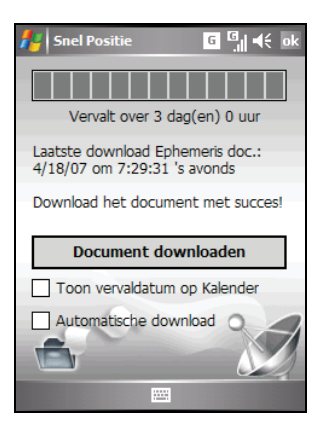

8. Tik op **ok**.

## **8.3** Stem snelkeuze

Hiermee kunt u spraakcodes opnemen zodat u een telefoonnummer kunt kiezen of programma's kunt starten door een woord in te spreken.

#### Een spraakcode opnemen

- 1. Tik op  $\mathbb{Z} \to \mathbb{Z}$  Instellingen  $\to$  Persoonlijk  $\to$  Stem snelkeuze.
- 2. Tik op **Contacts (Contactpersonen)**, **SIM** of **Toepassing**.
- 3. Tik op de gewenste contactpersoon en tik op **. Selecteer het** gewenste telefoonnummer.

Of, selecteer de gewenste SIM-contactpersoon of het gewenste programma.

4. Tik op **. Start na de pieptoon met de opname van de woorden voor** het spraakcode. Probeer de opname in 2 tot 3 seconden te voltooien. Het is aanbevolen in een stille ruimte te gaan tijdens het opnemen voor een betere herkenning.

- 5. Na de opname zal het programma het spraakcode af te spelen. Het pictogram aan de rechterzijde van het geselecteerde item geeft aan dat het spraakcode is gemaakt.
- 6. Om het spraakcode te vernieuwen, tikt u op het pictogram herhaalt u stap 4.
- 7. Tik op **ok** om de instelling op te slaan.

**OPMERKING:** U kunt ook een spraakcode maken in Contactpersonen. Selecteer de gewenste contactpersoon en het telefoonnummer en tik op de schermtoets Menu  $\rightarrow$ **Spraakcode toevoegen**.

## Een spraakcode gebruiken

- 1. Voer een van de volgende bewerkingen uit om de spraakgestuurde snelkeuze te starten:
	- Tik op  $\mathbb{A}^n \to \text{Programma's} \to \text{Stem snelkeuze}.$
	- Houd de knop Volume hoger gedurende 6 seconden ingedrukt.

Als er geen spraakcode bestaat, zal het programma u vragen een label te maken.

- 2. Spreek na de pieptoon het spraakcode in dat u eerder hebt gemaakt.
- 3. Het programma zal het spraakcode afspelen en het telefoonnummer kiezen of het toegewezen programma starten.
- 4. Als de A501 het spraakcode niet herkent, moet u de procedure herhalen.

#### Spraakcodes beheren

- 1. Tik op  $\mathbb{A}$   $\rightarrow$  **Instellingen**  $\rightarrow$  Persoonlijk  $\rightarrow$  Stem snelkeuze  $\rightarrow$  Spraakcode.
- 2. Selecteer een item en doe het volgende:
	- $\bullet$  Tik op  $\bullet$  om het spraakcode te vernieuwen.
	- Tik op  $\Box$  om het spraakcode af te spelen.
	- Tik op  $\mathbf{X}$  om het spraakcode te verwijderen.

3. U kunt alle spraakcodes exporteren of importeren. Tik in de lijst met spraakcodes op  $\begin{array}{|c|c|c|c|c|}\n\hline\n\end{array}$  om spraakcodes te exporteren of op  $\begin{array}{|c|c|c|c|}\n\hline\n\end{array}$  om de labels te importeren.

## **8.4** WorldTime

Met WorldTime kunt u de huidige tijd in vijf verschillende steden in een oogopslag bekijken.

## WorldTime starten en afsluiten

#### Tik op  $\mathbb{A}^n \to \text{Programma's} \to \text{WorldTime}.$

Het hoofdscherm van WorldTime (standaardstijl) wordt rechts weergegeven.

Standaard worden vijf klokken in standaardstijl weergegeven op het scherm. De grootste klok met het nummer 1 toont de tijd van de belangrijkste stad. De vier andere klokken tonen de tijd van de andere steden.

Om het programma af te sluiten, tikt u op de schermtoets **Verlaten**.

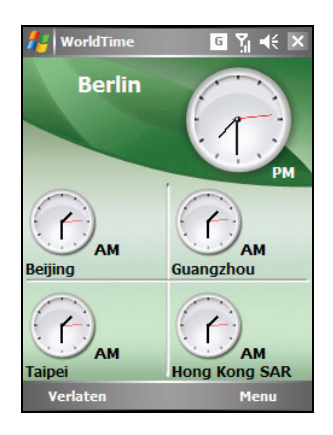

**OPMERKING:** U kunt de navigatiestick gebruiken om de kleur van de wijzers van de klok te wijzigen.

## De stijl van de klok wijzigen

WorldTime biedt u de keuze tussen drie verschillende stijlen: Standaard (standaardinstelling), Modieus en Digitaal.
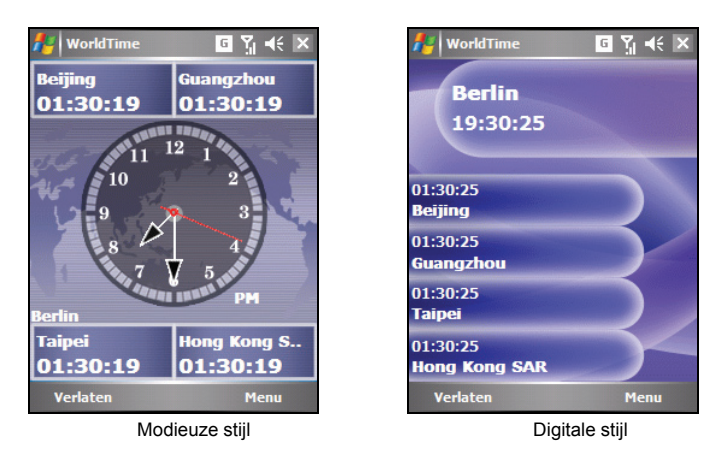

Om de stijl van de klok te wijzigen, tikt u in op de schermtoets **Menu** en selecteert u de gewenste stijl.

#### Steden selecteren

U kunt uw eigen vijf steden die op het scherm moeten worden weergegeven kiezen in de lijst met 472 steden.

- 1. Tik op  $\mathbb{A}^n \to \text{Programma's} \to \text{WorldTime}.$
- 2. Tik op de schermtoets **Menu** en selecteer **Plaats**.
- 3. Het scherm toont de informatie van de vijf steden.

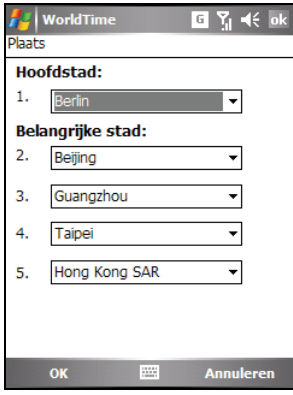

- 4. Om de stad te wijzigen, tikt u op het pijltje naast de stadsnaam om de vervolgkeuzelijst te openen en selecteert u een stad in de lijst.
- 5. Tik op de schermtoets **OK** om de instelling op te slaan.

#### De tijd aanpassen

- 1. Tik op  $\mathbb{Z}^n \to \text{Programma's} \to \text{WorldTime}.$
- 2. Tik op de schermtoets **Menu** en selecteer **Tijd instellen**.

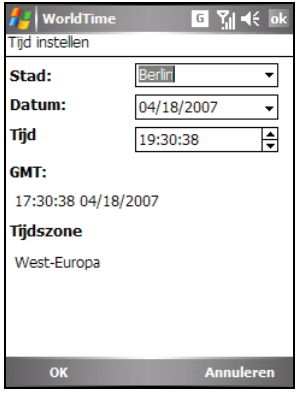

- 3. De instellingsitems zijn:
	- **Stad** Selecteer een van de vijf steden waarvoor u de tijd wilt wijzigen. Tik op het pijltje naast de stadsnaam om de vervolgkeuzelijst te openen en selecteer een stad in de lijst.
	- **Datum** Tik op het pijltje naast de datum om de kalender te openen en selecteer de gewenste datum.
	- **Tijd** Tik op het veld voor het uur, de minuten of de seconden en tik vervolgens op de pijltjes naast de tijd om de waarde te wijzigen.

De volgende items worden eveneens weergegeven, maar ze zijn niet aanpasbaar:

- **GMT** toont de Greenwich Mean Time (GMT)-tijd (uur:minuut:seconde maand/dag/jaar).
- **Tijdszone** toont de tijdzone van de geselecteerde stad.

4. Tik wanneer u klaar bent, op de schermtoets **OK** om de instelling op te slaan.

**OPMERKING:** Wanneer u de tijd van een stad aanpast, wordt de tijd van de andere steden overeenkomstig aangepast.

#### GMT synchroniseren

Om de exacte tijd om uw A501, kunt u een verbinding maken met een tijdserver zodat u de GMT-tijd van uw A501 kunt synchroniseren. Met WorldTime kunt u een verbinding maken met een van de 19 standaard tijdservers.

- 1. Maak via uw A501 een verbinding met het Internet. (Zie paragraaf 10.1 voor informatie over verbindingen.)
- 2. Tik op  $\mathbb{Z} \to \text{Programma's} \to \text{WorldTime}.$
- 3. Tik op de schermtoets **Menu** en selecteer **Kalibratie van de tijd**.

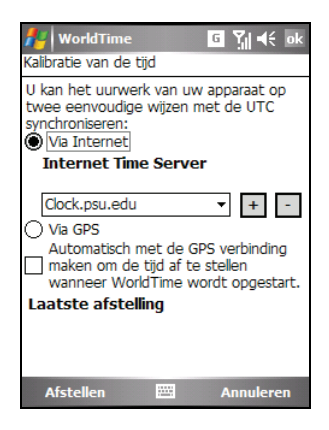

4. Selecteer een van de volgende opties:

#### **Via Internet**

Selecteer de server waarmee u een verbinding wilt maken. Tik op het pijltje naast de servernaam om de vervolgkeuzelijst te openen en selecteer de gewenste server in de lijst. Om een nieuwe tijdserver toe te voegen, tikt u op de knop  $\pm$  naast de servernaam. Om een tijdserver die u hebt toegevoegd te verwijderen, tikt u op de knop  $\Box$ .

z **Via GPS**

Selecteer **Automatisch met de GPS verbinding maken om de tijd af te stellen wanneer WorldTime wordt opgestart.**. Hierdoor kan de A501 een verbinding maken met het GPS en de tijd, telkens wanneer WorldTime wordt gestart, automatisch aanpassen.

5. Tik op de schermtoets **Afstellen** om de tijd te synchroniseren.

**OPMERKING:** Om een tijdsijking uit te voeren in WorldTime over het Internet via de ActiveSync, en dit onmiddellijk nadat u de standaardwaarden terug hebt ingesteld op

uw A501, controleert u eerst uw internetinstellingen als volgt: klik op  $A \rightarrow$ **Instellingen** → Verbindingen → Verbindingen → Uitgebreid → Netwerken **selecteren**. Selecteer **Mijn ISP** als uw private netwerkinstelling en klik op **ok**. Vergeet niet de instelling te veranderen wanneer u ook andere programma's gebruikt waarvoor een netwerkverbinding nodig is.

# **8.5** MioCalc

U kunt MioCalc gebruiken om standaard rekenkundige bewerkingen uit te voeren en valuta en maateenheden te converteren.

#### MioCalc starten en afsluiten

MioCalc biedt drie modi: Rekenmachine, Valuta en Metrologie.

Tik op  $\mathbb{A}^n \to \text{Programma's} \to \text{MioCalc}.$ 

Het rekenmachinescherm wordt weergegeven.

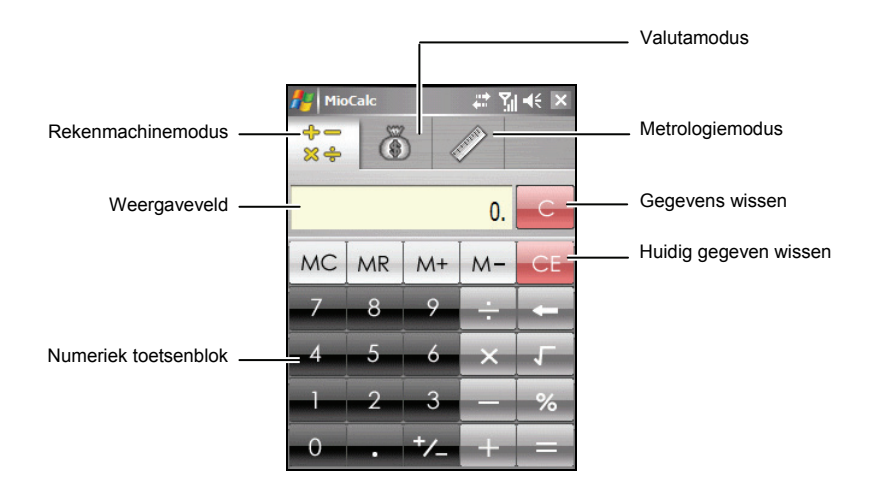

Om te schakelen tussen de valuta- of metrologiemodus, tikt u op de overeenstemmende knop bovenaan op het scherm.

Tik op  $\times$  in de rechterbovenhoek van het scherm om het programma af te sluiten.

#### De rekenmachinemodus gebruiken

In de rekenmachinemodus kunt u de standaard rekenkundige bewerkingen uitvoeren waarvoor u normaal een zakrekenmachine zou gebruiken.

- 1. Tik op  $\mathbb{A}$   $\rightarrow$  **Programma's**  $\rightarrow$  **MioCalc**.
- 2. Standaard wordt het rekenmachinescherm weergegeven. Als dat niet zo

 $\Leftrightarrow$ is, tikt u op de knop  $\mathbb{R}^2$  om te schakelen naar de rekenmachinemodus.

3. Tik op het numerieke toetsenblok om cijfers en wiskundige symbolen in te voeren.

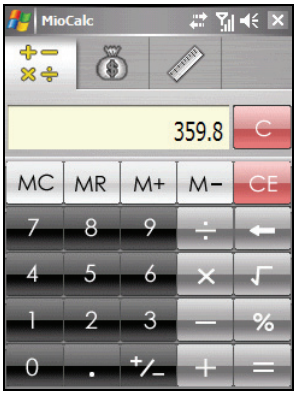

4. Tik op de knop met het gelijkheidsteken  $\Box$  om het resultaat te genereren.

#### Het rekenmachinegeheugen gebruiken

Met de rekenmachinemodus kunt u een numerieke waarde in het geheugen van de rekenmachine opslaan, zodat u deze later opnieuw kunt gebruiken.

U kunt de geheugenknoppen gebruiken om de waarde die u aan het geheugen hebt toegevoegd op te slaan, weer te geven of te wijzigen. Wanneer een waarde wordt opgeslagen in het rekenmachinegeheugen, verschijnt de geheugenindicator (M) in het weergaveveld. U kunt deze opgeslagen waarde gebruiken om een waarde op te tellen bij/af te trekken van deze waarde in het geheugen. Zie hieronder voor details:

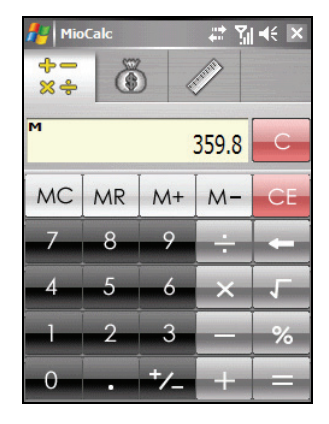

**MC** z **Geheugen annuleren** 

Wist het geheugen en verwijdert de geheugenindicator (M) uit het weergaveveld.

#### Geheugen oproepen **MR**

Vervangt het momenteel weergegeven getal door de waarde die in het geheugen is opgeslagen.

**Geheugen Plus**  $M^+$ 

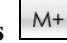

Als het geheugen leeg is, kunt u op de knop Geheugen plus M<sup>+</sup> tikken om het momenteel weergegeven getal als een positieve waarde (+) toe te voegen aan het geheugen. Als u opnieuw op de knop Geheugen plus

 $M^+$  tikt, wordt hetzelfde getal opnieuw opgeteld bij het momenteel opgeslagen getal.

Wanneer een getal in het geheugen is opgeslagen, kunt u ook een getal

berekenen en op de knop Geheugen Plus  $\frac{M_{+}}{M_{+}}$  tikken om dit getal toe te voegen aan het al opgeslagen getal.

**•** Geheugen Min  $M -$ 

Als het geheugen leeg is, kunt u op de knop Geheugen Min M- tikken om het momenteel weergegeven getal als een negatieve waarde (-) toe te voegen aan het geheugen.

Wanneer een getal in het geheugen is opgeslagen, kunt u ook een getal berekenen en op de knop Geheugen Min  $\left[\frac{M-1}{M}\right]$ tikken om dit getal af te trekken van het al opgeslagen getal.

#### De valutamodus gebruiken

Gebruik de valutamodus om valutaconversies uit te voeren. U kunt ook de wisselkoers bewerken.

- 1. Tik op  $A^*$   $\rightarrow$  **Programma's**  $\rightarrow$  **MioCalc**.
- 2. Tik op de knop  $\Box$  om naar de valutamodus te schakelen.

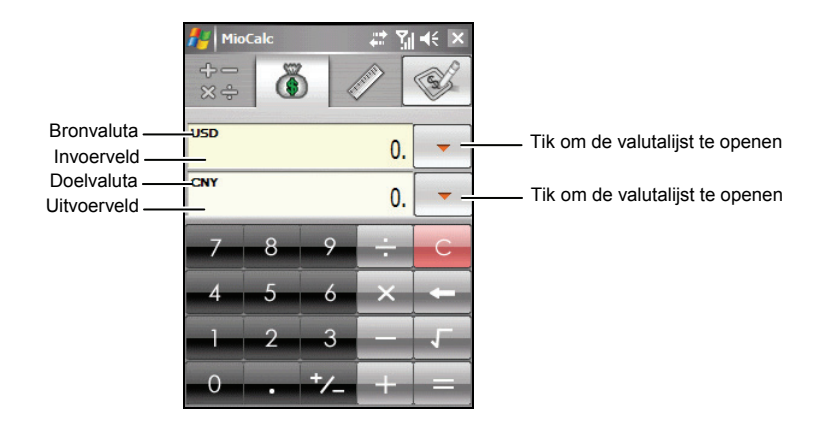

- 3. Tik op het pijltje omlaag naast het invoerveld om de valutalijst te openen en selecteer de valuta waarvan u wilt converteren (bronvaluta). Wanneer u een valuta hebt geselecteerd, wordt de afkorting van deze munt weergegeven in de linkerbovenhoek van het invoerveld.
- 4. Tik op het pijltje omlaag naast het uitvoerveld om de valutalijst te openen en selecteer de valuta waarnaar u wilt converteren (doelvaluta). Wanneer u een valuta hebt geselecteerd, wordt de afkorting van deze munt weergegeven in de linkerbovenhoek van het uitvoerveld.
- 5. Voer de valutawaarde in het invoerveld in met behulp van het numerieke toetsenblok. De geconverteerde valutawaarde verschijnt onmiddellijk in het uitvoerveld.

U kunt ook standaard rekenkundige bewerkingen uitvoeren in het invoerveld.

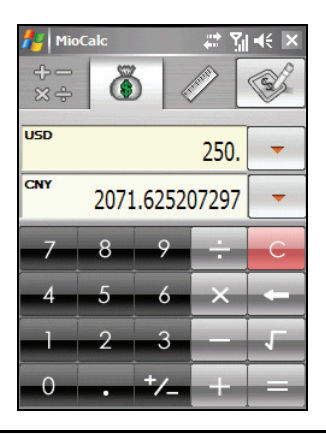

**OPMERKING:** Het programma maakt gebruik van de standaard wisselkoersen, tenzij u ze wijzigt. (Raadpleeg de volgende subsectie voor informatie.)

#### De wisselkoers bewerken

Voordat u de valutaconversie uitvoert, kunt u de wisselkoers aanpassen volgens de meest recente waarden.

- 1. Tik op  $\mathbb{Z}^n \to \text{Programma's} \to \text{MioCalc.}$
- 2. Tik op de knop  $\Box$  om naar de valutamodus te schakelen.
- 3. Selecteer de bron- en doelvaluta.
- 4. Tik op de knop  $\Box$  om de velden voor de wisselkoers weer te geven.
- 5. Voer de wisselkoers in en tik op de knop  $\Box$  om de instelling op te slaan en terug te keren naar het valutascherm.

Het programma gebruikt de Europese euro (EUR) als basismunt.

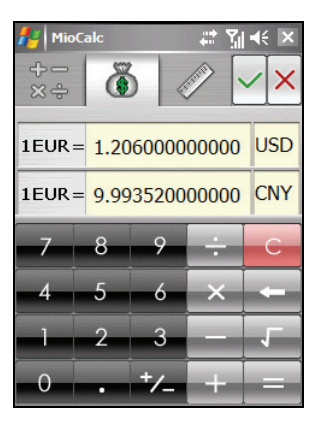

**OPMERKING:** Tik op de knop  $\frac{1}{2}$  om terug te keren naar het valutascherm zonder de instelling op te slaan.

#### De metrologiemodus gebruiken

Met de metrologiemodus kunt u maten van de ene eenheid converteren naar de andere.

- 1. Tik op  $\mathbb{A}^n \to \text{Programma's} \to \text{MioCalc.}$
- 2. Tik op de knop  $\mathbb{Z}$  om naar de metrologiemodus te schakelen.

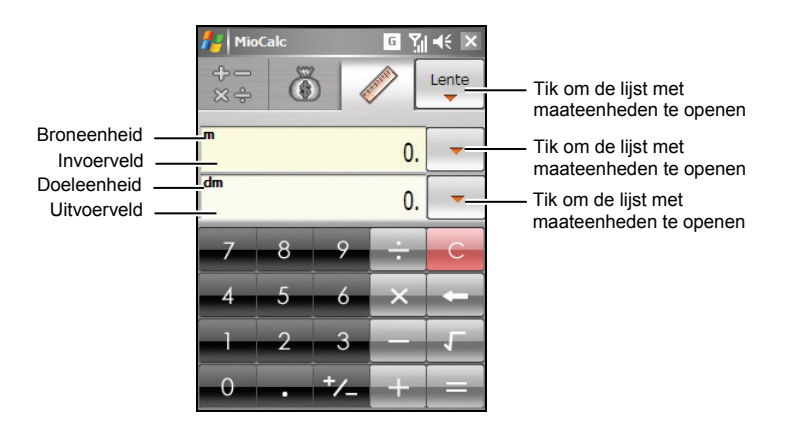

- 3. Tik op de knop  $\begin{bmatrix} \text{Lentie} \\ \bullet \end{bmatrix}$  in de rechterbovenhoek om de lijst met maateenheden te openen en selecteer de gewenste eenheid.
- 4. Tik op het pijltje omlaag naast het invoerveld om de lijst met de maateenheden te openen en selecteer de eenheid waarvan u wilt converteren (broneenheid). Wanneer u een eenheid hebt geselecteerd, wordt de afkorting van deze eenheid weergegeven in de linkerbovenhoek van het invoerveld.
- 5. Tik op het pijltje omlaag naast het uitvoerveld om de lijst met de maateenheden te openen en selecteer de eenheid waarnaar u wilt converteren (doeleenheid). Wanneer u een eenheid hebt geselecteerd, wordt de afkorting van deze eenheid weergegeven in de linkerbovenhoek van het uitvoerveld.

6. Voer de waarde in het invoerveld in met behulp van het numerieke toetsenblok. De geconverteerde waarde verschijnt onmiddellijk in het uitvoerveld.

U kunt ook standaard rekenkundige bewerkingen uitvoeren in het invoerveld.

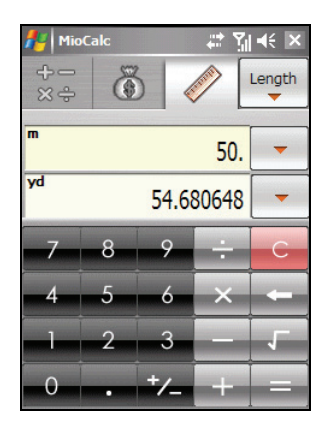

# **8.6** Java

U kunt Java-toepassingen of -spelletjes uitvoeren op het apparaat. Het downloaden van Java-toepassingen kan tegen betaling of gratis zijn.

Gebruik een van de volgende bewerkingen om Java-toepassingen te installeren:

- z Voer de JAR-bestanden op het apparaat uit.
- Gebruik Internet Explorer Mobile om een verbinding te maken met het internet JAD-bestanden te downloaden via HTTP.
- Installeer de Java-toepassingen via het mobiele telefoonnetwerk. (Raadpleeg uw serviceprovider voor informatie over dergelijke diensten.)

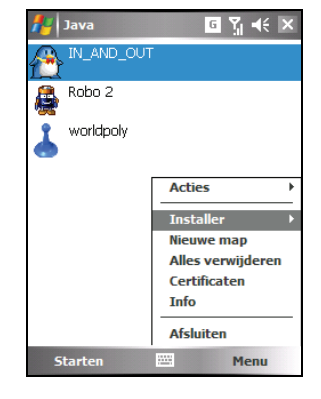

Tik op  $\mathbb{A}^n \to \text{Programma's} \to \text{Java}.$ 

# **9 Add-on-programma's**

Add-on-programma's zijn programma's die worden geleverd, maar nog zijn geïnstalleerd, door de fabrikant.

De add-on-programma's zijn opgeslagen op de bijgeleverde Bonus-cd en zijn nog niet op het apparaat of op de pc geïnstalleerd. De programma's zijn:

- H<sub>263</sub> Decode
- Mobile Assistant

**OPMERKING:** voordat u de Bonus-cd gebruikt voor de installatie van het programma, moet u ervoor zorgen dat u apparaat al met de computer is verbonden met behulp van ActiveSync. (Zie paragraaf 1.5 voor de verbindingsprocedures.) Als u echter Windows Vista gebruikt, hebt u Microsoft ActiveSync niet nodig voor de verbinding. Windows Vista gebruikt Windows Mobile Device Center om de verbinding te beheren. Raadpleeg het Help-bestand of de documentatie van Windows Vista voor meer informatie over het Windows Mobile Center.

# **9.1** Programma's installeren

De installatieprocedure gebeurt als volgt:

- 1. Sluit de A501 aan op uw computer.
- 2. Plaats de Bonus-cd in het cd-romstation van uw computer.
- 3. Het installatieprogramma op de cd wordt automatisch gestart. Selecteer de gewenste taal en klik op **OK**.
- 4. Klik op **OK** op het meldingsscherm.
- 5. Klik op het welkomstscherm op **Volgende**.
- 6. Klik op **Ja** om de gebruiksrechtovereenkomst te accepteren.

7. Selecteer **Iinstallatie op maat** of **Installeer alles** volgens uw voorkeur en klik op **Volgende**.

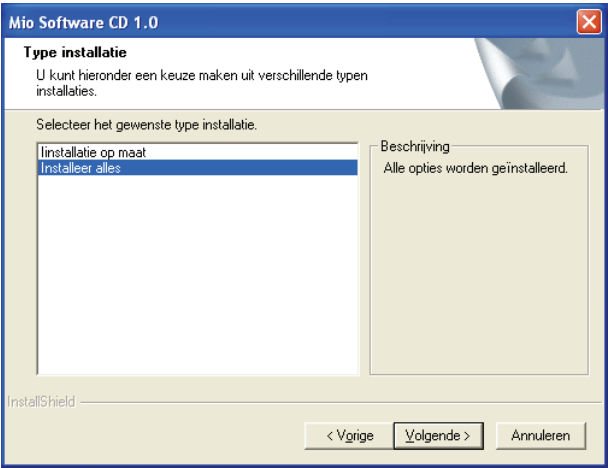

- 8. Als u eerder **Iinstallatie op maat** hebt geselecteerd, accepteert of wijzigt u de doelmap en klikt u op **Volgende**. Selecteer vervolgens de programma's die u wilt installeren en klik op **Volgende**.
- 9. Het scherm toont de programma's die zullen worden geïnstalleerd. Klik op **Volgende**.
- 10. De installatievoortgang wordt weergegeven op het scherm. Volg de instructies op het scherm om de installatie te voltooien.
- 11. Tik op de schermtoets **Installeren** op het apparaat wanneer u dit wordt gevraagd om de installatie te starten.
- 12. Tik op **ok** nadat de installatie is voltooid.

**OPMERKING:** Afhankelijk van de voortdurende ontwikkelingen van de A501, kan de Bonus-cd die bij uw A501 is geleverd, worden bijgewerkt. Bezoek de website www.mio-tech.be voor het weergeven en/of downloaden van de nieuwste versies van de geleverde software of voor de meest recente informatie.

# **9.2** H.263 Decode

Met H.263 Decode kunt u Windows Media Player gebruiken op uw computer om de \*.3gp-videoclips die u hebt opgenomen met een A501 af te spelen.

1. Klik tijdens de installatieprocedure met de bonus-cd op het welkomstscherm op **Next (Volgende)** wanneer u dit wordt gevraagd.

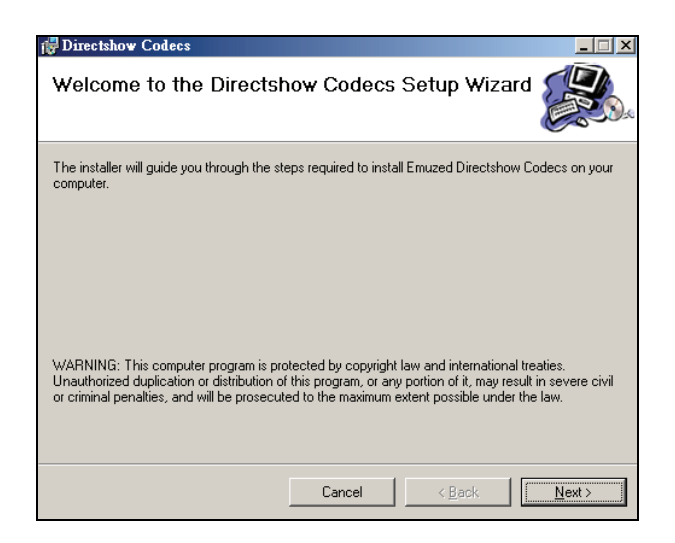

2. Selecteer de installatiemap en de computergebruiker en klik op **Next (Volgende)**.

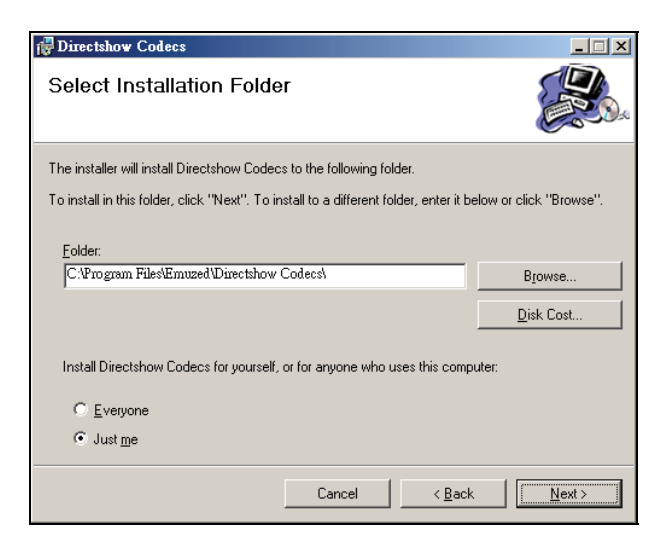

3. Klik op **Next (Volgende)** om de installatie te starten.

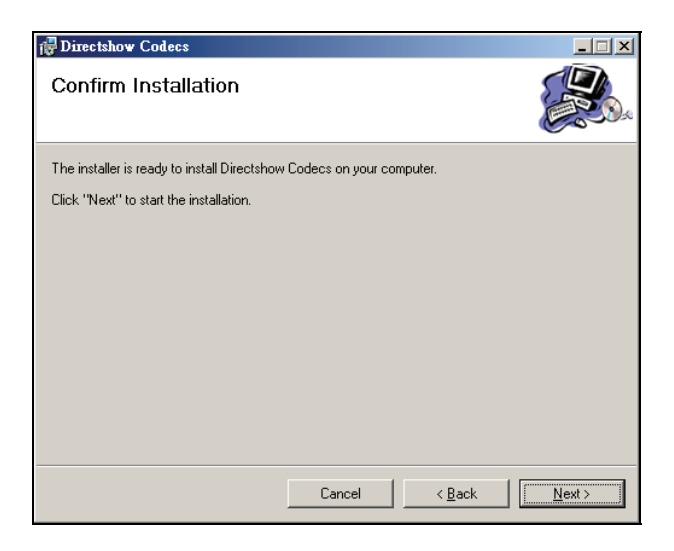

4. Klik op **Close (Sluiten)** wanneer de installatie is voltooid.

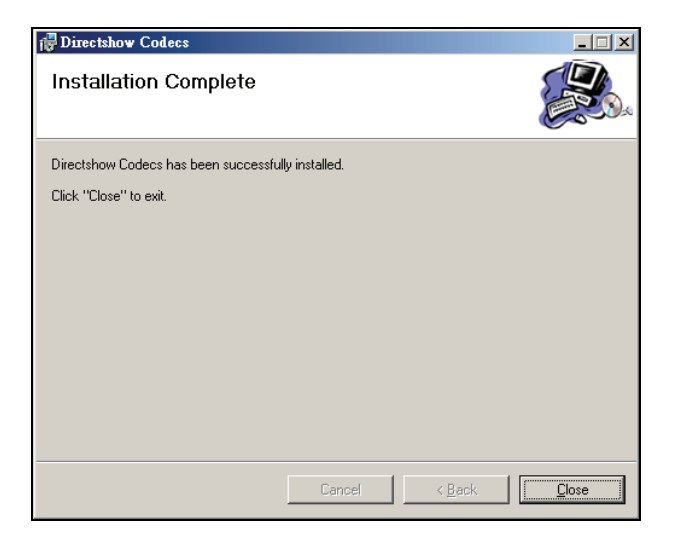

5. Klik op **Finish (Voltooien)** in het venster van de installatiewizard.

U bent nu klaar om de \*.3pg-bestanden op uw computer af te spelen met Windows Media Player.

**OPMERKING:** Als uw computer werkt met Windows 2000, moet u DirectX 9.0 (of hoger) hebben om het audiogedeelte van het \*.3gp-bestand correct af te spelen. Ga naar de site van Microsoft (www.microsoft.com) om DirectX 9.0 te downloaden.

## **9.3** Mobile Assistant

U kunt het programma Mobile Assistant op de desktopcomputer gebruiken als een krachtig hulpprogramma om de gegevens die op het apparaat zijn opgeslagen effectief te beheren via een gebruikersvriendelijke interface.

#### **OPMERKING:**

- Voordat u Mobile Assistant start, moet u controleren of het apparaat al op de desktopcomputer is aangesloten met ActiveSync. (Zie paragraaf 1.5 voor procedures over de verbinding.)
- Mobile Assistant biedt geen ondersteuning voor Windows 98.

Nadat u Mobile Assistant hebt geïnstalleerd, verschijnt een snelkoppeling voor Mobile Assistant (**A)** op het bureaublad van de desktopcomputer. Dubbelklik op de snelkoppeling om Mobile Assistant te starten.

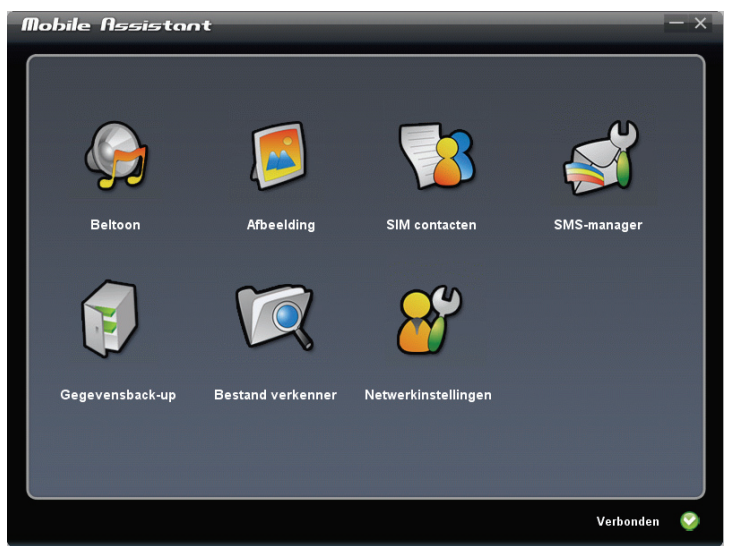

Het hoofdscherm van Mobile Assistant toont verschillende functies die u kunt gebruiken. Raadpleeg de volgende paragrafen voor gedetailleerde informatie over deze functies. U kunt de huidige ActiveSync-status controleren rechtsonder op het scherm.

#### Beltoon

U kunt Beltoon gebruiken om de audiobestanden (MP3-, WAV- of MID-indeling) die op de desktopcomputer zijn opgeslagen, te openen en af te spelen en in te stellen als beltoon voor binnenkomende oproepen of nieuwe berichten.

- 1. Klik in het hoofdscherm van Mobile Assistant op **Beltoon**  $\rightarrow$  **Nieuw bestand openen**.
- 2. Selecteer het gewenste bestand. Het programma zal het afspelen van het bestand starten.

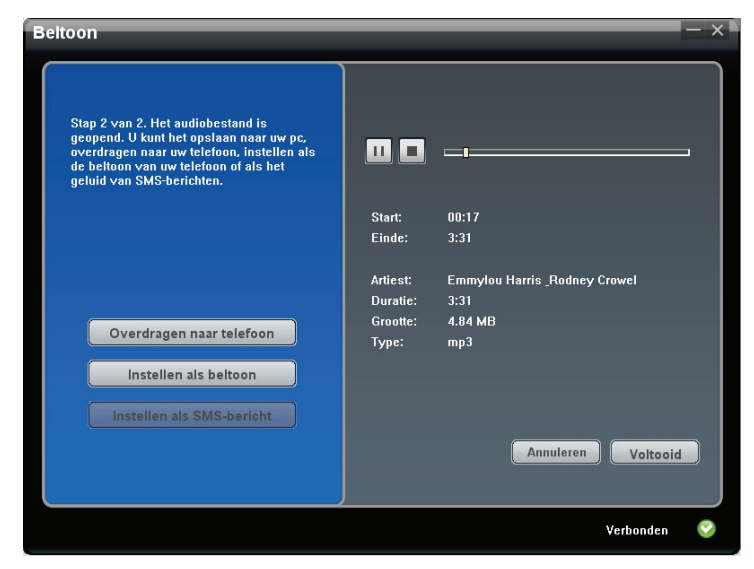

Verwante informatie van het huidige bestand wordt rechts op het scherm weergegeven. U kunt de knoppen op het scherm gebruiken voor weergavebewerkingen.

- 3. U kunt het volgende doen:
	- Om het huidige bestand van de computer naar het apparaat te kopiëren, klikt u op **Overdragen naar telefoon**.
	- Om het huidige MP3- of MID-bestand in te stellen als beltoon voor binnenkomende oproepen, klikt u op **Instellen als beltoon**.
	- Om het huidige WAV-bestand in te stellen als de beltoon voor nieuwe berichten, klikt u op **Instellen als SMS-bericht**.

Het bestand van de bovenstaande bewerkingen wordt opgeslagen in de map \Application Data\Sounds op het apparaat.

4. Om een ander bestand te openen, klikt u op **Annuleren**. Om terug te keren naar het hoofdscherm van Mobile Assistant, klikt u op **Voltooid** of  $\overline{\mathsf{x}}$ 

#### Afbeelding

U kunt Afbeelding gebruiken om een foto (BMP-, JPG-, JPEG- of GIF-indeling) in te stellen als de achtergrondafbeelding van het apparaat, als foto voor een contactpersoon of als Bijnijden voor MMS-afbeelding.

- 1. Klik in het hoofdscherm van Mobile Assistant op **Afbeelding**  $\rightarrow$  **Nieuw bestand openen**.
- 2. Selecteer het gewenste bestand. De foto wordt weergegeven in de rechterbovenhoek van het scherm.

Terwijl de foto wordt weergegeven, kunt u op  $\alpha$  klikken om in te zoomen, op  $\Box$  om uit te zoomen of op  $\Box$  om de foto op werkelijke grootte weer te geven.

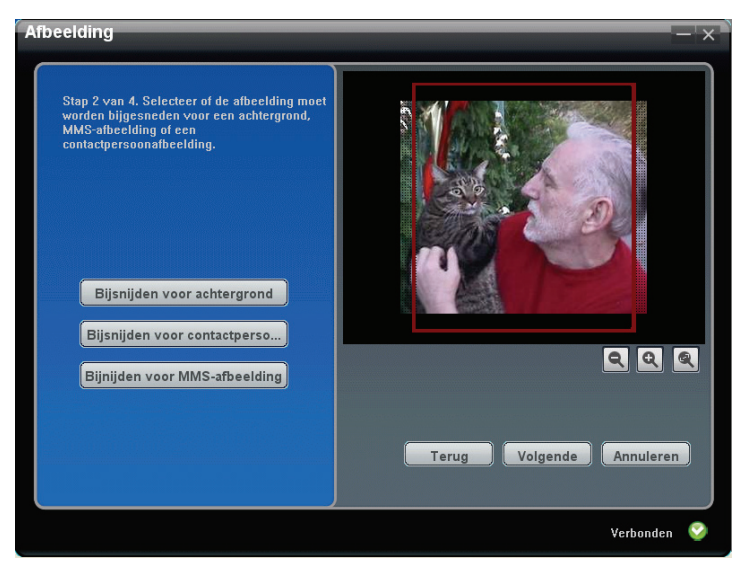

3. Een rood bijsnijdkader verschijnt op het scherm. Indien nodig, kunt u de foto bijsnijden om de achtergrondafbeelding, de foto van een contactpersoon of een Bijnijden voor MMS-afbeelding te maken. Klik op **Bijsnijden voor achtergrond**, **Bijsnijden voor contactpersoonafbeelding** voor **Bijnijden voor MMS-afbeelding**.

U kunt het bijsnijdkader naar de gewenste positie te verplaatsen. Het bijsnijdkader kan niet worden verplaatst buiten het zwarte weergavegebied. U kunt echter inzoomen op de afbeelding om deze groter te maken dan het zwarte weergavegebied en de afbeelding vervolgens verschuiven of het kader bijsnijden naar de gewenste positie.

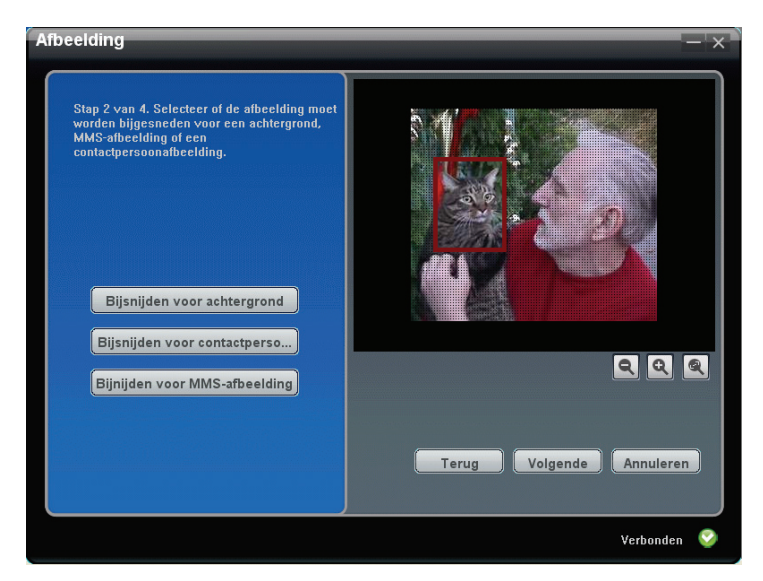

- 4. Klik op **Volgende**.
- 5. U kunt de helderheid en het contrast van de afbeelding aanpassen door de knop te verplaatsen. Klik daarna **Volgende**.

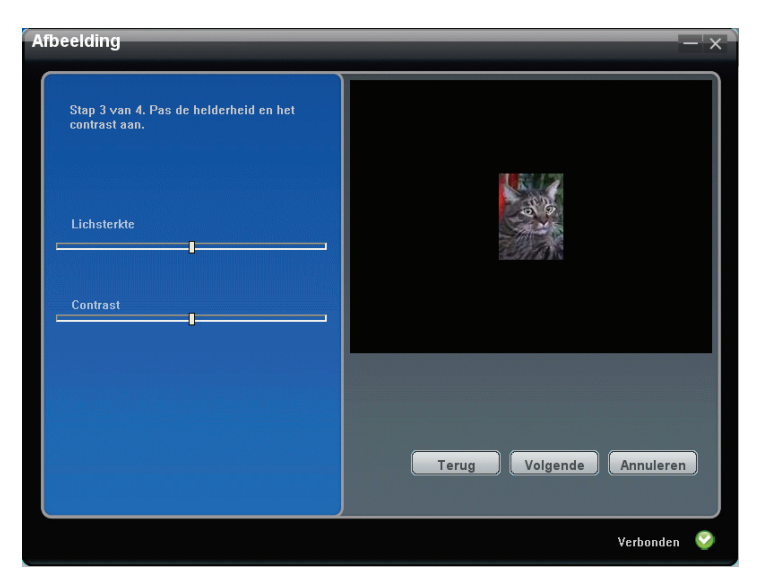

- 6. U kunt het volgende doen:
	- Om de bewerkte afbeelding op te slaan als een nieuw bestand, klikt u op **Opslaan naar pc**. De bestandsnaam van het nieuwe bestand is voorzien van "-1" om het te onderscheiden.
	- Om de bewerkte afbeelding te kopiëren van de computer naar het apparaat, klikt u op **Overdragen naar telefoon**. De afbeelding wordt opgeslagen in de map \My Documents\Mijn afbeeldingen op het apparaat en de bestandsnaam wordt voorzien van "-1" om het te onderscheiden.
	- Om de bewerkte afbeelding in te stellen als achtergrondafbeelding van het apparaat, klikt u op **Instellen als achtergornd**. De afbeelding wordt opgeslagen in de map \My Documents\Mijn afbeeldingen op het apparaat en de bestandsnaam wordt voorzien van "-1" om het te onderscheiden. Deze functie is niet beschikbaar als u in stap 3 de optie **Bijsnijden voor achtergrond** niet hebt geselecteerd.

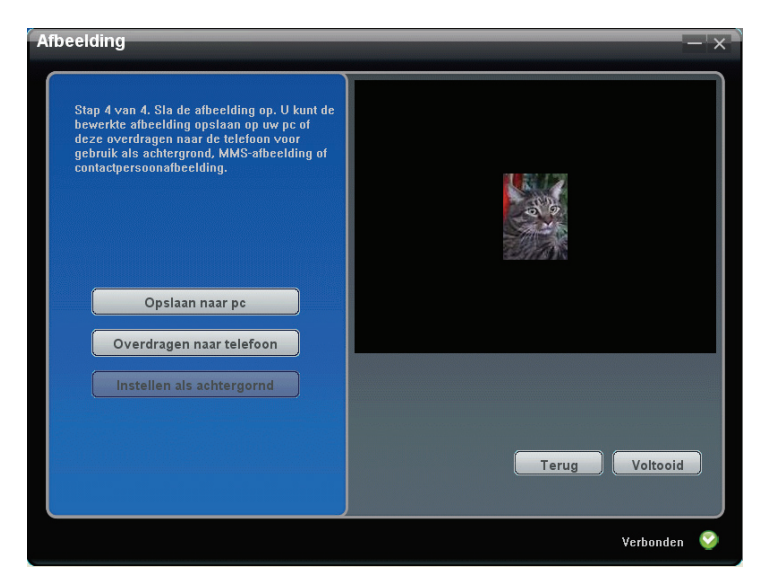

- 7. U kunt op **Terug** klikken om terug te keren naar de vorige schermen. Klik op **Annuleren** om een ander bestand te openen.
- 8. Klik op **Voltooid** of op  $\times$  om terug te keren naar het hoofdscherm van Mobile Assistant.

#### SIM contacten

U kunt SIM contacten gebruiken om de contactpersonen op de SIM-kaart gemakkelijk te beheren.

1. Klik in het hoofdscherm van Mobile Assistant op **SIM contacten**. De contactpersonenlijst van de SIM-kaart verschijnt aan de rechterzijde van het scherm.

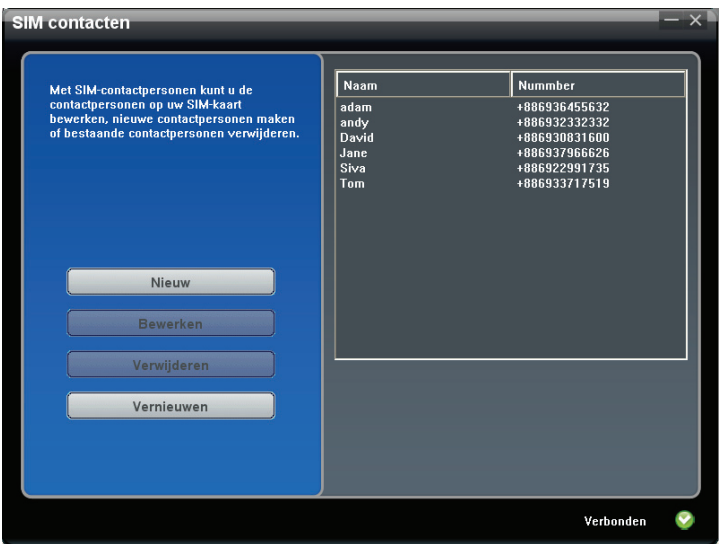

- 2. U kunt het volgende doen:
	- z Om een nieuwe SIM-contactpersoon te maken, klikt u op **Nieuw**, voert u de naam van de contactpersoon en het telefoonnummer in. Klik vervolgens op **OK** om de gegevens op te slaan.

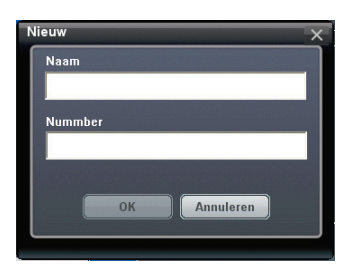

- Om de gegevens van een SIM-contactpersoon te bewerken, selecteert u de gewenste contactpersoon in de lijst en klikt u op **Bewerken**. U kunt ook dubbelklikken op de gewenste contactpersoon. Klik daarna op **OK** om de wijziging op te slaan.
- Om een SIM-contactpersoon te verwijderen, selecteert u de gewenste contactpersoon in de lijst. Klik op **Verwijderen** en vervolgens op **OK** om door te gaan.
- z Indien nodig kunt u op **Vernieuwen** klikken om de SIM-contactpersoon opnieuw te laden.
- 3. Klik op  $\times$  om terug te keren naar het hoofdscherm van Mobile Assistant.

#### SMS-manager

SMS-manager helpt u SMS-berichten op de computer te verzenden en te beheren.

1. Klik in het hoofdscherm van Mobile Assistant op **SMS-manager**. De SMS-berichten die op het apparaat en de SIM-kaart zijn opgeslagen, verschijnen aan de rechterzijde van het scherm.

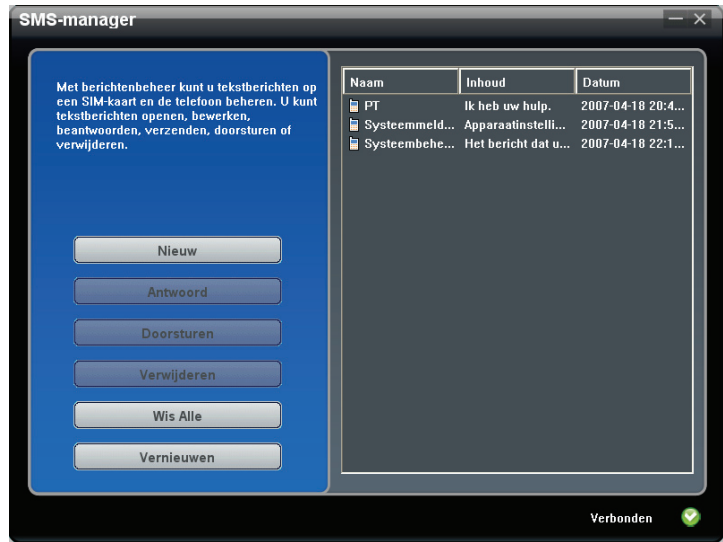

- 2. U kunt het volgende doen:
	- z Om een nieuw SMS-bericht samen te stellen, klikt u op **Nieuw**. Voer het telefoonnummer van de ontvanger in (u kunt ook op **Ontvangers**  klikken om een ontvanger te selecteren), typ de tekst voor het bericht en klik vervolgens op **Verzenden**.

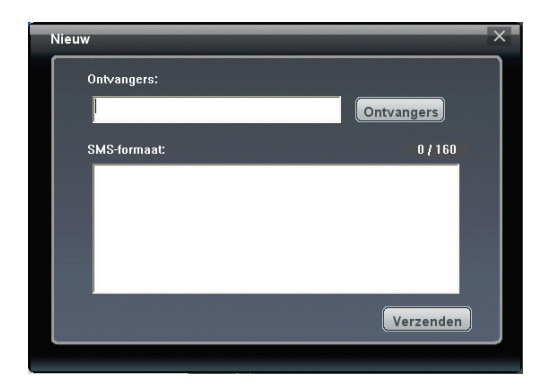

- Om een bericht te beantwoorden of door te sturen, selecteert u het gewenste item en klikt u op **Antwoord** (of dubbelklikt u op het gewenste item) of op **Doorsturen**. Voer het telefoonnummer van de ontvanger en de berichttekst in en klik vervolgens op **Verzenden**.
- Om een bericht te verwijderen, selecteert u het gewenste item en klikt u vervolgens op **Verwijderen**. Om alle berichten te verwijderen, klikt u op **Wis Alle** en klikt u vervolgens op **OK** om door te gaan.
- z Indien nodig, kunt u op **Vernieuwen** om de berichten opnieuw te laden.
- 3. Om terug te keren naar het hoofdscherm van Mobile Assistant klikt u op  $\overline{\mathsf{x}}$

#### Gegevensback-up

Met Gegevensback-up kunt u zowel een back-up maken van de gegevens op het apparaat naar de computer als de gegevens herstellen vanaf de computer.

- 1. Klik in het hoofdscherm van Mobile Assistant op **Gegevensback-up**.
- 2. Om een back-up te maken van de gegevens op het apparaat, selecteert u de types gegevens aan de rechterzijde van het scherm. Klik vervolgens onderaan rechts in het scherm op **Back-up maken**. Klik op **OK** nadat de procedure is voltooid.

Het back-upbestand wordt standaard opgeslagen in de map C:\Documents and Settings\[user name]\Application Data\Mobile Assistant op de computer. U kunt op **Verander** klikken om de opslaglocatie te wijzigen.

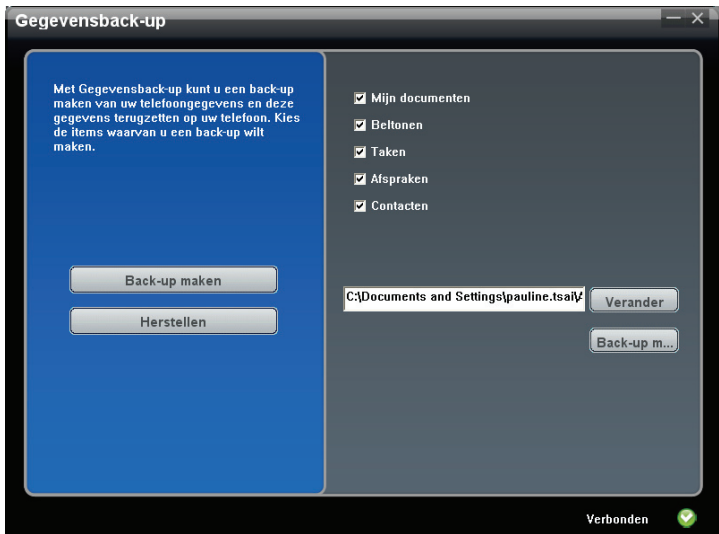

3. Om de gegevens te herstellen, klikt u op **Herstellen**. Selecteer het gewenste back-upbestand aan de rechterzijde van het scherm en klik vervolgens onderaan rechts in het scherm op **Herstellen**. Wanneer u dit wordt gevraagd, klikt u op **Herstellen** om door te gaan. Klik op **OK** nadat de procedure is voltooid.

Om de wijzigingen te activeren, verbreekt u de ActiveSync-verbinding en start u het apparaat opnieuw op.

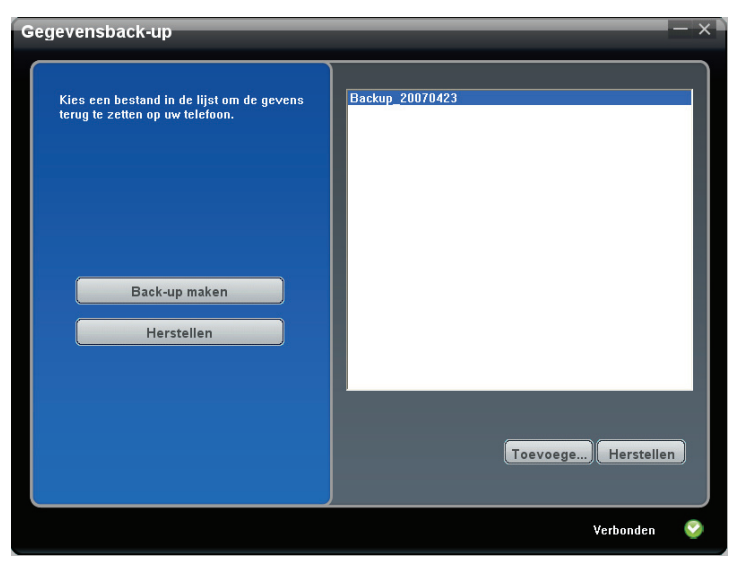

4. Klik op  $\times$  om terug te keren naar het hoofdscherm Mobile Assistant.

**OPMERKING:** Wanneer u ervoor kiest een back-up te maken van de beltoongegevens of deze wilt herstellen, maakt u ook een back-up van of herstelt u ook de beltooninstellingen.

#### Bestand verkenner

Met de Bestand verkenner kunt u gemakkelijk bladeren door de bestanden op het apparaat.

Klik in het hoofdscherm van Mobile Assistant op **Bestand verkenner**.

#### Netwerkinstellingen

De optie Netwerkinstellingen helpt u de instellingen voor het mobiele telefoonnetwerk snel te installeren.

1. Klik in het hoofdscherm van Mobile Assistant op **Netwerkinstellingen**.

- 2. Selecteer uw serviceprovider in de lijst en klik op **Instellen** om de netwerkinstelling te installeren. Klik op **OK** nadat de procedure is voltooid.
- 3. Klik op  $\times$  om terug te keren naar het hoofdscherm van Mobile Assistant.

**OPMERKING:** u kunt slechts een netwerkinstelling installeren op het apparaat. Nadat de geselecteerde instelling is geïnstalleerd, wordt de bestaande instelling verwijderd en vervangen door de nieuwe.

# *<u>Een verbinding maken</u>*

Om optimaal voordeel te halen uit uw A501, zult u een verbinding willen maken. In dit hoofdstuk vindt u meer uitleg over de manier waarop u met uw A501 een verbinding kunt maken. Hiertoe behoren de verbindingen via GPRS/EDGE, Bluetooth en verbindingen via een draadloze netwerkkaart. U krijgt ook meer informatie over het gebruik van Internet Explorer voor het surfen op het web.

# **10.1** Verbindingsinstellingen

### GPRS/EDGE-verbinding

Uw apparaat kan GPRS en EDGE ontvangen, beide snelle "alleen gegevens"-services die gegevens via een mobiel telefoonnetwerk verzenden. Daarnaast bieden GPRS en EDGE een permanente online verbinding.

Om GPRS of EDGE te gebruiken, moet u een abonnement voor deze functie hebben bij een mobiele telefoonoperator die GPRS en EDGE ondersteunt.

De GPRS/EDGE-verbindingsinstellingen voor verschillende mobiele telefoonoperators werden in het apparaat geïntegreerd.

- 1. Tik op **Æ → Programma's → GPRS-configuratie**.
- 2. Selecteer uw land en serviceprovider en tik op de schermtoets **Toepassen**  $\rightarrow$  ok.

#### Een GPRS/EDGE-verbinding maken en verbreken

Om de verbinding te starten gebruikt u gewoon het gewenste programma. Schakel bijvoorbeeld naar Internet Explorer Mobile en ga naar een webpagina. Uw A501 zal automatisch een verbinding maken.

Om de verbinding te verbreken, tikt u in de navigatiebalk op het pictogram of en tikt u op **Verbinding verbreken**.

#### Draadloze netwerkverbinding

Gebruik een draadloze netwerkkaart om een verbinding te maken met een draadloos netwerk zonder fysieke kabels.

Voordat u de verbinding maakt, moet u:

- z over een draadloze netwerkkaart (SDIO-kaart) beschikken die compatibel is met de A501. (Raadpleeg de documentatie die bij de SDIO-kaart is geleverd voor informatie over het stuurprogramma en de installatie).
- Indien nodig moet u de verificatiegegevens opvragen bij uw netwerkbeheerder.

#### Een draadloze verbinding maken met een netwerk

- 1. Installeer de draadloze netwerkkaart.
- 2. De A501 zal standaard de beschikbare draadloze netwerken detecteren.
- 3. Als er meer dan een netwerk wordt gedetecteerd, wordt een lijst met netwerken weergegeven op het scherm. Tik op het gewenste netwerk en tik op de schermtoets **OK**.

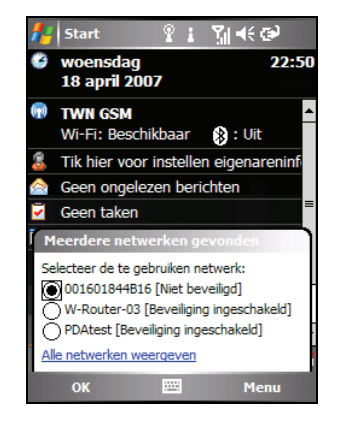

- 4. Selecteer om een verbinding te maken met het internet of met een particulier netwerk en tik vervolgens op de schermtoets **Verbinden**.
- 5. Als het geselecteerde netwerk een netwerksleutel vereist, voert u de sleutel in en tikt u op de schermtoets **Verbinden**.

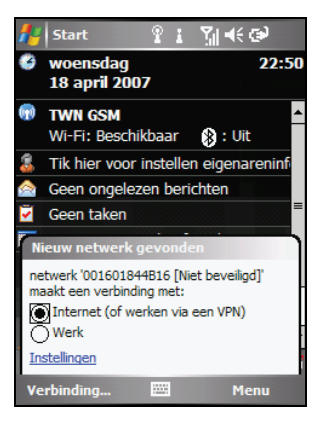

**OPMERKING:** Om de netwerkinstellingen te wijzigen, tikt u op <sup>Æ</sup> → Instellingen → Verbindingen → Netwerkkaarten. Tik op het gewenste netwerk en wijzig de instellingen.

#### Een draadloze netwerkverbinding maken en verbreken

Nadat u de draadloze netwerkkaart hebt geïnstalleerd en het draadloos netwerk hebt ingesteld, start u het gewenste programma wanneer u binnen het bereik van het draadloos netwerk bent. Schakel bijvoorbeeld naar Internet Explorer Mobile en ga naar een webpagina. Uw A501 zal automatisch een verbinding maken en het pictogram  $\mathbb{R}^+$  verschijnt in de navigatiebalk.

Om de verbinding te verbreken, verwijdert u de kaart uit uw A501.

**OPMERKING:** Wanneer u het draadloos netwerk niet langer wilt gebruiken, moet u de acties uitvoeren voor het verbreken van de verbinding. Als u de draadloze netwerkmodule actief laat, wordt er meer energie verbruikt.

# **10.2** Bluetooth gebruiken

Uw A501 bevat de Bluetooth-capaciteit. Bluetooth is een draadloze communicatietechnologie op korte afstand. Apparaten met Bluetooth-capaciteiten kunnen informatie uitwisselen over een afstand van ongeveer 10 meter (30 ft.) zonder dat een fysieke verbinding is vereist.

#### Bluetooth in- en uitschakelen

De Bluetooth-functie is standaard uitgeschakeld.

- 1. Voer een van de volgende bewerkingen uit:
	- Tik in het gedeelte Draadloos beheer van het scherm Vandaag.
	- $\bullet$  Tik op  $\frac{1}{2}$ **Draadloos beheerder** wanneer u een programma gebruikt.
- 2. Tik op het scherm Draadloos beheer op **Bluetooth** om de Bluetooth-functie in te schakelen.

Om bestanden over te dragen via de Bluetooth-technologie, tikt u op de schermtoets Menu → Bluetooth Instellingen. Selecteer Dit apparaat zichtbaar **maken voor andere apparatuur** en tik op **ok**.

- 3. Tik op het scherm Draadloos beheer op **Bluetooth** om de Bluetooth-functie uit te schakelen.
- 4. Tik op de schermtoets **Gereed**.

#### **OPMERKING:**

- Bluetooth is standaard uitgeschakeld. Als u Bluetooth inschakelt en daarna uw A501 uitschakelt, wordt ook de Bluetooth-functie uitgeschakeld. Wanneer u de A501 opnieuw inschakelt, wordt ook Bluetooth automatisch ingeschakeld.
- Wanneer u Bluetooth niet langer wilt gebruiken, moet u de acties voltooien om de functie uit te schakelen. Als u de Bluetooth-capaciteit actief laat, wordt er meer energie verbruikt.

#### Bestanden verzenden via Bluetooth

- 1. Schakel Bluetooth in. (See "Bluetooth inen uitschakelen" eerder in dit hoofdstuk.)
- 2. Tik en houd de pen in het programma op het item dat u wilt verzenden. Dit kan een afspraak in Agenda zijn, een taak in Taken, een kaart van een contactpersoon in Contactpersonen of een bestand in Verkenner.
- 3. Tik in het snelmenu op **[type item] verzenden**.
- 4. Uw A501 zoekt andere apparaten met Bluetooth-capaciteiten op korte afstand en geeft ze weer in de lijst. Tik op het apparaat waarnaar u het item wilt verzenden.

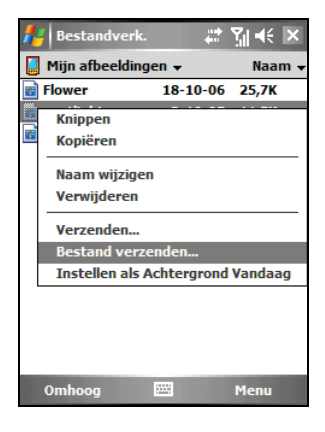

**WAARSCHUWING:** De bestanden worden automatisch opgeslagen voordat ze worden verzonden. Als u een Word-document of een Excel-werkmap op een computer hebt gemaakt, kan niet ondersteunde inhoud en opmaak verloren gaan wanneer de bestanden worden opgeslagen.

#### Een Bluetooth-partnerverband maken

Een partnerverband is een relatie die u tot stand brengt tussen uw A501 en een ander apparaat met Bluetooth-capaciteiten om te helpen informatie op een veilige manier uit te wisselen. Bij het maken van een partnerverband moet dezelfde Bluetooth-wachtwoordcode op beide apparaten worden ingevoerd. Zodra een partnerverband is gevormd, moet Bluetooth alleen nog op beide apparaten worden ingeschakeld om informatie uit te wisselen. Ze moeten niet zichtbaar zijn.

- 2. Tik op  $\mathbb{R}^n \to \mathbb{R}^n$  **Instellingen**  $\to \mathbb{R}^n$  Verbindingen  $\to$ Bluetooth  $\rightarrow$  Apparaten  $\rightarrow$  Nieuw app. **toevoegen**.
- 3. Uw A501 zoekt andere apparaten met Bluetooth-capaciteiten en geeft ze weer in de lijst.

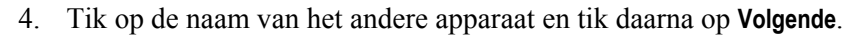

- 5. Voer een alfanumerieke wachtwoordsleutel in van 1 tot 16 tekens lang in het vak **Wachtwoordsleutel** en tik op **Volgende**.
- 6. Voer dezelfde wachtwoordsleutel in op het andere apparaat.
- 7. Om het partnerverband een zinvollere naam te geven, kunt u de naam van het apparaat wijzigen in het vak **Naam**.
- 8. Tik op **Voltooien**.

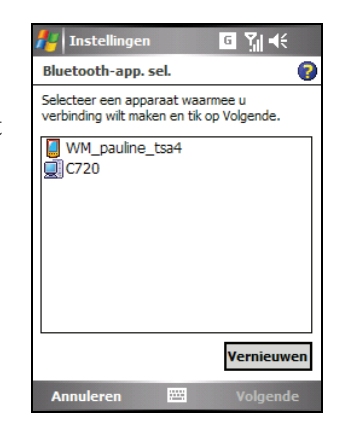
## **10.3** Internet Explorer Mobile gebruiken

Gebruik Internet Explorer Mobile om webpagina's op een van de volgende manieren te bekijken:

- Maak een verbinding met een ISP of netwerk en surf op het internet. (Zie paragraaf 10.1 voor informatie over verbindingen.)
- Download tijdens de synchronisatie met uw computer, uw favoriete koppelingen die in de submap Mobile Favorites in Internet Explorer op de computer zijn opgeslagen.

Terwijl u verbonden bent met een ISP of netwerk, kunt u ook bestanden en programma's downloaden van het internet of een intranet.

Tik op Æ **Internet Explorer** om naar het programma te schakelen. De startpagina van Internet Explorer Mobile wordt weergegeven:

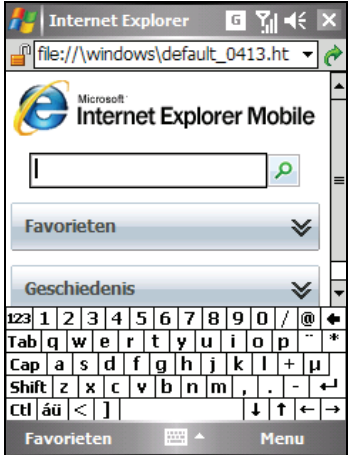

### Surfen op het internet

- 1. Tik op  $\frac{d\mathbf{r}}{dt}$   $\rightarrow$  Internet Explorer.
- 2. Tik op de schermtoets **Favorieten** om de lijst met favorieten weer te geven.

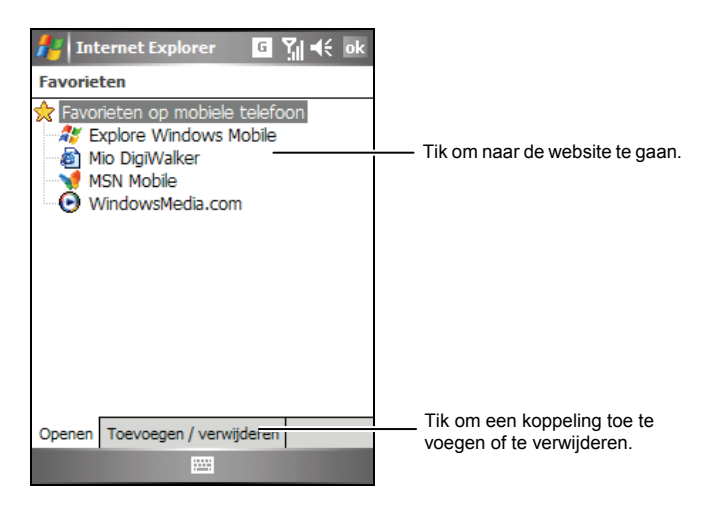

3. Tik op de pagina die u wilt weergeven.

**OPMERKING:** Als een favoriete koppeling grijs wordt weergegeven of als u een bericht krijgt dat de pagina niet beschikbaar is, moet u de pagina downloaden naar uw apparaat via synchronisatie of moet u een verbinding maken met het internet.

Om webpagina's te bezoeken die niet in uw Favorieten zijn vermeld, geeft u het webadres dat u wilt bezoeken op in de adresbalk die bovenaan in het scherm verschijnt en tikt u op  $\mathbb{C}$ . U kunt ook tikken op de pijl om te kiezen uit eerder ingevoerde adressen.

### Een favoriet toevoegen

- 1. Tik op **A** → Internet Explorer.
- 2. Ga naar de pagina die u wilt toevoegen.
- 3. Tik en houd de pen op de pagina en tik in het snelmenu op **Toevoegen aan favorieten**.
- 4. Bevestig of wijzig de naam en selecteer een map waarin u de favoriet wilt opslaan.
- 5. Tik op **ok** om de instelling op te slaan.

# **11** onderhoud **Problemen oplossen en**

Dit hoofdstuk biedt u oplossingen voor gebruikelijke problemen die zich kunnen voordoen. Hier vindt u ook richtlijnen voor het onderhoud van uw A501.

**OPMERKING:** Als u een probleem hebt dat u niet kunt oplossen, vraag dan uw leverancier om hulp.

## **11.1** Uw A501 resetten

**WAARSCHUWING:** Wanneer u een reset uitvoert van het apparaat, gaan niet opgeslagen gegevens verloren.

Een reset uitvoeren van uw A501 lijkt op het opnieuw opstarten van uw computer. Het besturingssysteem wordt opnieuw opgestart, maar u zult niet opgeslagen gegevens verliezen.

U zult mogelijk af en toe een reset moeten uitvoeren van uw A501. Zo moet u bijvoorbeeld een reset uitvoeren wanneer uw A501 niet meer reageert of als het, met andere woorden, "bevroren" of "vergrendeld" lijkt.

Gebruik de pen om de resetknop in te drukken op uw A501.

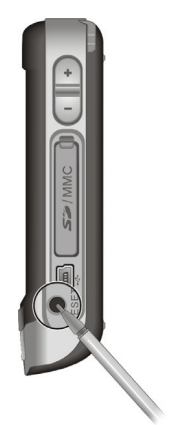

## **11.2** De standaardwaarden herstellen

In sommige gevallen zult u uw A501 moeten herstellen naar de standaard fabrieksstatus door het geheugen van uw A501 te wissen. U moet bijvoorbeeld het geheugen wissen in de volgende gevallen:

- Wanneer uw A501 niet reageert nadat u een reset hebt uitgevoerd.
- Wanneer u uw wachtwoord bent vergeten.

Het wissen van het geheugen betekent dat alle gegevens die u in het geheugen van de A501 hebt ingevoerd, inclusief alle bestanden, systeeminstellingen en extra programma's die u hebt geïnstalleerd, zullen worden gewist. (Programma's die in de fabriek op het ROM zijn geïnstalleerd, worden niet beïnvloed.)

**WAARSCHUWING:** Om de integriteit van uw gegevens te garanderen, is het nodig het geheugen te wissen. Wij raden u aan regelmatig een back-up te maken van uw gegevens.

Volg deze procedure om het geheugen van uw A501 te wissen:

- 1. Zorg ervoor dat de A501 is uitgeschakeld.
- 2. Druk bovenop het apparaat op de voedingsknop  $(\bigcup)$  en houdt vervolgens de knop Spreken  $(\cup)$  op het voorpaneel ingedrukt tot het apparaat trilt.
- 3. U kunt de knoppen loslaten nadat de A501 heeft getrild.
- 4. De A501 wordt automatisch ingeschakeld. De achtergrondverlichting van het toetsenblok licht op en de instellingswizard verschijnt op het scherm. Volg de instructies op het scherm om de instellingswizard te voltooien.
- 5. Breng opnieuw een partnerverband tot stand met uw computer.
- 6. Installeer, indien nodig, de invoegtoepassingen opnieuw.

## **11.3** Voedingsproblemen

De voeding wordt niet ingeschakeld wanneer op batterijen wordt gewerkt.

Het resterende batterijvermogen is mogelijk te laag om voeding te leveren aan uw A501. Sluit de voedingsadapter aan op uw A501 en op de externe wisselstroom. Schakel vervolgens uw A501 in.

#### De batterij loopt snel leeg.

z U gebruikt uw A501 mogelijk op manieren die snel stroom verbruiken. (Zie "Energiebesparende tips" in sectie 4.1 voor meer informatie.)

## **11.4** Geheugenproblemen

Als een waarschuwingsbericht met de melding van onvoldoende geheugen verschijnt door het geheugentoewijzingsprobleem, kunt u een van de volgende bewerkingen proberen om geheugen vrij te maken op uw A501.

**WAARSCHUWING:** Wees voorzichtig wanneer u bestanden verwijdert. Als u bestanden verwijdert waarvan u de functie niet kent, kan dit fouten veroorzaken in de programma's of functies. Wij raden u aan een back-up te maken voordat u bestanden verwijdert.

- Verwijder bestanden die u niet langer nodig hebt. Tik op  $\mathbb{R}$ **Programma's**  $\rightarrow$  Verkenner. Tik en houd de pen op het bestand dat u wilt verwijderen en tik in het snelmenu op **Verwijderen**. Om de grootste bestanden te zoeken, tikt u op  $\mathbb{R}^n \to \text{Programma's} \to \text{Zoeken}$ . Tik in de lijst **Type** op **Groter dan 64 kB**  $\rightarrow$  schermtoets **Zoeken**.
- z Verwijder alle bestanden en wis de geschiedenis in de opties van Internet Explorer. Tik in Internet Explorer op **Menu**  $\rightarrow$  Extra  $\rightarrow$  Opties  $\rightarrow$  Geheugen. Tik op **Bestanden verwijderen** en **Geschiedenis wissen**.
- Verwijder programma's die u niet langer nodig hebt. Tik op  $\mathbb{R}^n \to$ **Instellingen → Systeem → Programma's verwijderen.** Tik op het programma dat u wilt verwijderen en tik vervolgens op **Verwijderen.**
- z Sluit programma's die u momenteel niet gebruikt. In de meeste gevallen worden programma's automatisch afgesloten om benodigd geheugen vrij te maken. In sommige situaties, zoals wanneer bevestigingsvensters wachten op het antwoord van de gebruiker, zal het programma mogelijk niet in staat zijn automatisch af te sluiten. Om de status van uw actieve programma's te controleren, tikt u op **Æ** → Instellingen → Systeem → **Geheugen**  $\rightarrow$  **Actieve programma's**. Tik op het programma dat u wilt weergeven en tik vervolgens op **Activeren**. Sluit alle open vensters of berichten en keer terug naar het programma om de lijst weer te geven. Als dat niet werkt, kunt u het programma handmatig afsluiten. Zorg er eerst voor dat uw werk is opgeslagen door open items te sluiten en terug te keren naar het programma om de lijst weer te geven. Stop vervolgens het programma door op het tabblad **Actieve programma's** te tikken op **Stoppen** of **Alle stoppen**.
- z Voer een reset uit van uw A501 zoals beschreven in sectie 11.1 en 11.2.

#### Als u over een opslagkaart beschikt, kunt u de gegevens naar de opslagkaart verplaatsen, zoals hieronder beschreven.

- Tik op  $A^* \to$  **Programma's**  $\to$  Verkenner. Tik en houd de pen op het bestand dat u wilt verplaatsen en tik op **Knippen**. Blader naar de map **Mijn documenten** in de map van de opslagkaart, tik en houd de pen op het witte gebied en tik vervolgens op **Plakken**.
- z E-mailbijlagen. verplaatsen. Tik in Messaging (Berichten) op de  $\text{scherm toets } \text{Menu} \rightarrow \text{Extra} \rightarrow \text{Opties} \rightarrow \text{Opslag}$  en selecteer Bijlagen opslaan **op opslagkaart**. Alle bijlagen worden verplaatst naar de opslagkaart en nieuwe bijlagen worden automatisch opgeslagen op de opslagkaart.
- Stel programma's, zoals Notities, Word Mobile en Excel Mobile in om nieuwe items automatisch op te slaan op de opslagkaart. Tik in het programma op de schermtoets Menu → Opties. Selecteer Opslagkaart onder **Opslaan in**.

## **11.5** Schermproblemen

#### Het scherm is uitgeschakeld

Als het scherm niet reageert, zelfs niet nadat u op de A501 hebt ingeschakeld, kunt u de volgende oplossingen in volgorde proberen tot het probleem is opgelost:

- Sluit de voedingsadapter aan op uw A501 en op de externe wisselstroom.
- Voer een reset uit van uw  $\Delta 501$  zoals beschreven in sectie 11.1.

#### Het scherm reageert traag

z Controleer of uw A501 niet zonder batterijvermogen valt of talrijke actieve programma's uitvoert. Als het probleem zich blijft voordoen, moet u een reset uitvoeren van uw A501 zoals beschreven in sectie 11.1.

#### Het scherm bevriest

Voer een reset uit van uw  $\Delta 501$  zoals beschreven in sectie 11.1.

#### Het scherm is moeilijk te lezen

- Controleer of de achtergrondverlichting van het scherm is ingeschakeld.
- Zoek een voldoende verlichte locatie.
- Als u problemen ondervindt om een document op het scherm te lezen, kunt u het zoompercentage of de tekengrootte aanpassen.
	- $\checkmark$  Tik op  $\hat{A}$   $\checkmark$   $\to$  Instellingen  $\to$  Systeem  $\to$  Scherm  $\to$  Tekengrootte en selecteer de grootte van de tekens.
	- 9 Tik in Notities op de schermtoets **Menu** Æ**In-/uitzoomen** en selecteer een zoompercentage.
	- $\checkmark$  Tik in Word Mobile en Excel Mobile op de schermtoets **Beeld**  $\hat{\to}$ **In-/uitzoomen** en selecteer een zoompercentage.
	- $\checkmark$  Tik in Internet Explorer Mobile op de schermtoets **Menu**  $\hat{\tau}$ **In-/uitzoomen** en selecteer een grootte.

#### Apparaat reageert niet nauwkeurig op de tikken van de pen

Lijn het aanraakscherm opnieuw uit. Tik op **Æ** → Instellingen → Systeem  $\rightarrow$  Scherm  $\rightarrow$  Scherm uitlijnen.

## **11.6** Verbindingsproblemen

### Synchronisatieproblemen

- z Controleer of er geen andere verbinding wordt gebruikt.
- In sommige specifieke gevallen kan de A501 problemen ondervinden met de verbinding wanneer het apparaat wordt aangesloten op een Windows-computer die ActiveSync 4.0 gebruikt. De problemen kunnen worden veroorzaakt door de interoperabiliteit tussen firewalltoepassingen, toepassingen die het netwerkverkeer beheren of LAN-configuratiehulpprogramma's. Om de problemen op te lossen tikt u op **AF** → Instellingen → Verbindingen → USB aan pc, schakelt u het selectievakje **Geavanceerde netwerkfunctionaliteit** in en drukt u op **ok**.
- z Controleer of u de juiste versie van ActiveSync op uw computer hebt geïnstalleerd. Installeer de versie van ActiveSync die bij het apparaat is geleverd of download dit programma van de website van Microsoft (www.microsoft.com).

### Kabelverbindingsproblemen

- Zorg ervoor dat uw A501 en uw computer allebei zijn ingeschakeld voordat u de verbinding maakt.
- Controleer of de kabel stevig op de USB-poort van de computer is aangesloten.

### Netwerkverbindingsproblemen

- Controleer of de netwerkkaart compatibel is met uw A501.
- Controleer in de eigenschappen van uw netwerkkaart of u de IP-instellingen en de adressen van uw DNS-servers en/of WINS-servers juist hebt geconfigureerd. Uw netwerkbeheerder kan dit controleren.
- z Als **Netwerkverbinding** niet wordt weergegeven als een verbindingsmethode in het dialoogvenster van ActiveSync wanneer de synchronisatie wordt gestart, wacht dan enkele minuten en probeer het opnieuw. Als de synchronisatie niet onmiddellijk start, is het netwerk mogelijk bezet en kan het enkele minuten duren voordat uw A501 een verbinding kan maken met het netwerk.
- Controleer bij uw netwerkbeheerder of uw gebruikersnaam en wachtwoord juist zijn.
- Controleer bij uw netwerkbeheerder of het netwerk waarmee u een verbinding probeert te maken, beschikbaar is en probeer vanaf een andere computer een verbinding te maken met dit netwerk.

## **11.7** Uw A501 onderhouden

Door uw A501 goed te onderhouden, verzekert u een probleemloze werking en vermindert u het risico op schade aan uw A501.

### Algemene richtlijnen

- Houd uw A501 uit de buurt van overmatig vocht en extreme temperaturen.
- Stel uw A501 niet gedurende langere perioden bloot aan direct zonlicht of sterk ultraviolet licht.
- Zorg ervoor dat uw huid niet lange tijd in contact komt met het aanraakscherm wanneer u sport beoefent of natte kleren draagt.
- Plaats geen voorwerpen op uw A501 of laat er geen voorwerpen op vallen.
- Laat uw A501 niet vallen en stel het apparaat niet bloot aan heftige schokken.
- Bewaar uw A501 in een beschermhoes wanneer u het apparaat niet gebruikt.
- Stel uw A501 niet bloot aan plotselinge en grote temperatuurschommelingen. Hierdoor kan vochtcondensatie ontstaan aan de binnenkant van de A501, die het apparaat kan beschadigen. Als er toch condensatie zou worden gevormd, moet u uw A501 volledig laten drogen.
- Zorg ervoor dat u niet op uw A501 gaat zitten als u het bijvoorbeeld in de achterzak van uw broek, enz. hebt gestopt.
- Het schermoppervlak kan gemakkelijk krassen oplopen. Gebruik alleen de pen om op het scherm te tikken. Raak het scherm niet aan met uw vingers, gewone pennen, potloden of andere scherpe voorwerpen.
- $\bullet$  Reinig uw A501 nooit terwijl het apparaat is ingeschakeld. Gebruik een zachte, vezelvrije doek die met water is bevochtigd om het scherm en de buitenkant van uw A501 schoon te vegen.
- Gebruik geen papieren zakdoekjes om het scherm schoon te maken.
- z Probeer nooit uw A501 te demonteren, te repareren of wijzigingen aan uw 701 aan te brengen. Elke poging tot demontage, wijziging of reparatie kan schade aan uw A501 en lichamelijk letsel veroorzaken.
- Bewaar uw A501 en zijn accessoires buiten het bereik van kleine kinderen.

### Telefoonrichtlijnen

- Gebruik een telefoonheadset of parkeer eerst uw auto als u uw A501 gebruikt tijdens het rijden.
- Gebruik een autokit of headset wanneer u belt tijdens het rijden zodat uw beide handen altijd op het stuur blijven.
- z Uw A501 is een RF-apparaat (radiofrequentie) met een laag vermogen. Wanneer de telefoonfunctie is ingeschakeld, ontvangt en verzendt het apparaat RF-signalen. Wees daarom voorzichtig bij het volgende:
	- De meeste RF-apparaten worden beschermd tegen RF-signalen. Uw A501 kan echter nog steeds storing veroorzaken aan of gestoord worden door nabijgelegen apparaten, zoals een tv-toestel, radio of computer.
	- Schakel de telefoonfunctie uit wanneer verzonden meldingen zijn ingesteld om storingen of gevaar te vermijden.
	- Schakel de telefoonfunctie uit in de buurt van ziekenhuizen of medische apparatuur (zoals pacemakers of gehoorapparaten) om storingen te voorkomen.
	- Schakel de telefoonfunctie uit in de buurt van benzinestations, brandstofopslagplaatsen, chemische fabrieken of gebieden waar springladingen aanwezig zijn.
	- Schakel de telefoonfunctie uit op een vliegtuig om storingen in de vlieginstrumenten en mogelijke gevaren te vermijden.

### Reisrichtlijnen

- Maak een back-up van uw gegevens voordat u op reis vertrekt met uw A501. Neem een back-up mee als een extra voorzorgsmaatregel.
- Als er een SD/MMC-kaart is geplaatst, moet u deze verwijderen uit de sleuf.
- Schakel uw A501 uit en koppel alle externe apparaten los.
- Zorg ervoor dat de batterij volledig is opgeladen.
- Neem de voedingsadapter mee. Gebruik de voedingsadapter als voedingsbron en als batterijlader.
- Bewaar uw A501 in zijn beschermhoes als u het apparaat niet gebruikt terwijl u onderweg bent.
- Draag uw A501 in de hand in een beschermhoes. Check het apparaat niet in als bagage.
- Als u van plan bent naar het buitenland te reizen met uw A501, vraag dan uw leverancier naar de geschikte voedingsadapter voor gebruik in het land van bestemming.
- Als u van plan bent in het buitenland ene modemverbinding te maken, moet u controleren of u over de correcte modem en kabel voor het land van bestemming beschikt.